# **brother**

# Ръководство за мрежовия потребител

Многопротоколен, мултифункционален печатен сървър с платка за Ethernet и безжичен мултифункционален печатен сървър

Настоящото Ръководство за мрежовия потребител дава полезна информация за настройките на кабелната и безжичната мрежи, настройките за сигурност и настройките на функцията Факс по интернет (за модели MFC) при използване на вашето устройство Brother. Също така можете да получите информация за поддържаните протоколи и подробни съвети за отстраняване на неизправности.

За основна информация относно мрежовите функции и разширените мрежови функции на устройството Brother вижте *Мрежовия речник.*

За да изтеглите най-новия наръчник, моля, посетете Brother Solutions Center на [\(http://solutions.brother.com/\)](http://solutions.brother.com/). От Brother Solutions Center можете също така да изтеглите най-новите драйвери и помощни програми за устройството, да прочетете често задаваните въпроси и полезните съвети за отстраняване на неизправности или да научите за специални решения за печат.

Вариант A

## **Приложими модели**

Това ръководство за потребителя се отнася за следните модели. DCP-J4110DW, MFC-J4410DW/J4510DW/J4610DW

## **Дефиниции на бележките**

В настоящото ръководство за потребителя използваме следните икони:

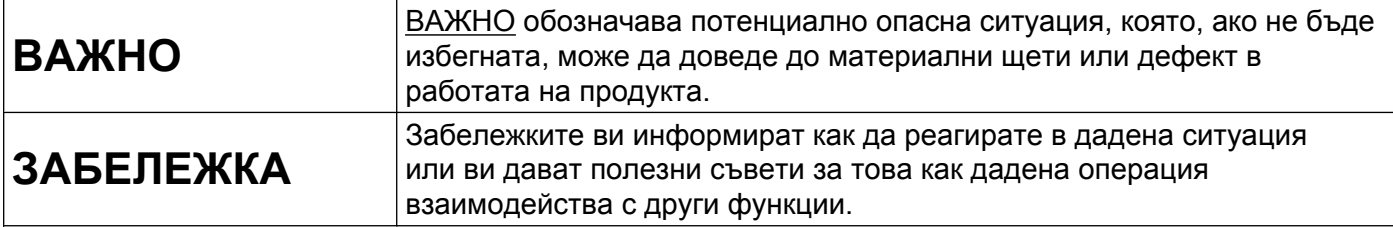

## **Забележка към създаването и публикуването**

Този наръчник е съставен и публикуван под контрола на Brother Industries, Ltd. на базата на най-новите описания и спецификации на продукта.

Съдържанието на наръчника и спецификациите на продукта могат да бъдат променяни без предизвестие.

Brother си запазва правото да променя без предизвестие спецификациите и съдържащите се тук материали и не носи отговорност за каквито и да е щети (включително последващи), възникнали вследствие на използването на представените материали, включително, но не само, печатни и други грешки, свързани с публикацията.

©2012 Brother Industries, Ltd. Всички права запазени.

## **ВАЖНА БЕЛЕЖКА**

- Този продукт е одобрен за употреба само в държавата, в която е закупен. Не използвайте този продукт извън държавата, в която е закупен, тъй като това може да наруши нормативната уредба за безжична комуникация и енергийните предписания за тази страна.
- Windows<sup>®</sup> XP в документа означава Windows<sup>®</sup> XP Professional, Windows<sup>®</sup> XP Professional x64 Edition и Windows<sup>®</sup> XP Home Edition.
- Windows Server<sup>®</sup> 2003 в този документ означава Windows Server<sup>®</sup> 2003, Windows Server<sup>®</sup> 2003 х64 Edition, Windows Server® 2003 R2 и Windows Server® 2003 R2 x64 Edition.
- Windows Server<sup>®</sup> 2008 в този документ означава Windows Server<sup>®</sup> 2008 и Windows Server<sup>®</sup> 2008 R2.
- Windows Vista<sup>®</sup> в този документ означава всички издания на Windows Vista<sup>®</sup>.
- Windows<sup>®</sup> 7 в този документ означава всички издания на Windows<sup>®</sup> 7.
- Моля, посетете Brother Solutions Center на адрес <http://solutions.brother.com/>и щракнете върху **Ръководства** на страницата на вашия модел, за да изтеглите останалите ръководства.
- Не всички модели се предлагат във всички държави.
- Когато не е указано, в настоящото ръководство се използват съобщенията на течнокристалния дисплей на MFC-J4510DW.

## **Съдържание**

## **Раздел I [Мрежова](#page-7-0) работа**

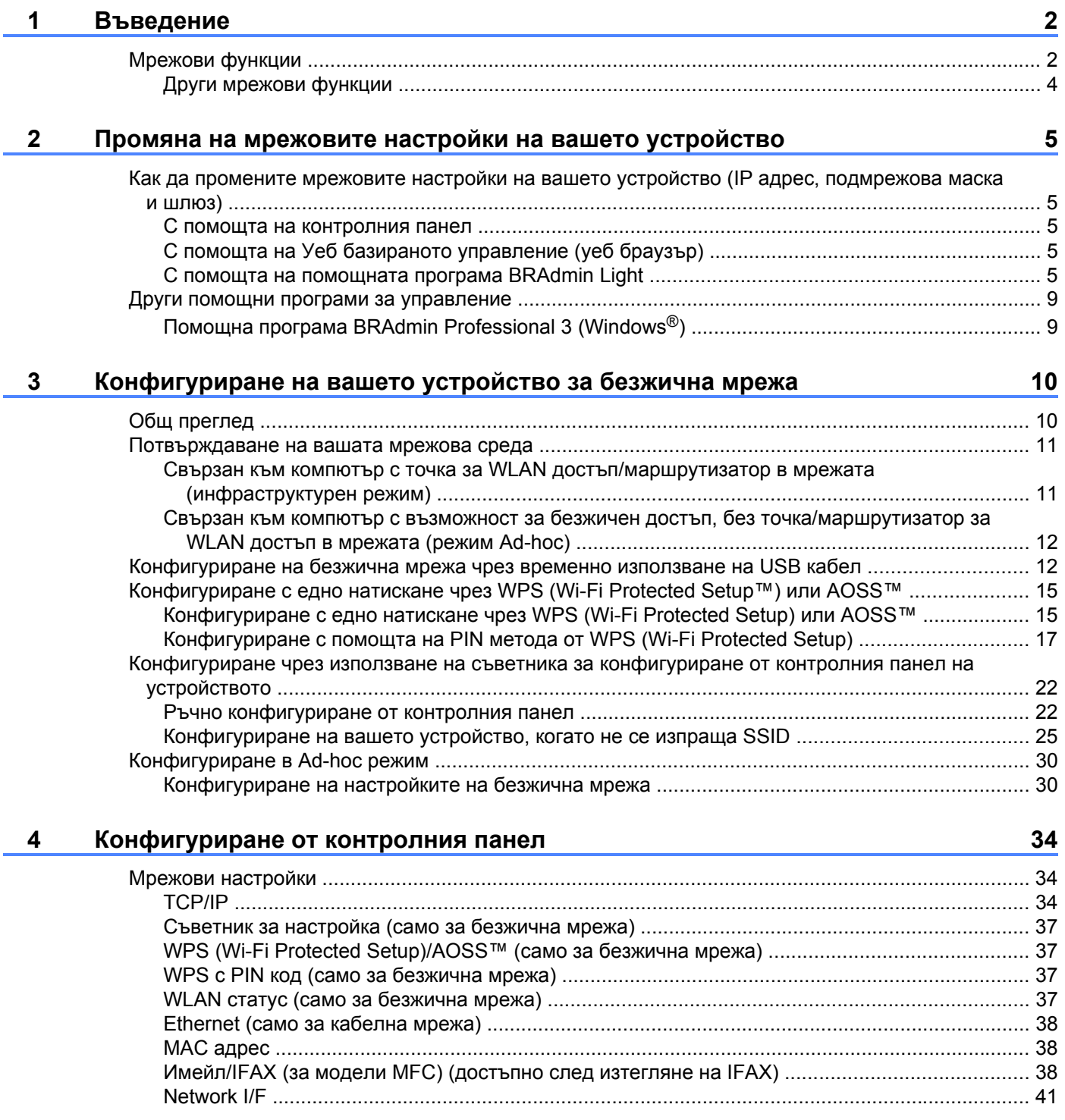

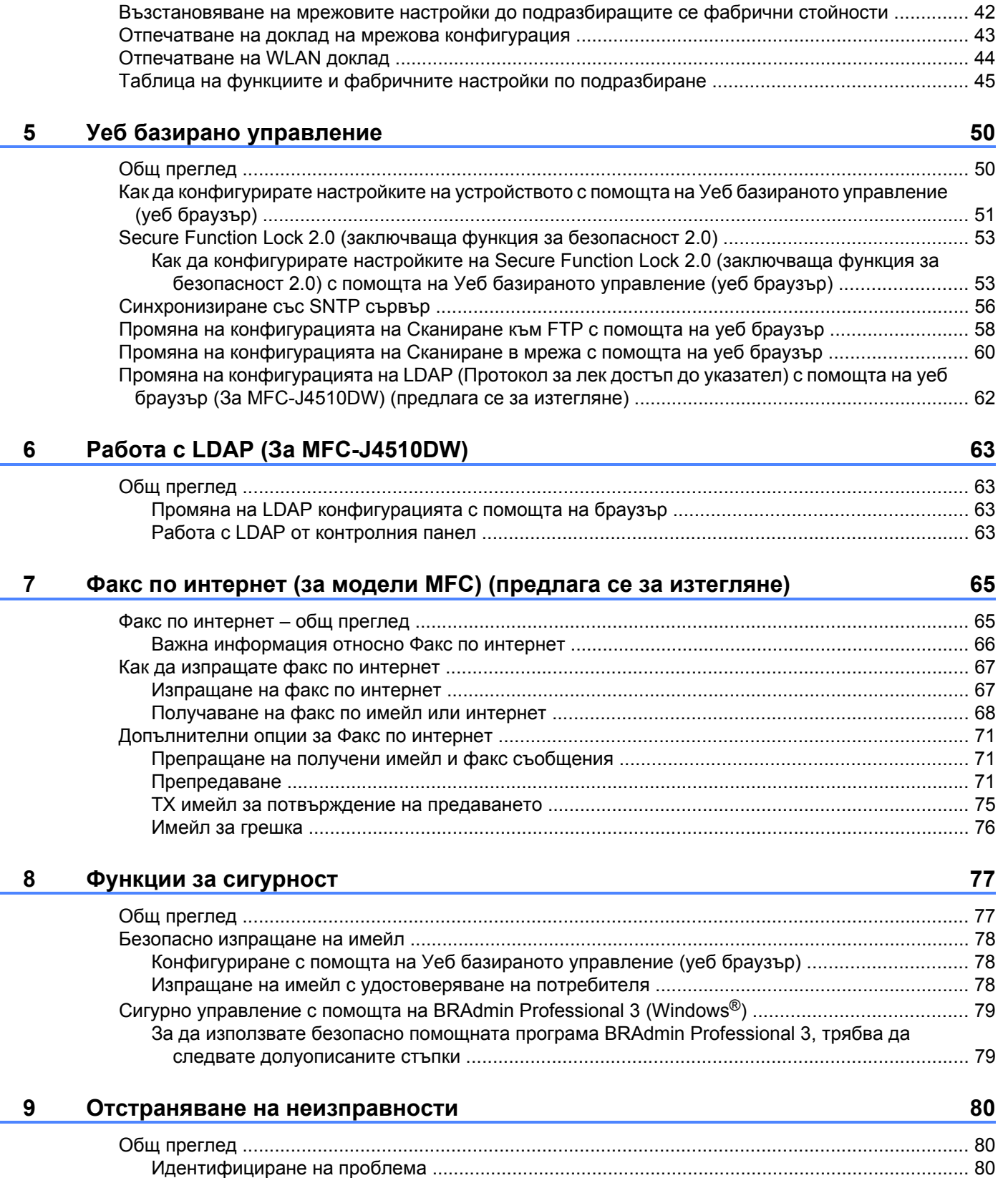

## **Раздел II [Мрежови](#page-94-0) речник**

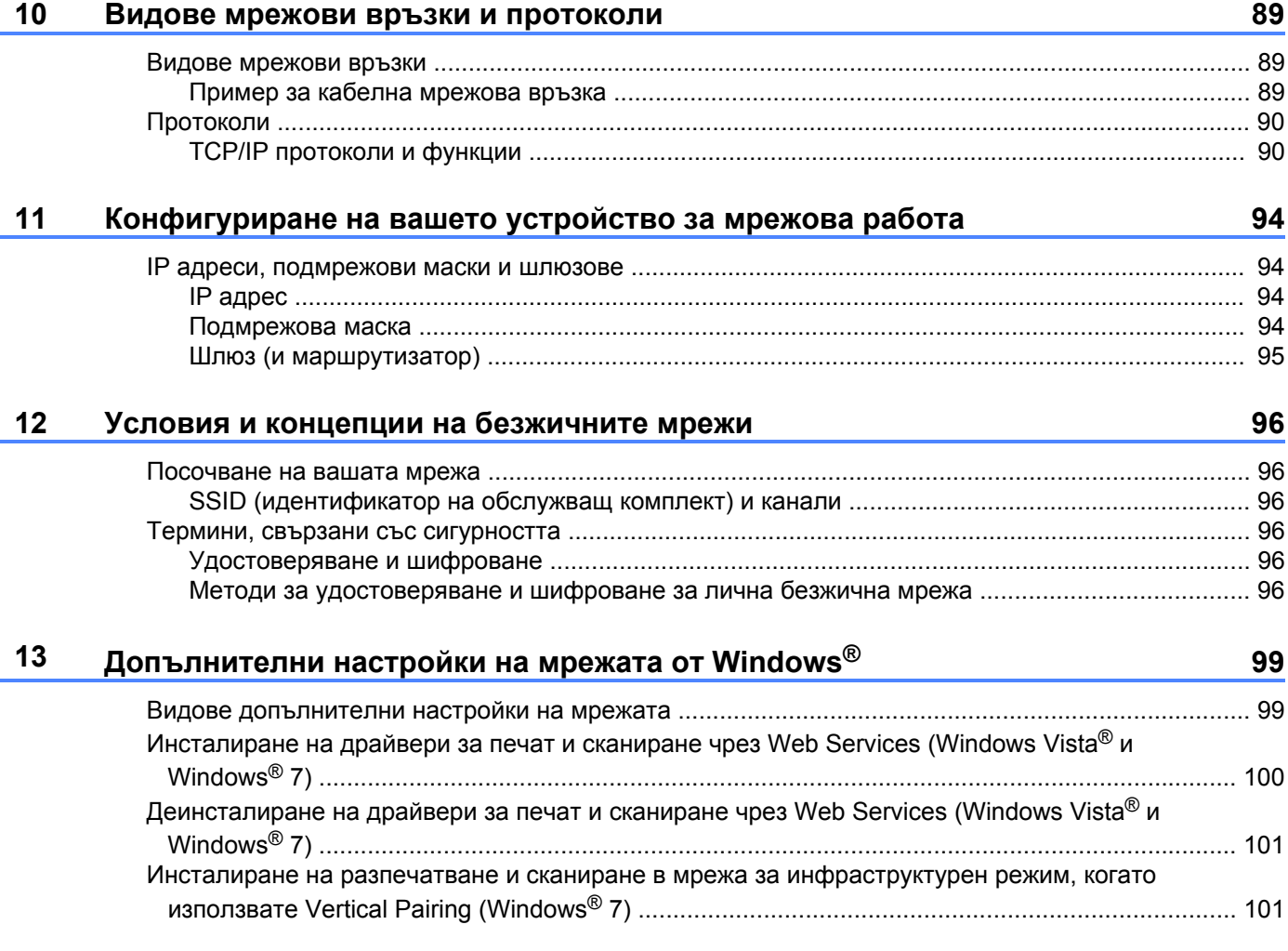

## **Раздел III [Приложения](#page-109-0)**

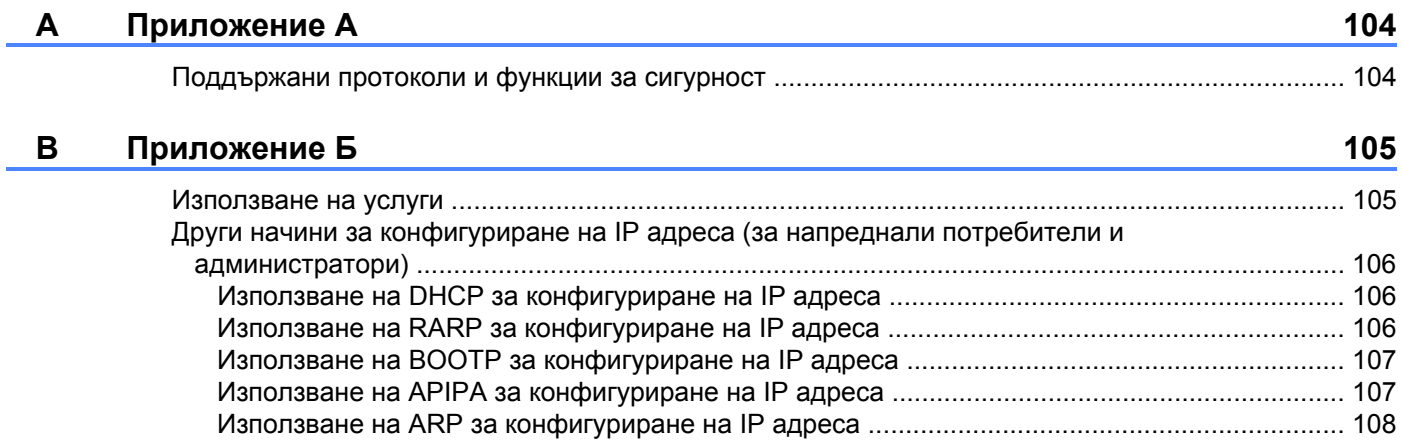

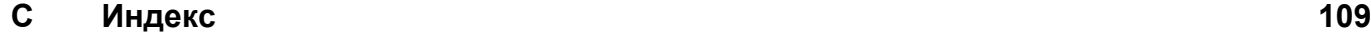

## <span id="page-7-0"></span>**Раздел I**

# **Мрежова работа**

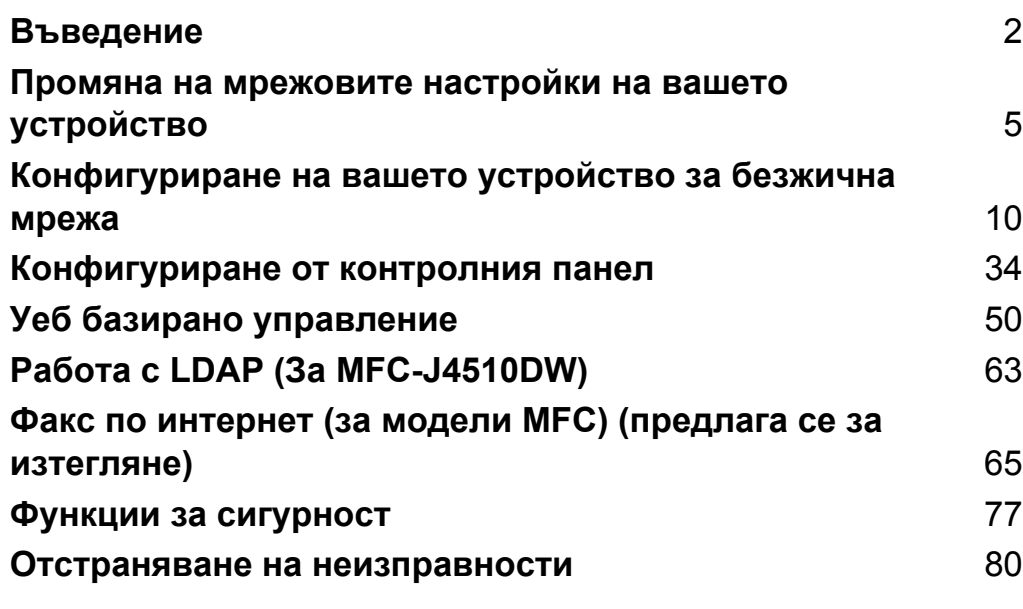

**Въведение**

## <span id="page-8-1"></span>**Мрежови функции**

Устройството Brother може да бъде споделено в кабелна мрежа 10/100 MB (Mbit/s) или IEEE 802.11b/ g/n безжична мрежа с помощта на вътрешен мрежов печатен сървър. Печатният сървър поддържа различни функции и методи на връзка в зависимост от операционната система, която използвате за работа в мрежа, поддържаща TCP/IP. Следната схема показва мрежовите функции и връзки, поддържани от всяка операционна система.

#### **ЗАБЕЛЕЖКА**

<span id="page-8-0"></span>**1**

- **•** Въпреки че устройството Brother може да се използва в кабелна и безжична мрежа, по едно и също време можете да използвате само единия метод. Но по едно и също време можете да използвате безжична мрежова връзка и Wi-Fi Direct™ връзка или кабелна мрежова връзка и Wi-Fi Direct връзка.
- **•** За подробности вижте Ръководството за Wi-Fi Direct на страницата за изтегляне **Ръководства** за вашия модел на Brother Solutions Center [\(http://solutions.brother.com/\).](http://solutions.brother.com/)

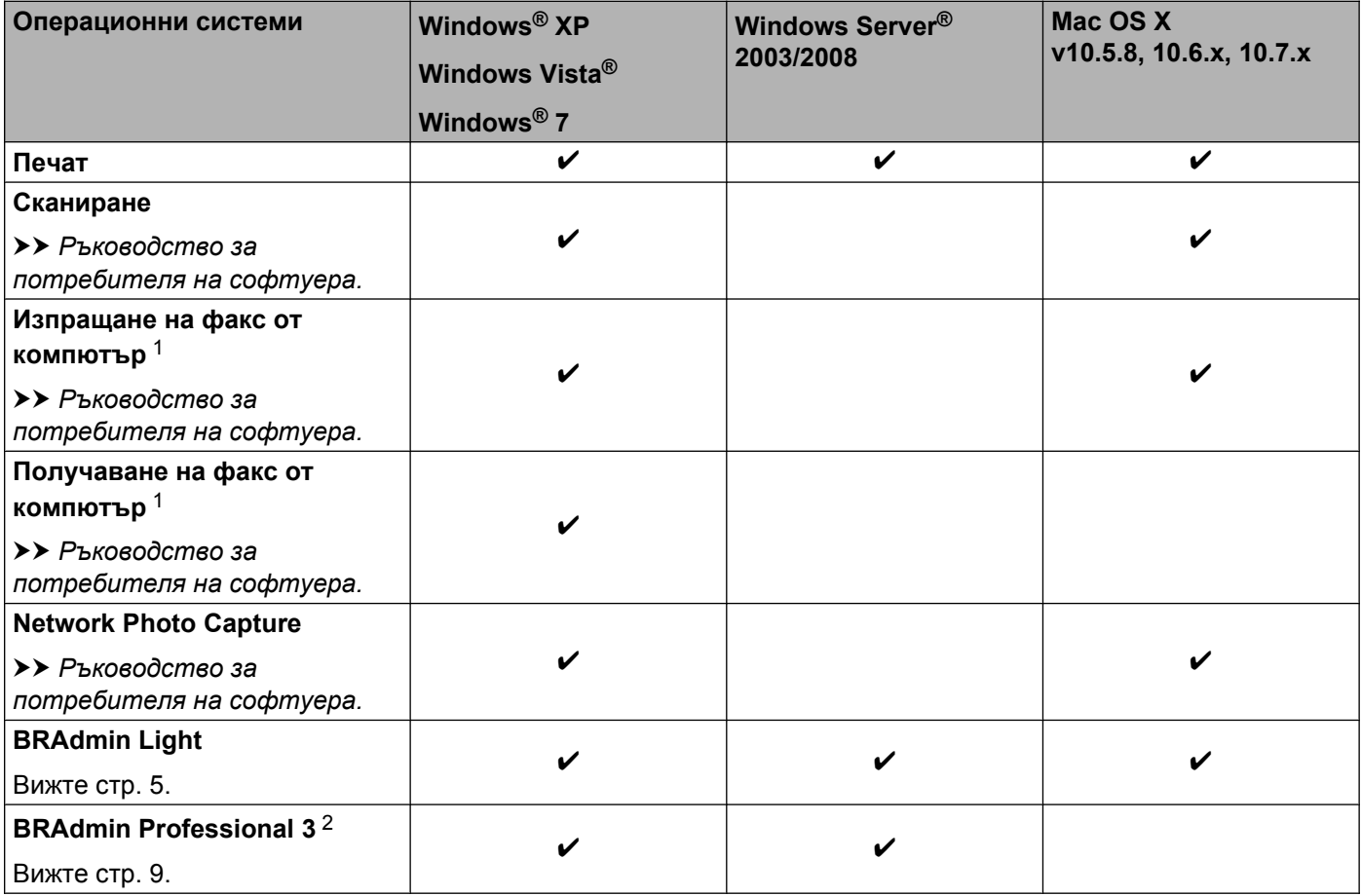

#### Въведение

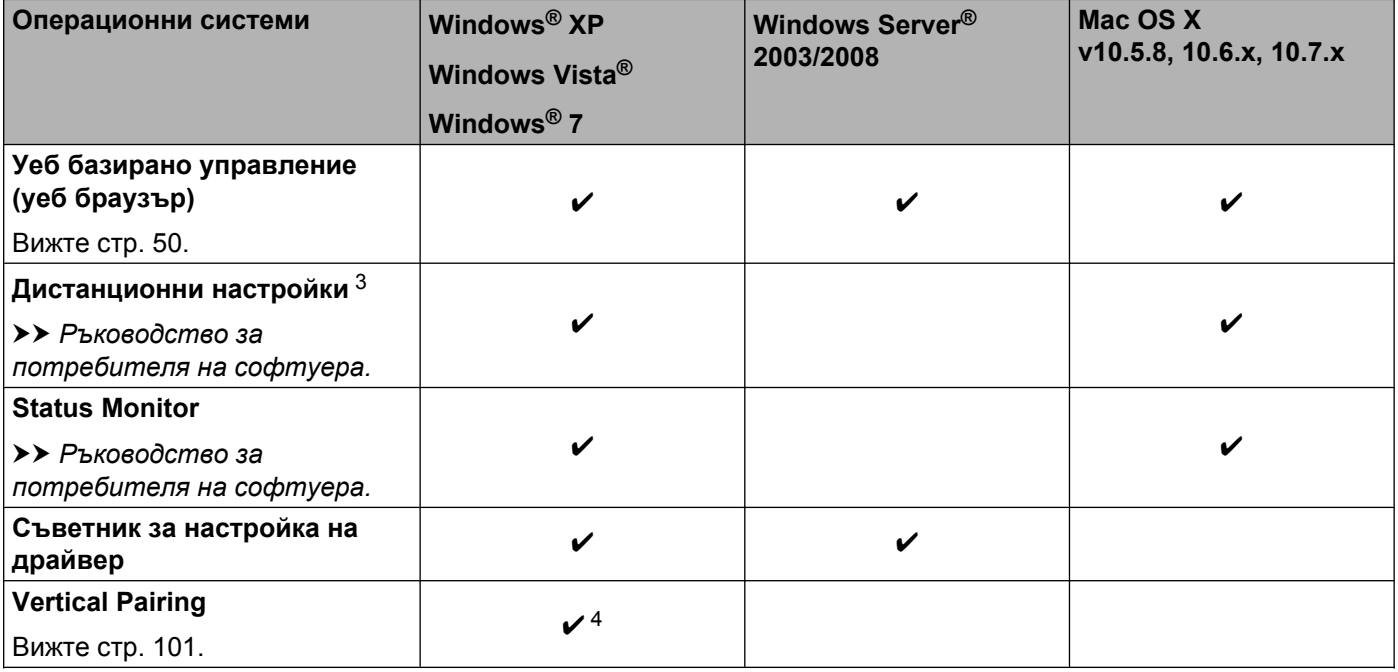

<span id="page-9-0"></span><sup>1</sup> Само черно-бяло. Не се предлага за модели DCP.

<span id="page-9-1"></span><sup>2</sup> BRAdmin Professional 3 може да бъде изтеглен от <http://solutions.brother.com/>.

<span id="page-9-2"></span> $3$  Не се предлага за модели DCP.

<span id="page-9-3"></span><sup>4</sup> Само за Windows® 7.

#### <span id="page-10-0"></span>**Други мрежови функции**

#### **LDAP (За MFC-J4510DW)**

LDAP протоколът ви позволява да търсите информация като факс номера и имейл адреси от вашия сървър. (Вижте *Работа с LDAP (За [MFC-J4510DW\)](#page-69-4)* uu стр. 63.)

#### **Факс по интернет (за модели MFC) (предлага се за изтегляне)**

Функцията Факс по интернет (IFAX) ви позволява да изпращате и получавате факс документи, като за пренос използвате интернет. (Вижте *Факс по интернет (за модели MFC) (предлага се за [изтегляне](#page-71-2))*  $\rightarrow$  стр[. 65.](#page-71-2))

За да използвате тази функция, моля, посетете страницата за изтегляне за вашия модел на Brother Solutions Center [\(http://solutions.brother.com/\).](http://solutions.brother.com/) Преди да използвате тази функция, трябва да конфигурирате необходимите настройки на устройството с помощта на неговия контролен панел. За подробности вижте Ръководството за потребителя за факс по интернет на горепосочения уебсайт.

#### **Сигурност**

Вашето устройство Brother използва някои от най-новите протоколи за криптиране и мрежова [сигурност](#page-83-2), които се предлагат. (Вижте Функции за сигурност >> стр. 77.)

#### **Secure Function Lock 2.0 (заключваща функция за безопасност 2.0)**

Функцията Secure Function Lock 2.0 (заключваща функция за безопасност 2.0) подобрява сигурността, като ограничава използването на функциите. (Вижте *[Secure Function Lock 2.0 \(](#page-59-0)заключваща функция за [безопасност](#page-59-0)* 2.0) **≻** стр. 53.)

#### **Brother Web Connect**

Brother Web Connect ви позволява да изтегляте и да печатате снимки, а също и да качвате файлове чрез достъп до интернет услуги директно от вашето устройство. За подробности вижте *Ръководството за уеб свързване* на страницата за изтегляне **Ръководства** за вашия модел на Brother Solutions Center [\(http://solutions.brother.com/\)](http://solutions.brother.com/).

## <span id="page-11-0"></span>**Промяна на мрежовите настройки на вашето устройство**

## <span id="page-11-1"></span>**Как да промените мрежовите настройки на вашето устройство (IP адрес, подмрежова маска и шлюз)**

#### <span id="page-11-2"></span>**С помощта на контролния панел**

Можете да конфигурирате вашето устройство за мрежа с помощта на настройките на контролния **панел** Мрежа. (Вижте [Конфигуриране](#page-40-3) от контролния панел >> стр. 34.)

### <span id="page-11-3"></span>**С помощта на Уеб базираното управление (уеб браузър)**

Можете да използвате стандартен уеб браузър, за да промените настройките на печатния сървър с помощта на HTTP (Протокол за трансфер на хипертекст). (Вижте *Как да [конфигурирате](#page-57-0) настройките на [устройството](#page-57-0) с помощта на Уеб базираното управление (уеб браузър)* uu стр. 51.)

#### <span id="page-11-4"></span>**С помощта на помощната програма BRAdmin Light**

Помощната програма BRAdmin Light е създадена за първоначално конфигуриране на свързаните към мрежа устройства Brother. Тя може също да търси продукти Brother в TCP/IP среда, да преглежда статуса и да конфигурира основните настройки на мрежата, като например IP адреса.

#### **Инсталиране на BRAdmin Light**

- $\blacksquare$  Windows<sup>®</sup>
	- a Уверете се, че вашето устройство <sup>е</sup> ВКЛЮЧЕНО.
	- b Включете компютъра. Преди да започнете конфигуриране, затворете всички приложения.
	- **3) Поставете предоставения компактдиск в съответното CD-ROM устройство. Автоматично ще се** появи началният екран. Ако се появи екран за избор на модел, изберете модела на вашето устройство. Ако се появи екран за избор на език, изберете вашия език.
	- d Ще се появи главното меню на компактдиска. Щракнете върху **Инсталация по избор**, <sup>а</sup> след това върху **Помощни мрежови програми**.
	- **6 Щракнете върху BRAdmin Light** и следвайте инструкциите на екрана.

#### **ЗАБЕЛЕЖКА**

Ако екранът на Brother не се появи автоматично, отидете на **Компютър (Моят компютър)**, щракнете двукратно върху иконата на компактдиска, след това двукратно върху **start.exe**.

Промяна на мрежовите настройки на вашето устройство

#### ■ Macintosh

Помощната програма BRAdmin Light може да бъде изтеглена от Brother Solutions Center (<http://solutions.brother.com/>).

#### **Конфигуриране на IP адрес, подмрежова маска и шлюз с помощта на BRAdmin Light ЗАБЕЛЕЖКА**

- **•** Можете да изтеглите най-новата версия на помощната програма BRAdmin Light от [http://solutions.brother.com/.](http://solutions.brother.com/)
- **•** Ако имате нужда от допълнителни печатни настройки, използвайте най-новата версия на помощната програма BRAdmin Professional 3, предоставена за изтегляне на [http://solutions.brother.com/.](http://solutions.brother.com/) Тази помощна програма е достъпна само за потребители на Windows<sup>®</sup>
- **•** Ако използвате функция защитна стена или приложения срещу шпиониране и антивирусни програми, временно ги изключете. Включете приложението отново, след като се уверите, че можете да печатате.
- **•** Име на възел: името на възела се появява в текущия прозорец на BRAdmin Light. Името на възела по подразбиране на печатния сървър на устройството е "BRNxxxxxxxxxxxxxxxx" или "BRWxxxxxxxxxxxx. ("xxxxxxxxxxxxxxxx" е МАС адресът/Ethernet адресът на вашето устройство.)

Стартирайте помощната програма BRAdmin Light.

■ Windows<sup>®</sup>

Щракнете върху / **Всички програми** / **Brother** / **BRAdmin Light** / **BRAdmin Light**.

■ Macintosh

Когато изтеглянето завърши, щракнете двукратно върху файла **BRAdmin Light.jar**, за да стартирате помощната програма BRAdmin Light.

- **BRAdmin Light автоматично ще потърси нови устройства.**
- c Щракнете двукратно върху неконфигурираното устройство.

#### **Windows® Macintosh**

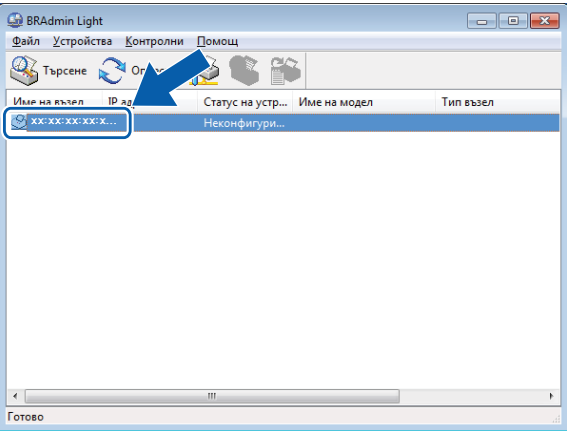

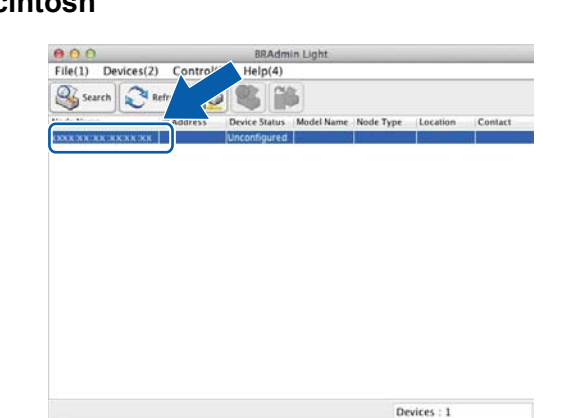

#### **ЗАБЕЛЕЖКА**

- **•** Ако печатният сървър използва фабричните настройки по подразбиране (ако не използвате DHCP/ BOOTP/RARP сървър), устройството ще се появи като **Неконфигурирано (Unconfigured)** на екрана на помощната програма BRAdmin Light.
- **•** Можете да намерите името на възела и MAC адреса/Ethernet адреса, като разпечатате доклада на мрежовата конфигурация. (Вижте *[Отпечатване](#page-49-0) на доклад на мрежова конфигурация* >> стр[. 43](#page-49-0).) Можете да намерите името на възела и MAC адреса също и от контролния панел на вашето устройство. (Вижте *[Конфигуриране](#page-40-3) от контролния панел* uu стр. 34.)
- d Изберете **СТАТИЧЕН (STATIC)** за **Метод на стартиране (Boot Method)**. Въведете **IP адрес (IP Address)**, **Мрежова маска (Subnet Mask)** и **Gateway** (ако е необходимо) на вашия печатен сървър.

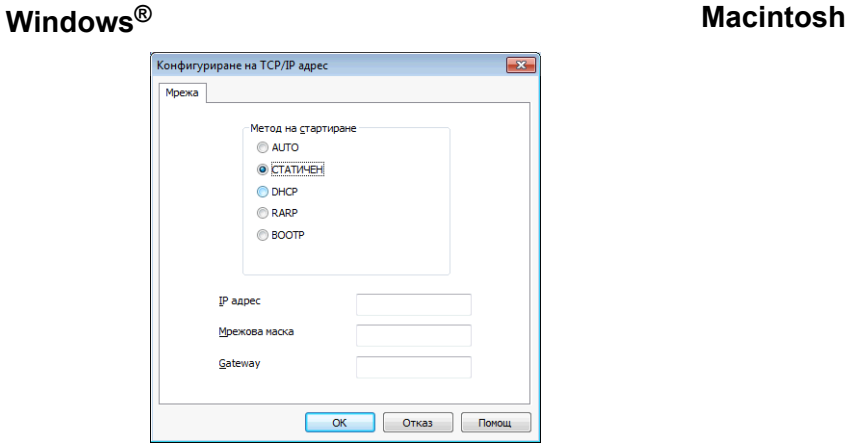

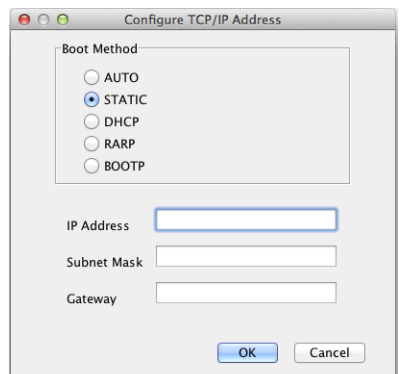

- e Щракнете върху **<sup>O</sup>К (OK)**.
- f При правилно програмиран IP адрес ще видите печатния сървър Brother <sup>в</sup> списъка <sup>с</sup> устройства.

## <span id="page-15-0"></span>**Други помощни програми за управление**

Устройството Brother има следните помощни програми за управление за промяна на мрежовите настройки.

## <span id="page-15-1"></span>**Помощна програма BRAdmin Professional 3 (Windows®)**

BRAdmin Professional 3 е помощна програма за по-разширено управление на свързани към мрежа устройства Brother. Тази помощна програма може да търси продукти на Brother във вашата мрежа и да вижда състоянието на устройството от лесен за четене прозорец в стил Explorer, който променя цвета си, идентифицирайки състоянието на всяко устройство. Можете да конфигурирате настройките на мрежата и устройството заедно с възможността да актуализирате фърмуера на устройството от компютър под Windows® във вашата LAN мрежа. BRAdmin Professional 3 може също така да записва хронологията на дейността на устройствата Brother във вашата мрежа и да експортира тези данни във формат HTML, CSV, TXT или SQL.

За повече информация и за изтегляне ни посетете на <http://solutions.brother.com/>.

#### **ЗАБЕЛЕЖКА**

- **•** Използвайте най-новата версия на помощната програма BRAdmin Professional 3, която можете да изтеглите от <http://solutions.brother.com/>. Тази помощна програма е достъпна само за потребители на Windows®.
- **•** Ако използвате функция защитна стена или приложения срещу шпиониране и антивирусни програми, временно ги изключете. Включете приложението отново, след като се уверите, че можете да печатате.
- **•** Име на възел: името на възела се появява в текущия прозорец на BRAdmin Professional 3. Името на възела по подразбиране е "BRNxxxxxxxxxxxx" или "BRWxxxxxxxxxxxx". ("xxxxxxxxxxxx" е вашият MAC адрес/Ethernet адрес.)

<span id="page-16-0"></span>**3**

## **Конфигуриране на вашето устройство за безжична мрежа**

## <span id="page-16-1"></span>**Общ преглед**

За да свържете устройството към безжична мрежа, трябва да следвате стъпките в *Ръководство за бързо инсталиране.* Най-лесният метод за конфигуриране на безжична мрежа е с инсталатора на компактдиска и USB кабел.

За допълнителни методи на конфигуриране на безжична мрежа, моля, прочетете тази глава, която ще ви даде повече информация как да конфигурирате настройките на безжичната мрежа. За информация за TCP/IP настройки вижте *Как да промените мрежовите настройки на вашето [устройство](#page-11-1) (IP*  $a$ дрес, [подмрежова](#page-11-1) маска *и шлюз* $\triangleright$   $\triangleright$  стр. 5.

### **ЗАБЕЛЕЖКА**

- **•** Wi-Fi® светодиодният индикатор на контролния панел ще светне, когато мрежовият интерфейс използва WLAN.
- **•** За да постигнете оптимални резултати при ежедневния печат на документи, поставете устройството Brother възможно най-близо и с възможно най-малко прегради до точката/ маршрутизатора за WLAN достъп. Обемни предмети и стени между двете устройства, както и смущения от електронни уреди, са фактори, които могат да повлияят на скоростта на трансфер на данните.

Поради това безжичната връзка вероятно не е най-подходящият метод за връзка за всички типове документи и приложения. Ако разпечатвате големи файлове, като документи от много страници със смесен текст и големи графики, е желателно да обмислите използване на кабелен Ethernet за побърз трансфер на данни или USB за най-висока производителност.

- **•** Въпреки че устройството Brother може да се използва в кабелна и безжична мрежа, по едно и също време можете да използвате само единия метод. Но по едно и също време можете да използвате безжична мрежова връзка и Wi-Fi Direct връзка или кабелна мрежова връзка и Wi-Fi Direct връзка.
- **•** За подробности вижте Ръководството за Wi-Fi Direct на страницата за изтегляне **Ръководства** за вашия модел на Brother Solutions Center [\(http://solutions.brother.com/\).](http://solutions.brother.com/)
- **•** Преди да конфигурирате безжичните настройки, е необходимо да сте запознати с вашия Мрежов ключ и SSID.

## <span id="page-17-0"></span>**Потвърждаване на вашата мрежова среда**

#### <span id="page-17-1"></span>**Свързан към компютър с точка за WLAN достъп/маршрутизатор в мрежата (инфраструктурен режим)**

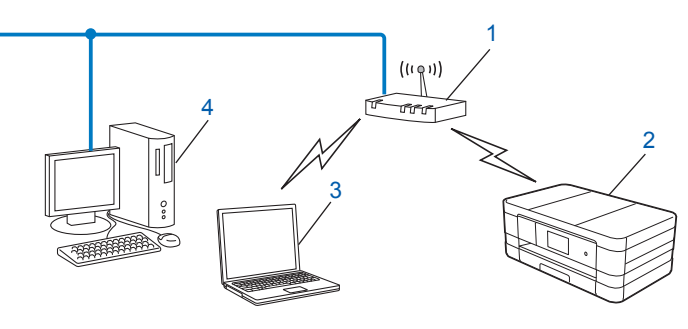

**1 Точка за достъп/маршрутизатор в WLAN** [1](#page-17-2)

- <span id="page-17-2"></span>Ако вашият компютър поддържа Intel® My WiFi Technology (Intel® MWT), можете да го използвате като точка за достъп, поддържана от Wi-Fi Protected Setup.
- **2 Безжично мрежово устройство (вашето устройство)**
- **3 Компютър с възможност за безжичен достъп, свързан към точка за достъп/маршрутизатор в WLAN**
- **4 Компютър с кабел (без възможност за безжичен достъп), свързан към точка за достъп/ маршрутизатор в WLAN чрез Ethernet кабел**

#### **Метод за инсталиране**

Следните инструкции ви предлагат три метода за инсталиране на устройството Brother в безжична мрежова среда. Изберете предпочитания метод за вашата среда.

 $\blacksquare$  Конфигуриране на безжична мрежа чрез временно използване на USB кабел (препоръчително)

Вижте *[Конфигуриране](#page-18-1) на безжична мрежа чрез временно използване на USB кабел > ►* стр. 12.

■ Конфигуриране на безжична мрежа с едно натискане чрез WPS или AOSS™

Вижте *Конфигуриране с едно натискане чрез [WPS \(Wi-Fi Protected Setup™\)](#page-21-0) или AOSS™*  $\rightarrow$  стр[. 15](#page-21-0).

Конфигуриране на безжична мрежа чрез съветника за конфигуриране от контролния панел

Вижте *[Конфигуриране](#page-28-0) чрез използване на съветника за конфигуриране от контролния панел на [устройството](#page-28-0)* >> стр. 22.

**3**

#### <span id="page-18-0"></span>**Свързан към компютър с възможност за безжичен достъп, без точка/ маршрутизатор за WLAN достъп в мрежата (режим Ad-hoc)**

Този тип мрежа не разполага с централна точка за WLAN достъп/маршрутизатор. Всички безжични клиенти комуникират директно един с друг. Когато безжичното устройство Brother (вашето устройство) е част от тази мрежа, то получава всички задачи за печат от компютъра, който изпраща данните за печат.

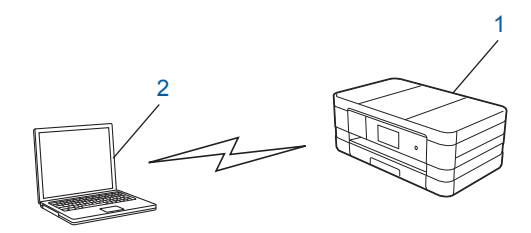

**1 Безжично мрежово устройство (вашето устройство)**

#### **2 Компютър с възможност за безжичен достъп**

Ние не гарантираме връзката на безжичната мрежа с продуктите на Windows Server® в режим Ad-hoc.

За да настроите вашето устройство в Ad-hoc режим, вижте *[Конфигуриране](#page-36-0) в Ad-hoc режим*  $\rightarrow$  стр[. 30](#page-36-0).

## <span id="page-18-1"></span>**Конфигуриране на безжична мрежа чрез временно използване на USB кабел**

За този метод е препоръчително да използвате компютър, който е безжично свързан към мрежата. Можете да конфигурирате устройството дистанционно от компютър в мрежата, като използвате USB кабел (A[\) 1.](#page-18-2)

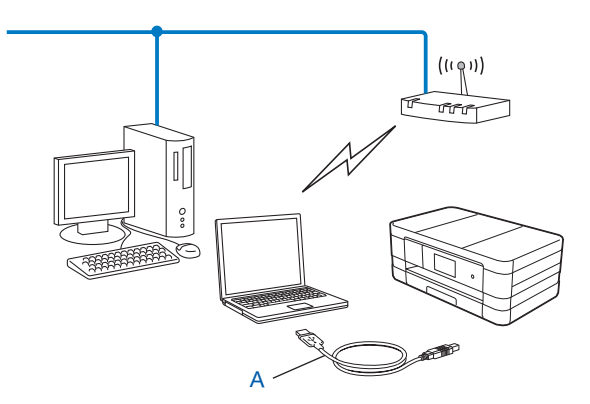

<span id="page-18-2"></span><sup>1</sup> Можете да конфигурирате безжичните настройки на устройството с помощта на USB кабел, свързан временно към компютър с кабелен или безжичен достъп.

#### **ВАЖНО**

- **•** По време на конфигурирането трябва временно да използвате USB кабел (кабелът не е доставен).
- **•** Ако използвате Windows® XP или в момента използвате компютър, свързан към точка за достъп/ маршрутизатор чрез мрежов кабел, трябва да знаете SSID и мрежовия ключ на точката за достъп/ маршрутизатора. Запишете ги в полето по-долу, тъй като те са нужни за конфигуриране на безжичните настройки на устройството.

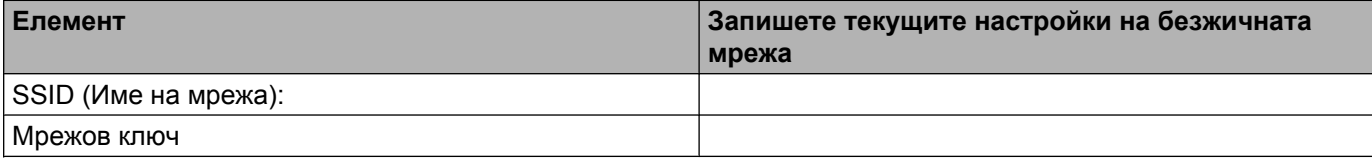

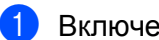

1 Включете компютъра.

 $\blacktriangleright$  Стартирайте приложението за инсталиране на Brother.

- **Windows®**
	- **1** Поставете предоставения компактдиск в съответното CD-ROM устройство. Автоматично ще се появи началният екран. Ако се появи екран за избор на език, изберете вашия език.
	- **2** Ще се появи главното меню на компактдиска. Щракнете върху **Инсталация по избор**.

#### **ЗАБЕЛЕЖКА**

- **•** Ако екранът на Brother не се появи автоматично, отидете на **Компютър (Моят компютър)**, щракнете двукратно върху иконата на компактдиска, след това двукратно върху **start.exe**.
- **•** Екранът на вашето устройство може да се различава в зависимост от вашия регион.
	- **3** Щракнете върху **Настройка на Безжична LAN мрежа**.
	- **Macintosh**
		- **1** Поставете предоставения компактдиск в съответното CD-ROM устройство. Щракнете двукратно върху иконата **BROTHER** на работния плот.
		- **2** Щракнете двукратно върху **Utilities** (Помощни програми).
		- **3** Щракнете двукратно върху **Wireless Device Setup Wizard** (Съветник за конфигуриране на безжична мрежа).
- c Когато се появи **Разполагате ли <sup>с</sup> USB кабел? (Do you have a USB cable?)**, изберете **Да, имам USB кабел, който ще използвам за инсталацията (Yes, I have a USB cable to use for installation)**.
- $\overline{4}$ ) За да конфигурирате настройките на безжичната мрежа и да инсталирате драйвери и софтуер, следвайте указанията на екрана.

#### **ЗАБЕЛЕЖКА**

Когато се появи екранът **Достъпни безжични мрежи (Available Wireless Networks)**, ако вашата точка за достъп е зададена да не разпраща SSID, можете ръчно да го добавите чрез щракване върху бутона **Разширени (Advanced)**. Следвайте инструкциите на екрана, за да въведете **Име(SSID) (Name (SSID))**.

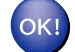

#### **(Windows®)**

**Завършихте настройката на безжичната мрежа. Ако желаете да продължите инсталирането на драйверите и софтуера, необходими за работата на вашето устройство, изберете Инсталиране MFL-Pro Suite от менюто на компактдиска.**

**(Macintosh)**

**Завършихте настройката на безжичната мрежа. Ако желаете да продължите инсталирането на драйверите и софтуера, необходими за работата на вашето устройство, щракнете двукратно върху Start Here OSX (Започни оттук OSX) в компактдиска.**

## <span id="page-21-0"></span>**Конфигуриране с едно натискане чрез WPS (Wi-Fi Protected Setup™) или AOSS™**

Можете да използвате WPS или AOSS™ от настройките на контролния панел за конфигуриране на настройките на безжичната мрежа, ако вашата точка за WLAN достъп/маршрутизатор (A) поддържа Wi-Fi Protected Setup (PBC<sup>1</sup>) или AOSS™.

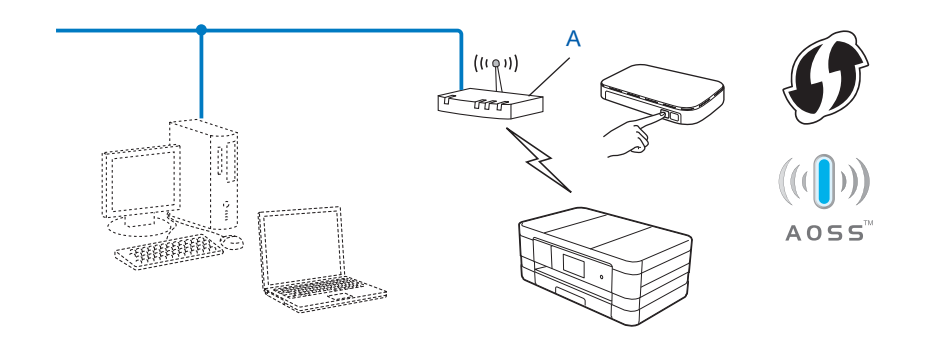

<span id="page-21-2"></span><sup>1</sup> Push Button Configuration (Конфигуриране чрез натискане на бутон)

#### **ВАЖНО**

- **•** Ако искате да свържете устройството Brother към вашата мрежа, ви препоръчваме, преди инсталация да се свържете с вашия системен администратор. **Преди да продължите с тази инсталация, трябва да се запознаете с настройките на безжичната мрежа.**
- **•** Ако вече сте конфигурирали настройките за безжична мрежа на устройството, трябва да пренастроите LAN настройките, преди отново да конфигурирате безжичните настройки.

За да нулирате LAN настройките вижте *[Възстановяване](#page-48-0) на мрежовите настройки до [подразбиращите](#page-48-0) се фабрични стойности* > ► стр. 42.

**•** Вашето устройство Brother поддържа използването само на първия WEP ключ.

#### <span id="page-21-1"></span>**Конфигуриране с едно натискане чрез WPS (Wi-Fi Protected Setup) или AOSS™**

#### **(За MFC-J4510DW)**

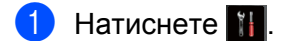

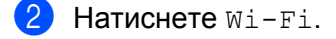

Hатиснете WPS/AOSS.

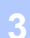

4 Когато се покаже Ще промените ли мрежовия интерфейс на безжичен?, натиснете Да за потвърждение.

Това ще стартира съветника за безжична настройка. За да отмените, натиснете Не.

- **5** Когато на дисплея се покаже Стартирайте WPS или AOSS, натиснете бутона WPS или AOSS™ на точката за достъп/маршрутизатора. За инструкции вижте Ръководството за потребителя за точката за достъп/маршрутизатора. След това натиснете OK, устройството автоматично ще открие кой режим (WPS или AOSS™) използва точката за достъп/маршрутизаторът и ще се опита да се свърже към безжичната мрежа.
- $\ket{6}$  На течнокристалния дисплей за 60 секунди се появява съобщение за резултата от свързването и автоматично се отпечатва отчет за безжична LAN мрежа. Ако свързването е неуспешно, проверете кода за грешка на разпечатката.

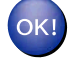

#### **(Windows®)**

**Завършихте настройката на безжичната мрежа. Ако желаете да продължите инсталирането на драйверите и софтуера, необходими за работата на вашето устройство, изберете Инсталиране MFL-Pro Suite от менюто на компактдиска.**

**(Macintosh)**

**Завършихте настройката на безжичната мрежа. Ако желаете да продължите инсталирането на драйверите и софтуера, необходими за работата на вашето устройство, щракнете двукратно върху Start Here OSX (Започни оттук OSX) в компактдиска.**

#### **(За DCP-J4110DW, MFC-J4410DW/J4610DW)**

- 1 Натиснете настройки.
- b Натиснете **<sup>s</sup>** или **<sup>t</sup>**, за да се покаже Мрежа, <sup>и</sup> след това натиснете Мрежа.
- Натиснете WLAN.
- d Натиснете **<sup>s</sup>** или **<sup>t</sup>**, за да се покаже WPS/AOSS, <sup>и</sup> натиснете WPS/AOSS.
- **5) Когато се покаже** Мрежов I/F превкл. на Безжичен, н**атиснете** да за потвърждение. Това ще стартира съветника за безжична настройка. За да отмените, натиснете Не.

**6** Когато на дисплея се покаже Стартирайте WPS или AOSS, натиснете бутона WPS или AOSS™ на точката за достъп/маршрутизатора. За инструкции вижте Ръководството за потребителя за точката за достъп/маршрутизатора. След това натиснете OK, устройството автоматично ще открие кой режим (WPS или AOSS™) използва точката за достъп/маршрутизаторът и ще се опита да се свърже към безжичната мрежа. 17 На течнокристалния дисплей за 60 секунди се появява съобщение за резултата от свързването и автоматично се отпечатва отчет за безжична LAN мрежа. Ако свързването е неуспешно, проверете кода за грешка на разпечатката.

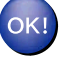

#### **(Windows®)**

**Завършихте настройката на безжичната мрежа. Ако желаете да продължите инсталирането на драйверите и софтуера, необходими за работата на вашето устройство, изберете Инсталиране MFL-Pro Suite от менюто на компактдиска.**

**(Macintosh)**

**Завършихте настройката на безжичната мрежа. Ако желаете да продължите инсталирането на драйверите и софтуера, необходими за работата на вашето устройство, щракнете двукратно върху Start Here OSX (Започни оттук OSX) в компактдиска.**

### <span id="page-23-0"></span>**Конфигуриране с помощта на PIN метода от WPS (Wi-Fi Protected Setup)**

Ако вашата точка за WLAN достъп/маршрутизатор (A) поддържа WPS, можете да конфигурирате и чрез PIN метода от WPS. Методът PIN (персонален идентификационен номер) е един от методите за връзка, разработени от Wi-Fi Alliance<sup>®</sup>. Чрез въвеждане на PIN, който е създаден от приемащото устройство (вашето устройство), в устройството за регистрация (устройство, което управлява безжичната LAN мрежа) можете да конфигурирате безжичната мрежа и настройките за сигурност. Вижте Ръководството за потребителя за вашата точка за WLAN достъп/маршрутизатор за инструкции как да получите достъп до режим WPS.

■ Връзка, когато точката за WLAN достъп/маршрутизаторът (А) се дублира като устройство за регистрация.

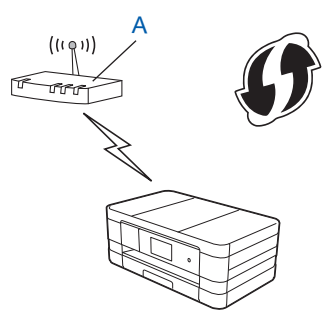

Конфигуриране на вашето устройство за безжична мрежа

 Връзка, когато друго устройство (C), като например компютър, се използва като устройство за регистрация.

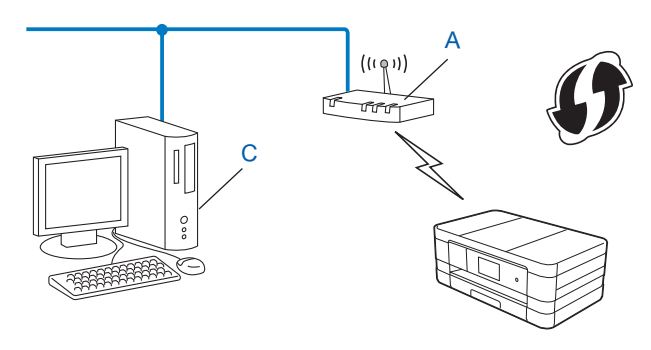

#### **ЗАБЕЛЕЖКА**

Маршрутизаторите или точките за достъп, които поддържат WPS (Wi-Fi Protected Setup), имат символ, както е показано по-долу.

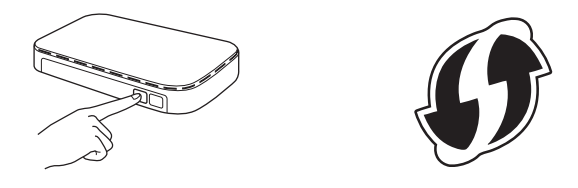

#### **(За MFC-J4510DW)**

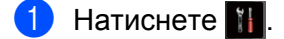

- Натиснете Wi-Fi.
- Натиснете Код WPS с PIN.
- Когато се покаже Ще промените ли мрежовия интерфейс на безжичен?, натиснете Да за потвърждение. Това ще стартира съветника за безжична настройка.

За да отмените, натиснете Не.

- <span id="page-24-1"></span>**6** На течнокристалния дисплей ще се покаже 8-цифрен PIN и устройството ще започне търсене на точка за WLAN достъп/маршрутизатор в продължение на 5 минути.
- <span id="page-24-0"></span>6) Използвайте компютър в мрежата и напишете "http://IP адреса на точката за достъп/" в браузъра. (Където "IP адресът на точката за достъп" е IP адресът на устройството, което се използва като устройство за регистрация <sup>1</sup>.) Отидете на страницата за настройки на WPS (Wi-Fi Protected Setup) и въведете PIN номера, който течнокристалният дисплей показва в  $\bigcirc$ , към устройството за регистрация и следвайте инструкциите на екрана.
	- <sup>1</sup> Обикновено устройството за регистрация е точката за WLAN достъп/маршрутизаторът.

#### **ЗАБЕЛЕЖКА**

Страницата за настройки може да е различна в зависимост от марката на точката за WLAN достъп или маршрутизатора. Вижте ръководството за работа, което се доставя с вашата точка за WLAN достъп/маршрутизатор.

Ако използвате компютър с Windows Vista $^{\circledR}$  или Windows $^{\circledR}$  7 като устройство за регистрация, изпълнете следните стъпки.

#### **ЗАБЕЛЕЖКА**

За да използвате компютър с инсталиран Windows Vista $^{\circledR}$  или Windows $^{\circledR}$  7 като устройство за регистрация, трябва предварително да го регистрирате в мрежата. Вижте ръководството за работа, което се доставя с вашата точка за WLAN достъп/маршрутизатор.

**1** (Windows Vista®)

Щракнете върху , **Мрежа** и след това върху **Добавяне на безжично устройство**.

(Windows $\mathcal{B}$  7)

Щракнете върху , **Контролен панел**, **Мрежа и интернет** и след това върху

#### **Добавяне на безжично устройство към мрежата**.

- **2** Изберете вашето устройство и щракнете върху **Напред**.
- **3** Въведете PIN номера от отпечатаната страница и щракнете върху **Напред**.
- **4** Изберете вашата мрежа, към която искате да се свържете, и щракнете върху **Напред**.
- **5** Щракнете върху **Затвори**.
- 7) На течнокристалния дисплей за 60 секунди се появява съобщение за резултата от свързването и автоматично се отпечатва отчет за безжична LAN мрежа. Ако свързването е неуспешно, проверете кода за грешка на разпечатката.

#### **(Windows®)**

**Завършихте настройката на безжичната мрежа. Ако желаете да продължите инсталирането на драйверите и софтуера, необходими за работата на вашето устройство, изберете Инсталиране MFL-Pro Suite от менюто на компактдиска.**

#### **(Macintosh)**

**Завършихте настройката на безжичната мрежа. Ако желаете да продължите инсталирането на драйверите и софтуера, необходими за работата на вашето устройство, щракнете двукратно върху Start Here OSX (Започни оттук OSX) в компактдиска.**

Конфигуриране на вашето устройство за безжична мрежа

#### **(За DCP-J4110DW, MFC-J4410DW/J4610DW)**

- **1** Натиснете настройки.
- b Натиснете **<sup>s</sup>** или **<sup>t</sup>**, за да се покаже Мрежа, <sup>и</sup> след това натиснете Мрежа.

#### Натиснете WLAN.

- **Натиснете**  $\sim$  **или**  $\sim$ **, за да се покаже** Код WPS с PIN, и натиснете Код WPS с PIN.
- Когато се покаже Мрежов I/F превкл. на Безжичен, натиснете Да за потвърждение. Това ще стартира съветника за безжична настройка. За да отмените, натиснете Не.
- <span id="page-26-1"></span>**6) На течнокристалния дисплей ще се покаже 8-цифрен PIN и устройството ще започне търсене на** точка за WLAN достъп/маршрутизатор в продължение на 5 минути.
- $\overline{Q}$  Използвайте компютър в мрежата и напишете "http://IP адреса на точката за достъп/" в браузъра. (Където "IP адресът на точката за достъп" е IP адресът на устройството, което се използва като устройство за регистрация <sup>1</sup>.) Отидете на страницата за настройки на WPS (Wi-Fi Protected Setup) и въведете PIN номера, който течнокристалният дисплей показва в  $\bigcirc$ , към устройството за регистрация и следвайте инструкциите на екрана.
	- <sup>1</sup> Обикновено устройството за регистрация е точката за WLAN достъп/маршрутизаторът.

#### <span id="page-26-0"></span>**ЗАБЕЛЕЖКА**

Страницата за настройки може да е различна в зависимост от марката на точката за WLAN достъп или маршрутизатора. Вижте ръководството за работа, което се доставя с вашата точка за WLAN достъп/маршрутизатор.

Ако използвате компютър с Windows Vista $^{\circledR}$  или Windows $^{\circledR}$  7 като устройство за регистрация, изпълнете следните стъпки.

#### **ЗАБЕЛЕЖКА**

За да използвате компютър с инсталиран Windows Vista $^{\circledR}$  или Windows $^{\circledR}$  7 като устройство за регистрация, трябва предварително да го регистрирате в мрежата. Вижте ръководството за работа, което се доставя с вашата точка за WLAN достъп/маршрутизатор.

**1** (Windows Vista®) Щракнете върху , **Мрежа** и след това върху **Добавяне на безжично устройство**.

(Windows $^{\circledR}$  7)

Щракнете върху , **Контролен панел**, **Мрежа и интернет** и след това върху **Добавяне на безжично устройство към мрежата**.

- **2** Изберете вашето устройство и щракнете върху **Напред**.
- **3** Въведете PIN номера от отпечатаната страница и щракнете върху **Напред**.
- **4** Изберете вашата мрежа, към която искате да се свържете, и щракнете върху **Напред**.
- **5** Щракнете върху **Затвори**.

В На течнокристалния дисплей за 60 секунди се появява съобщение за резултата от свързването и автоматично се отпечатва отчет за безжична LAN мрежа. Ако свързването е неуспешно, проверете кода за грешка на разпечатката.

#### **(Windows®)**

**Завършихте настройката на безжичната мрежа. Ако желаете да продължите инсталирането на драйверите и софтуера, необходими за работата на вашето устройство, изберете Инсталиране MFL-Pro Suite от менюто на компактдиска.**

**(Macintosh)**

**Завършихте настройката на безжичната мрежа. Ако желаете да продължите инсталирането на драйверите и софтуера, необходими за работата на вашето устройство, щракнете двукратно върху Start Here OSX (Започни оттук OSX) в компактдиска.**

## <span id="page-28-0"></span>**Конфигуриране чрез използване на съветника за конфигуриране от контролния панел на устройството**

Можете да използвате контролния панел на устройството за конфигуриране на настройките на безжичната мрежа. Използвайки функцията от контролния панел Помощ.за настр, можете лесно да свържете устройството Brother към вашата безжична мрежа.

#### **ВАЖНО**

**Преди да продължите с тази инсталация, трябва да се запознаете с настройките на безжичната мрежа.**

Ако вече сте конфигурирали настройките за безжична мрежа на устройството, трябва да пренастроите LAN настройките, преди отново да конфигурирате безжичните настройки.

За да нулирате LAN настройките вижте *[Възстановяване](#page-48-0) на мрежовите настройки до [подразбиращите](#page-48-0) се фабрични стойности* >> стр. 42.

#### <span id="page-28-1"></span>**Ръчно конфигуриране от контролния панел**

#### **(За MFC-J4510DW)**

<span id="page-28-2"></span>Преди да започнете да конфигурирате вашето устройство, ви препоръчваме да си запишете настройките на вашата безжична мрежа. Тази информация ще ви е необходима, преди да продължите с конфигурирането.

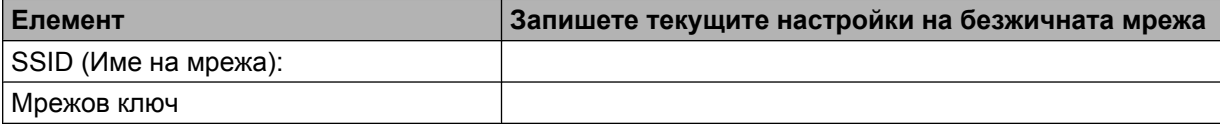

**Натиснете .** 

Hатиснете Wi-Fi

- Натиснете Помощ. за настр.
- Когато се покаже Ще промените ли мрежовия интерфейс на безжичен?, натиснете Да за потвърждение.

Това ще стартира съветника за безжична настройка. За да отмените, натиснете Не.

**6** Устройството ще потърси вашата мрежа и ще покаже списък от наличните SSID. Ако се покаже списък със SSID имена, плъзнете нагоре или надолу, за да изберете SSID, което записахте в стъпка  $\bigcirc$ . Изберете SSID, с което искате да се свържете. Натиснете  $\circ$ к. Ако безжичната точка за достъп/маршрутизаторът на избраното SSID поддържа WPS и устройството иска използване на WPS, преминете към стъпка  $\bullet$ . Ако устройството иска въвеждане на мрежов ключ, преминете към стъпка  $\circledast$ . В противен случай преминете към стъпка  $\mathbf{\Theta}$ .

#### **ЗАБЕЛЕЖКА**

Когато SSID не се разпраща, вижте *[Конфигуриране](#page-31-0) на вашето устройство, когато не се [изпраща](#page-31-0)* SSID **≻** стр. 25.

- <span id="page-29-0"></span> $7$ ) Натиснете да, за да свържете устройството чрез WPS. (Ако натиснете не (Ръчно), за да продължите с ръчната настройка, преминете към стъпка  $\bullet$  и въведете мрежов ключ.) Когато течнокристалният дисплей покаже Стартирайте WPS, натиснете бутона WPS на безжичната точка за достъп/маршрутизатора и след това натиснете Напред, за да продължите. Преминете към стъпка  $\boldsymbol{Q}$ .
- <span id="page-29-1"></span>**8** Въведете мрежовия ключ, който записахте в стъпка **•**. (За информация как да въведете текст вижте Ръководството за бързо инсталиране.) След като въведете всички символи, натиснете OK, след това Да, за да приложите настройките.
- <span id="page-29-2"></span>**[9]** Устройството започва да се свързва с безжичното устройство, което сте избрали.
- **[0]** На течнокристалния дисплей за 60 секунди се появява съобщение за резултата от свързването и автоматично се отпечатва отчет за безжична LAN мрежа. Ако свързването е неуспешно, проверете кода за грешка на разпечатката.

#### **(Windows®)**

**Завършихте настройката на безжичната мрежа. Ако желаете да продължите инсталирането на драйверите и софтуера, необходими за работата на вашето устройство, изберете Инсталиране MFL-Pro Suite от менюто на компактдиска.**

#### **(Macintosh)**

**Завършихте настройката на безжичната мрежа. Ако желаете да продължите инсталирането на драйверите и софтуера, необходими за работата на вашето устройство, щракнете двукратно върху Start Here OSX (Започни оттук OSX) в компактдиска.**

#### **(За DCP-J4110DW, MFC-J4410DW/J4610DW)**

<span id="page-29-3"></span>Преди да започнете да конфигурирате вашето устройство, ви препоръчваме да си запишете настройките на вашата безжична мрежа. Тази информация ще ви е необходима, преди да продължите с конфигурирането.

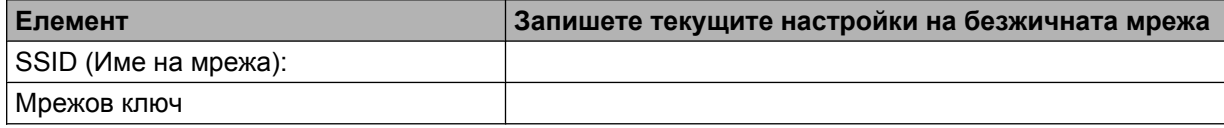

- b Натиснете Настройки.
- c Натиснете **<sup>s</sup>** или **<sup>t</sup>**, за да се покаже Мрежа, <sup>и</sup> след това натиснете Мрежа.
- Натиснете WLAN.
- 5 Натиснете Помощ. за настр.
- $6$  Когато се покаже Мрежов I/F превкл. на Безжичен, натиснете да за потвърждение. Това ще стартира съветника за безжична настройка. За да отмените, натиснете Не.
- **[7]** Устройството ще потърси вашата мрежа и ще покаже списък от наличните SSID. Ако се покаже списък със SSID имена, натиснете ∧ или ▼, за да изберете SSID, което записахте в стъпка  $\bigcirc$ . Изберете SSID, с което искате да се свържете. Ако безжичната точка за достъп/маршрутизаторът на избраното SSID поддържа WPS и устройството иска използване на WPS, преминете към стъпка  $\bullet$ . Ако устройството иска въвеждане на мрежов ключ, преминете към стъпка  $\bullet$ . В противен случай преминете към стъпка  $\circledR$ .

#### **ЗАБЕЛЕЖКА**

Когато SSID не се разпраща, вижте *[Конфигуриране](#page-31-0) на вашето устройство, когато не се [изпраща](#page-31-0)* SSID **≻** стр. 25.

- <span id="page-30-0"></span>**8** Натиснете да, за да свържете устройството чрез WPS. (Ако изберете не (Ръчно), за да продължите с ръчната настройка, преминете към стъпка  $\bullet$  и въведете мрежов ключ.) Когато течнокристалният дисплей покаже Стартирайте WPS, натиснете бутона WPS на безжичната точка за достъп/маршрутизатора и след това натиснете Напред, за да продължите. Преминете към стъпка  $\circledR$ .
- <span id="page-30-1"></span>**9)** Въведете мрежовия ключ, който записахте в стъпка  $\bigcirc$ . (За информация как да въведете текст вижте Ръководството за бързо инсталиране.) След като въведете всички символи, натиснете OK, след това Да, за да приложите настройките.
- <span id="page-30-2"></span>**10** Устройството започва да се свързва с безжичното устройство, което сте избрали.
- **(1)** На течнокристалния дисплей за 60 секунди се появява съобщение за резултата от свързването и автоматично се отпечатва отчет за безжична LAN мрежа. Ако свързването е неуспешно, проверете кода за грешка на разпечатката.

#### **(Windows®)**

**Завършихте настройката на безжичната мрежа. Ако желаете да продължите инсталирането на драйверите и софтуера, необходими за работата на вашето устройство, изберете Инсталиране MFL-Pro Suite от менюто на компактдиска.**

#### **(Macintosh)**

**Завършихте настройката на безжичната мрежа. Ако желаете да продължите инсталирането на драйверите и софтуера, необходими за работата на вашето устройство, щракнете двукратно върху Start Here OSX (Започни оттук OSX) в компактдиска.**

#### <span id="page-31-0"></span>**Конфигуриране на вашето устройство, когато не се изпраща SSID**

#### **(За MFC-J4510DW)**

<span id="page-31-2"></span>Преди да започнете да конфигурирате вашето устройство, ви препоръчваме да си запишете настройките на вашата безжична мрежа. Тази информация ще ви е необходима, преди да продължите с конфигурирането.

Проверете и запишете текущите настройки на безжичната мрежа.

#### **SSID (Име на мрежа):**

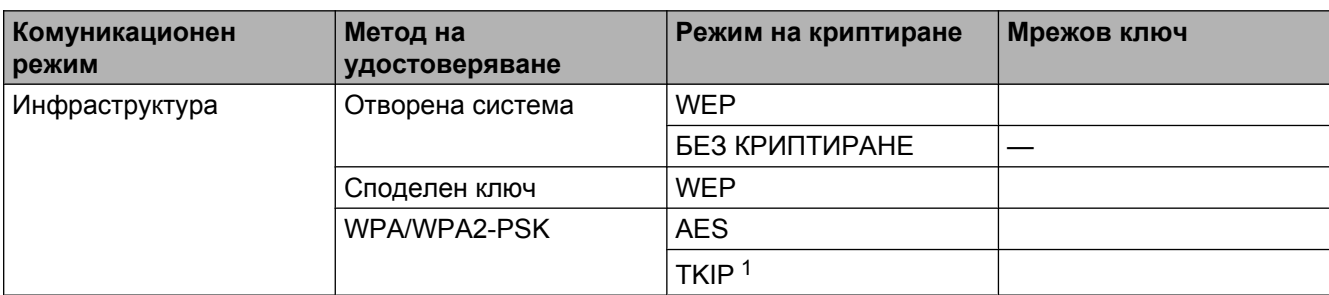

<span id="page-31-1"></span><sup>1</sup> TKIP се поддържа само за WPA-PSK.

#### **Например:**

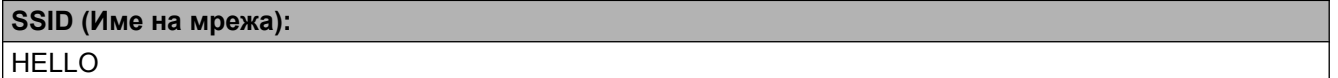

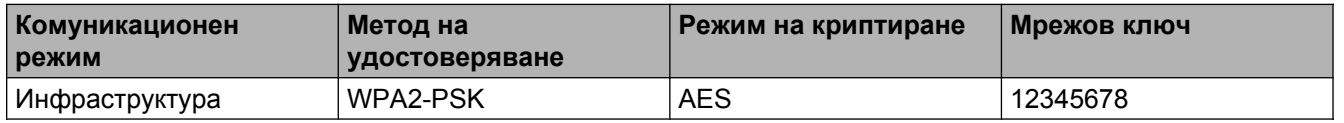

#### **ЗАБЕЛЕЖКА**

Ако вашата точка за достъп/маршрутизатор използва WEP криптиране, въведете ключа, използван като първи WEP ключ. Вашето устройство Brother поддържа използването само на първия WEP ключ.

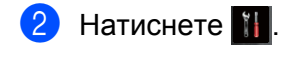

Натиснете Всички настр.

Натиснете Мрежа.

Натиснете WLAN.

Натиснете Помощ. за настр.

<span id="page-32-6"></span><span id="page-32-5"></span><span id="page-32-4"></span><span id="page-32-3"></span><span id="page-32-2"></span><span id="page-32-1"></span><span id="page-32-0"></span>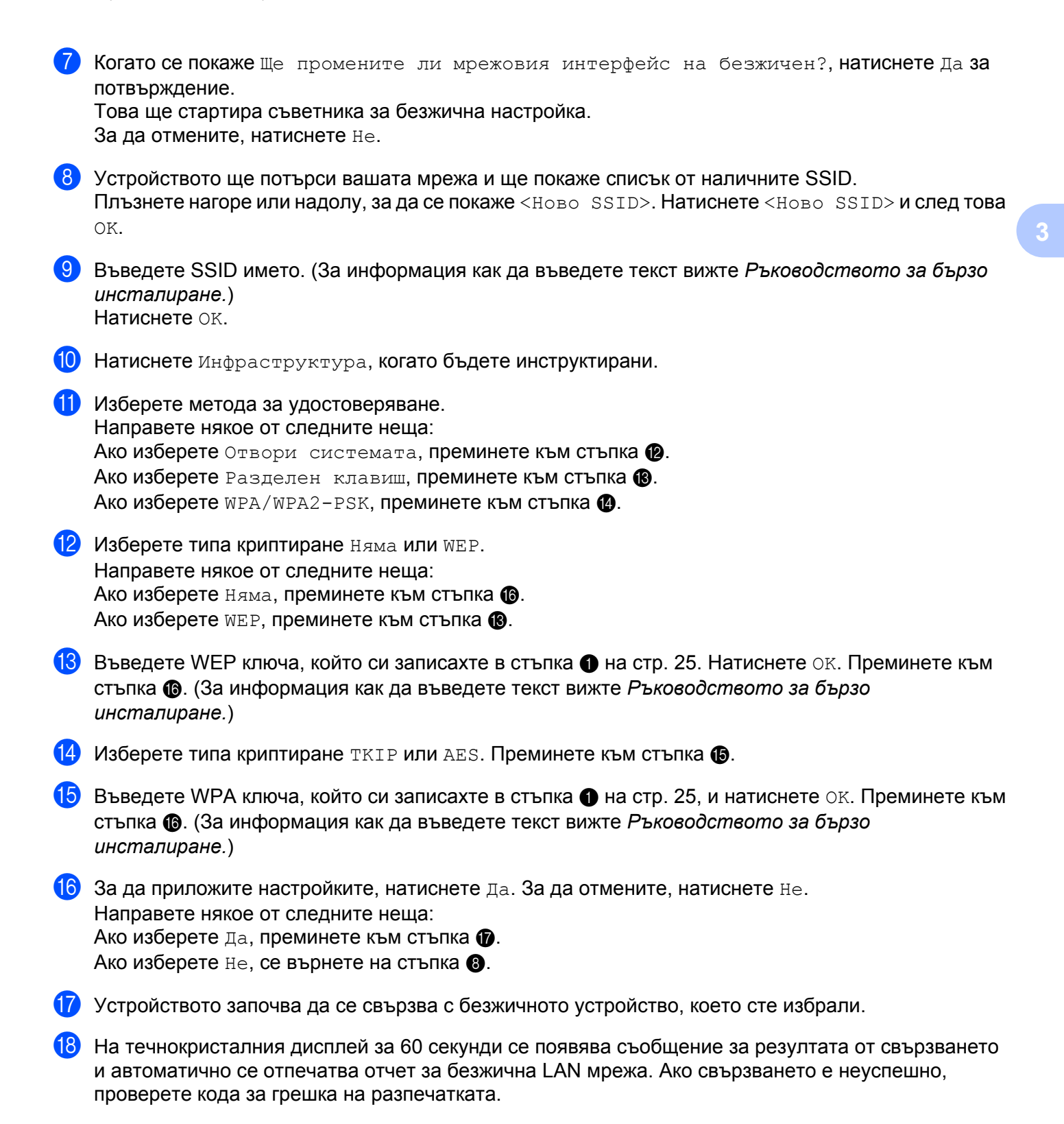

Конфигуриране на вашето устройство за безжична мрежа

#### **(Windows®)**

**Завършихте настройката на безжичната мрежа. Ако желаете да продължите инсталирането на драйверите и софтуера, необходими за работата на вашето устройство, изберете Инсталиране MFL-Pro Suite от менюто на компактдиска.**

**(Macintosh)**

**Завършихте настройката на безжичната мрежа. Ако желаете да продължите инсталирането на драйверите и софтуера, необходими за работата на вашето устройство, щракнете двукратно върху Start Here OSX (Започни оттук OSX) в компактдиска.**

#### **(За DCP-J4110DW, MFC-J4410DW/J4610DW)**

<span id="page-33-1"></span>Преди да започнете да конфигурирате вашето устройство, ви препоръчваме да си запишете настройките на вашата безжична мрежа. Тази информация ще ви е необходима, преди да продължите с конфигурирането.

Проверете и запишете текущите настройки на безжичната мрежа.

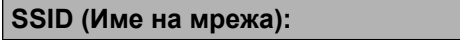

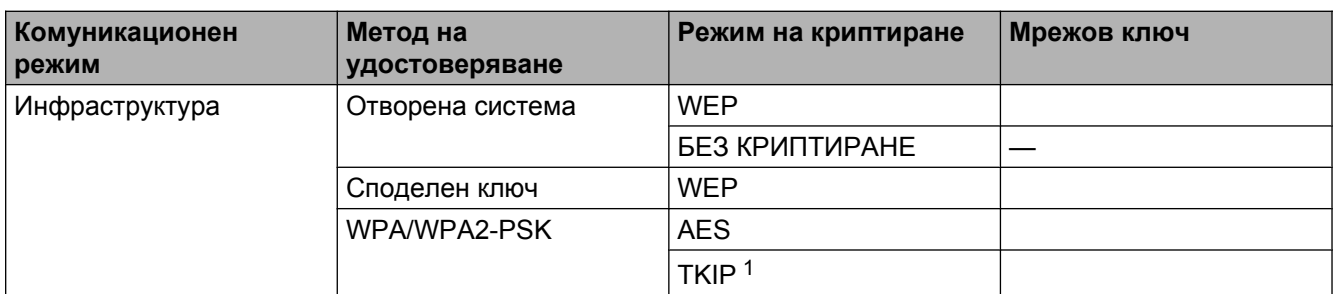

<span id="page-33-0"></span><sup>1</sup> TKIP се поддържа само за WPA-PSK.

#### **Например:**

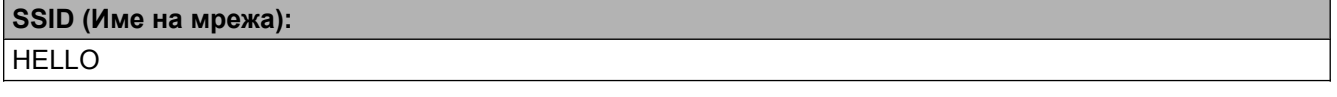

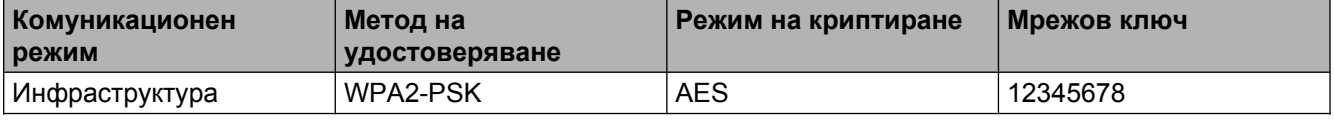

#### **ЗАБЕЛЕЖКА**

Ако вашата точка за достъп/маршрутизатор използва WEP криптиране, въведете ключа, използван като първи WEP ключ. Вашето устройство Brother поддържа използването само на първия WEP ключ.

- 2 Натиснете настройки.
- **Натиснете ∧ или ∨, за да се покаже** Мрежа, **и след това натиснете** Мрежа.
- **Натиснете WLAN.**
- 5) Натиснете Помощ.за настр.
- **6** Когато се покаже Мрежов I/F превкл. на Безжичен, натиснете да за потвърждение. Това ще стартира съветника за безжична настройка. За да отмените, натиснете Не.
- <span id="page-34-6"></span>g Устройството ще потърси вашата мрежа <sup>и</sup> ще покаже списък от наличните SSID. Натиснете **<sup>s</sup>** или **t**, за да се покаже <Ново SSID>, и натиснете <Ново SSID>.
- h Въведете SSID името. (За информация как да въведете текст вижте *Ръководството за бързо инсталиране.*) Натиснете OK.
- О Натиснете Инфраструктура, когато бъдете инструктирани.
- 10 Изберете метод за удостоверяване и щракнете върху него. Направете някое от следните неща: Ако изберете Отвори системата, преминете към стъпка  $\mathbf 0$ . Ако изберете Разделен ключ, преминете към стъпка <sup>2</sup>. Ако изберете  $WPA/WPA2-PSK$ , преминете към стъпка  $\circledR$ .
- <span id="page-34-0"></span>**11** Изберете и щракнете върху типа криптиране няма или WEP. Направете някое от следните неща: Ако изберете няма, преминете към стъпка  $\bigcirc$ . Ако изберете WEP, преминете към стъпка  $\mathbf{\Phi}$ .
- <span id="page-34-1"></span>**12** Въведете WEP ключа, който си записахте в стъпка  $\bullet$  на стр[. 27](#page-33-1). Натиснете ОК. Преминете към стъпка [o](#page-34-3). (За информация как да въведете текст вижте *Ръководството за бързо инсталиране.*)
- <span id="page-34-2"></span> $\ket{3}$  Изберете и щракнете върху типа криптиране TKIP или AES. Преминете към стъпка  $\spadesuit$ .
- <span id="page-34-4"></span> $\left(4\right)$  Въведете WPA ключа, който си записахте в стъпка  $\bigcirc$  на стр[. 27](#page-33-1), и натиснете OK. Преминете към стъпка [o](#page-34-3). (За информация как да въведете текст вижте *Ръководството за бързо инсталиране.*)

<span id="page-34-3"></span>15 За да приложите настройките, натиснете да. За да отмените, натиснете не. Направете някое от следните неща: Ако изберете да, преминете към стъпка  $\circledD$ . Ако изберете  $He$ , се върнете на стъпка  $\bullet$ .

<span id="page-34-5"></span>**16** Устройството започва да се свързва с безжичното устройство, което сте избрали.

17 На течнокристалния дисплей за 60 секунди се появява съобщение за резултата от свързването и автоматично се отпечатва отчет за безжична LAN мрежа. Ако свързването е неуспешно, проверете кода за грешка на разпечатката.

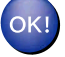

#### **(Windows®)**

**Завършихте настройката на безжичната мрежа. Ако желаете да продължите инсталирането на драйверите и софтуера, необходими за работата на вашето устройство, изберете Инсталиране MFL-Pro Suite от менюто на компактдиска.**

#### **(Macintosh)**

**Завършихте настройката на безжичната мрежа. Ако желаете да продължите инсталирането на драйверите и софтуера, необходими за работата на вашето устройство, щракнете двукратно върху Start Here OSX (Започни оттук OSX) в компактдиска.**
## **Конфигуриране в Ad-hoc режим**

## **Конфигуриране на настройките на безжична мрежа**

#### **(За MFC-J4510DW)**

<span id="page-36-0"></span>**1** Преди да започнете да конфигурирате вашето устройство, ви препоръчваме да си запишете настройките на вашата безжична мрежа. Тази информация ще ви е необходима, преди да продължите с конфигурирането.

Проверете и запишете текущите настройки на безжичната мрежа.

## **ЗАБЕЛЕЖКА**

Настройките на безжичната мрежа на компютъра, към който се свързвате, трябва да бъдат зададени за режим Ad-hoc с вече конфигурирано SSID. За инструкции как да конфигурирате компютъра на Ad-hoc режим, вижте информацията, придружаваща компютъра, или се свържете с мрежовия администратор.

#### **SSID (Име на мрежа):**

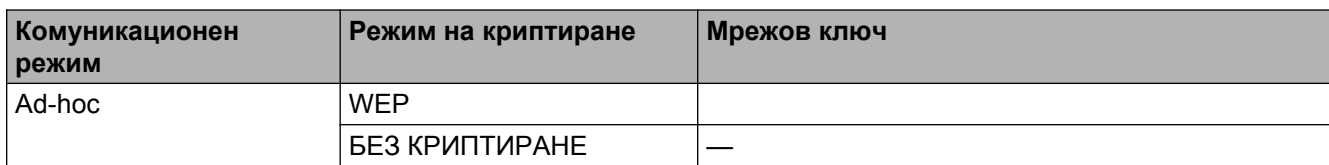

#### **Например:**

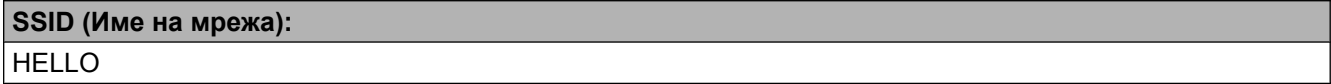

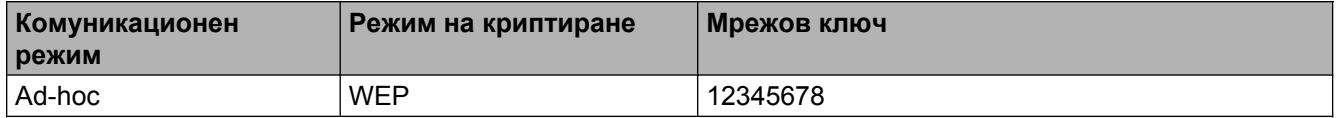

Натиснете  $\llbracket \mathbf{H} \rrbracket$ .

Натиснете Всички настр.

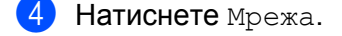

Натиснете WLAN.

f Натиснете Помощ.за настр.

<span id="page-37-3"></span>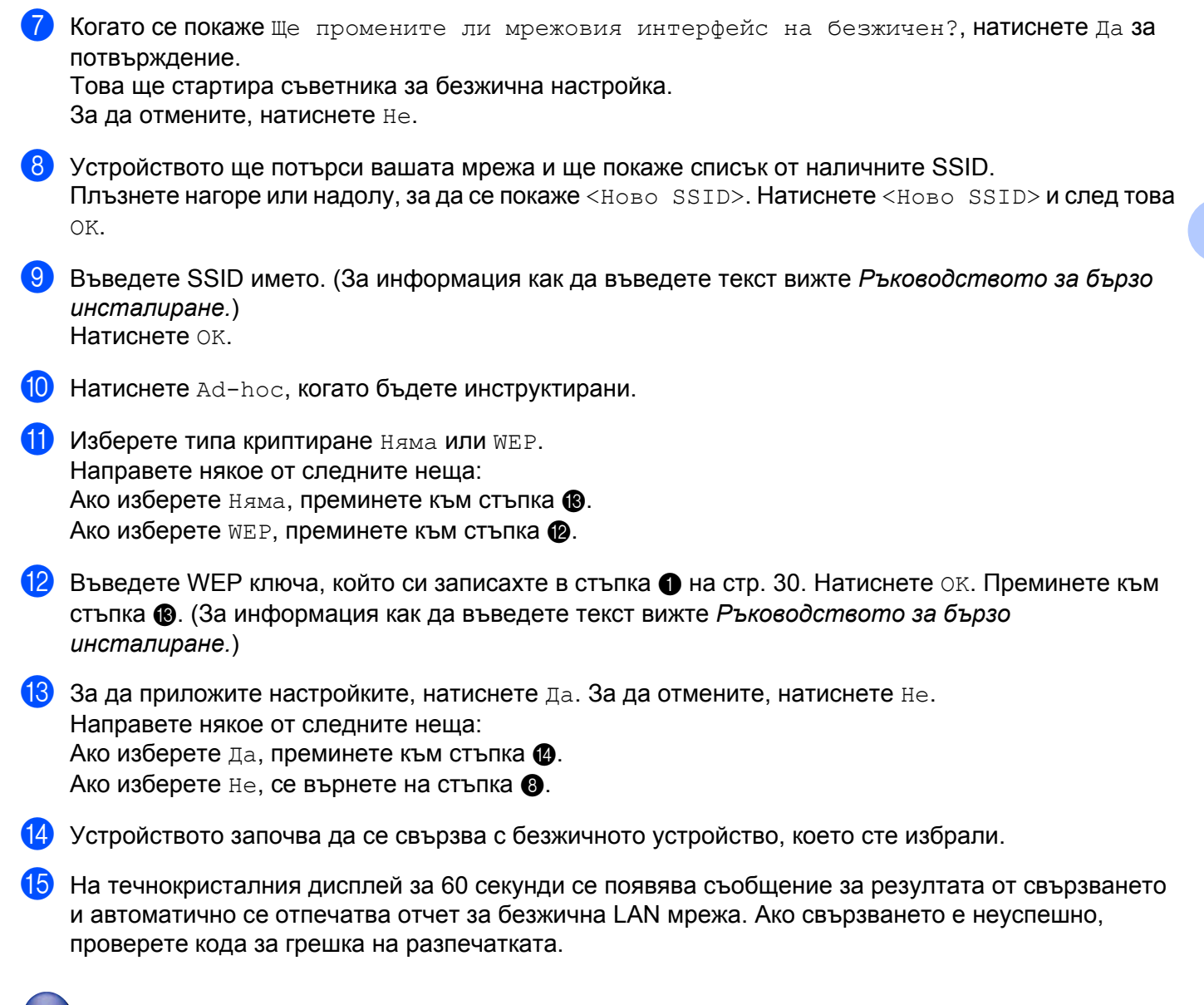

## <span id="page-37-2"></span><span id="page-37-1"></span><span id="page-37-0"></span>**(Windows®)**

**Завършихте настройката на безжичната мрежа. Ако желаете да продължите инсталирането на драйверите и софтуера, необходими за работата на вашето устройство, изберете Инсталиране MFL-Pro Suite от менюто на компактдиска.**

#### **(Macintosh)**

**Завършихте настройката на безжичната мрежа. Ако желаете да продължите инсталирането на драйверите и софтуера, необходими за работата на вашето устройство, щракнете двукратно върху Start Here OSX (Започни оттук OSX) в компактдиска.**

Конфигуриране на вашето устройство за безжична мрежа

#### **(За DCP-J4110DW, MFC-J4410DW/J4610DW)**

<span id="page-38-0"></span>**1)** Преди да започнете да конфигурирате вашето устройство, ви препоръчваме да си запишете настройките на вашата безжична мрежа. Тази информация ще ви е необходима, преди да продължите с конфигурирането.

Проверете и запишете текущите настройки на безжичната мрежа.

## **ЗАБЕЛЕЖКА**

Настройките на безжичната мрежа на компютъра, към който се свързвате, трябва да бъдат зададени на режим Ad-hoc с вече конфигурирано SSID. За инструкции как да конфигурирате компютъра на Ad-hoc режим, вижте информацията, придружаваща компютъра, или се свържете с мрежовия администратор.

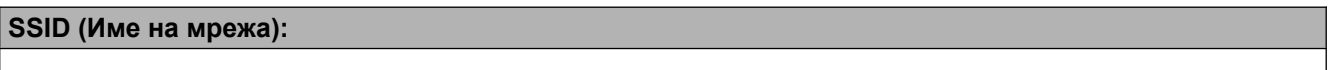

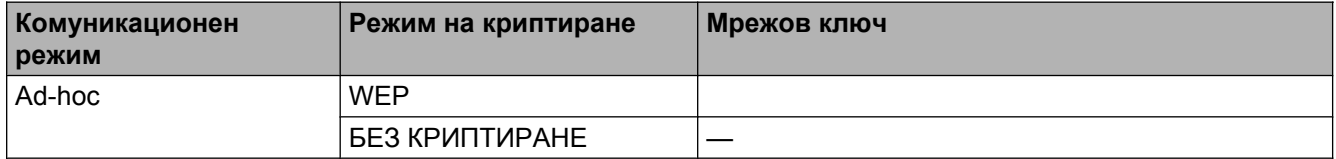

#### **Например:**

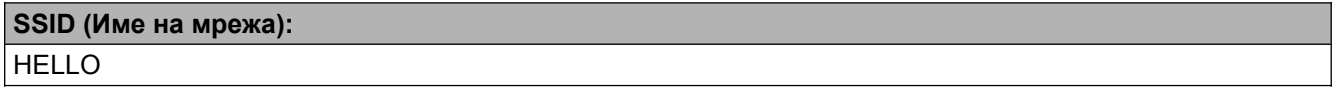

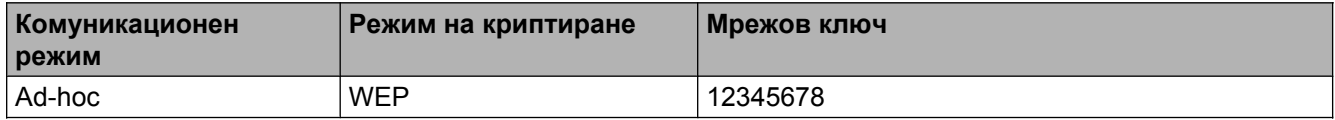

- Натиснете настройки.
- Натиснете **^** или  $\vee$ , за да се покаже Мрежа, и след това натиснете Мрежа.
- Натиснете WLAN.
- 5 Натиснете Помощ. за настр.
- **6** Когато се покаже Мрежов I/F превкл. на Безжичен, натиснете Да за потвърждение. Това ще стартира съветника за безжична настройка. За да отмените, натиснете Не.
- <span id="page-38-1"></span>g Устройството ще потърси вашата мрежа <sup>и</sup> ще покаже списък от наличните SSID. Натиснете **<sup>s</sup>** или **t**, за да се покаже <Ново SSID>, и натиснете <Ново SSID>.
- h Въведете SSID името. (За информация как да въведете текст вижте *Ръководството за бързо инсталиране.*) Натиснете OK

Конфигуриране на вашето устройство за безжична мрежа

**9** Натиснете Ad-hoc, когато бъдете инструктирани.

- **10** Изберете и щракнете върху типа криптиране няма или WEP. Направете някое от следните неща: Ако изберете няма, преминете към стъпка  $\mathbf{\Phi}$ . Ако изберете WEP, преминете към стъпка  $\mathbf 0$ .
- <span id="page-39-1"></span> $\bullet$  Въведете WEP ключа, който си записахте в стъпка  $\bullet$  на стр[. 32](#page-38-0). Натиснете OK. Преминете към стъпка [l](#page-39-0). (За информация как да въведете текст вижте *Ръководството за бързо инсталиране.*)

<span id="page-39-0"></span>**12** За да приложите настройките, натиснете да. За да отмените, натиснете не. Направете някое от следните неща: Ако изберете да, преминете към стъпка  $\circledR$ . Ако изберете не, се върнете на стъпка  $\bullet$ .

- <span id="page-39-2"></span>13 Устройството започва да се свързва с безжичното устройство, което сте избрали.
- 14) На течнокристалния дисплей за 60 секунди се появява съобщение за резултата от свързването и автоматично се отпечатва отчет за безжична LAN мрежа. Ако свързването е неуспешно, проверете кода за грешка на разпечатката.
	-

## **(Windows®)**

**Завършихте настройката на безжичната мрежа. Ако желаете да продължите инсталирането на драйверите и софтуера, необходими за работата на вашето устройство, изберете Инсталиране MFL-Pro Suite от менюто на компактдиска.**

#### **(Macintosh)**

**Завършихте настройката на безжичната мрежа. Ако желаете да продължите инсталирането на драйверите и софтуера, необходими за работата на вашето устройство, щракнете двукратно върху Start Here OSX (Започни оттук OSX) в компактдиска.**

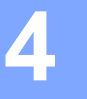

## **Мрежови настройки**

Секциите на настройката Мрежа в контролния панел позволяват да настроите устройството Brother за вашата мрежова конфигурация. Натиснете  $||$ , всички настр. и след това Мрежа. Продължете със секцията на настройката, която желаете да конфигурирате. (Вижте *Таблица на [функциите](#page-51-0) и*  $\phi$ абричните настройки по [подразбиране](#page-51-0) >> стр. 45.)

Обърнете внимание, че устройството разполага с помощната програма BRAdmin Light<sup>1</sup>, приложения за Уеб базирано управление или Дистанционни настройки <sup>2</sup>, които също могат да бъдат използвани за конфигуриране на множество аспекти на мрежата. (Вижте *Други помощни програми за [управление](#page-15-0)*  $\rightarrow$  [стр](#page-15-0). 9.)

- <span id="page-40-0"></span> $1$  Потребителите на Macintosh могат да изтеглят най-новата версия на помощната програма на Brother BRAdmin Light от [http://solutions.brother.com/.](http://solutions.brother.com/)
- <span id="page-40-1"></span> $2$  Не се предлага за модели DCP.

## **TCP/IP**

Ако свържете устройството към мрежата с Ethernet кабел, използвайте секциите на настройката Свързан LAN. Ако свържете устройството към безжична мрежа, използвайте секциите на настройката WT.AN

## <span id="page-40-2"></span>**BOOT метод**

Тази секция контролира как устройството ще получи IP адрес.

#### **Авто**

В този режим устройството ще сканира мрежата за DHCP сървър. В случай че открие такъв и ако DHCP сървърът е конфигуриран да назначи IP адрес на устройството, ще се използва IP адресът, доставен от DHCP сървъра. Ако няма наличен DHCP сървър, устройството ще сканира за BOOTP сървър. Ако BOOTP сървърът е наличен и конфигуриран правилно, устройството ще вземе IP адреса си от него. Ако няма наличен BOOTP сървър, устройството ще сканира за RARP сървър. Ако няма отговор от RARP сървър, IP адресът се назначава чрез APIPA протокол. След като устройството е ВКЛЮЧЕНО за първи път, то сканира мрежата за сървър, което може да отнеме няколко минути.

### **Статично**

В този режим IP адресът на устройството трябва да бъде присвоен ръчно. Веднъж въведен, IP адресът е заключен към присвоения адрес.

## **ЗАБЕЛЕЖКА**

Ако не желаете вашият печатен сървър да бъде конфигуриран чрез DHCP, BOOTP или RARP, трябва да зададете за BOOT Method настройка Статично, така че печатният сървър да има статичен IP адрес. Това ще попречи на сървъра за печат да се опита да получи IP адрес от която и да било от тези системи. За да промените BOOT Method, използвайте контролния панел на устройството, помощната програма BRAdmin Light, Уеб базирано управление или Дистанционни настройки.

## **IP адрес**

Това поле показва настоящия IP адрес на устройството. Ако сте избрали за BOOT Method настройка Статично, въведете IP адреса, който желаете да присвоите към устройството (попитайте вашия мрежов администратор кой IP адрес е подходящ за използване). Ако сте избрали метод, различен от Статично, устройството ще се опита да определи IP адреса си с помощта на протоколите DHCP или BOOTP. IP адресът по подразбиране на устройството най-вероятно няма да е съвместим със схемата на IP адресите в мрежата, към която ще бъде свързано. Препоръчваме ви да се свържете с вашия мрежов администратор относно подходящ IP адрес.

### **Подмрежова маска**

Това поле показва настоящата подмрежова маска, използвана от устройството. Ако за получаване на подмрежовата маска не използвате DHCP или BOOTP, въведете желаната подмрежова маска. Попитайте вашия мрежов администратор коя подмрежова маска да използвате.

### **Шлюз**

Това поле показва настоящия адрес на шлюза или маршрутизатора, използван от устройството. Ако за получаване на адреса на шлюза или маршрутизатора не използвате DHCP или BOOTP, въведете желания адрес. Ако нямате шлюз или маршрутизатор, оставете това поле празно. Ако не сте сигурни, попитайте вашия мрежов администратор.

#### **Име на възел**

Можете да регистрирате името на устройството в мрежата. Това име често се нарича NetBIOS име; то ще бъде името, което се регистрира от WINS сървъра във вашата мрежа. Brother препоръчва името BRNxxxxxxxxxxxx за кабелна мрежа или BRWxxxxxxxxxxxx за безжична мрежа (където xxxxxxxxxxxx е MAC адресът/Ethernet адресът на вашето устройство) (до 15 знака).

## **ЗАБЕЛЕЖКА**

Моделите DCP не могат да променят името на възела от настройките на контролния панел.

### **Конфигуриране на WINS**

Тази секция контролира как устройството ще получи IP адрес от WINS (Windows<sup>®</sup> Internet Name Service) сървър.

### **Авто**

Автоматично използва DHCP заявка за назначаване на IP адреси за основния и вторичния WINS сървър. За да работи тази функция, трябва да сте задали BOOT Method на Авто или DHCP.

## **Статично**

Използва определен IP адрес за основния и вторичния WINS сървър.

## **WINS сървър**

#### **IP адрес на основен WINS сървър**

Това поле определя IP адреса на основния WINS сървър. Ако има въведена стойност, различна от нула, устройството ще се свърже със сървъра, за да регистрира името си в Windows® Internet Name Service.

### **IP адрес на вторичния WINS сървър**

Това поле определя IP адреса на вторичния WINS сървър. Той се използва като резерва на адреса на основния WINS сървър. Ако основният сървър не е достъпен, устройството все още може да се регистрира при вторичния сървър. Ако има въведена стойност, различна от нула, устройството ще се свърже със сървъра, за да регистрира името си в Windows® Internet Name Service. Ако имате основен, но не и вторичен WINS сървър, оставете това поле празно.

## **DNS сървър**

### **IP адрес на основен DNS сървър**

Това поле определя IP адреса на основния DNS (Domain Name System – Система за именуване на домейн) сървър.

### **IP адрес на вторичния DNS сървър**

Това поле определя IP адреса на вторичния DNS сървър. Той се използва като резерва на адреса на основния DNS сървър. Ако основният сървър не е достъпен, устройството ще се свърже с вторичния DNS сървър.

### **APIPA**

Настройката Вкл. ще накара печатния сървър автоматично да назначи IP адрес на локалната връзка в обхвата (169.254.1.0 - 169.254.254.255), когато не може да го направи чрез  $\texttt{BoOT}$  Method, който сте настроили (вижте *BOOT [метод](#page-40-2)* > ► стр. 34). Избор на изкл. означава, че IP адресът не се променя, когато печатният сървър не може да получи IP адрес чрез избрания от вас  $BOT$  Method.

## **IPv6**

Това устройство е съвместимо с интернет протокола IPv6. Ако желаете да използвате IPv6 протокол, изберете  $B_{KJ}$ . Настройката по подразбиране за IPv6 е  $MSE_{J}$ . За повече информация относно IPv6 протокола посетете [http://solutions.brother.com/.](http://solutions.brother.com/)

## **ЗАБЕЛЕЖКА**

- **•** Ако зададете IPv6 на Вкл., включете и изключете устройството от бутона On/Off (Вкл./Изкл.), за да разрешите този протокол.
- **•** След като изберете IPv6 Вкл., тази настройка ще се прилага както за кабелния, така и за безжичния LAN интерфейс.

## **Съветник за настройка (само за безжична мрежа)**

Помощ.за настр ви помага да конфигурирате вашата безжична мрежа. За повече информация вижте *Ръководството за бързо инсталиране* или *[Конфигуриране](#page-28-0) чрез използване на съветника за*  $k$ онфигуриране от контролния панел на [устройството](#page-28-0) >> стр. 22.

## **WPS (Wi-Fi Protected Setup)/AOSS™ (само за безжична мрежа)**

Ако вашата точка/маршрутизатор за достъп до WLAN поддържа Wi-Fi Protected Setup (PB[C 1](#page-43-0)) или AOSS™, можете лесно да конфигурирате устройството, без да е необходимо да знаете настройките на вашата безжична мрежа. (Вижте *Ръководството за бързо инсталиране* или *[Конфигуриране](#page-21-0) с едно натискане чрез [WPS \(Wi-Fi Protected Setup™\)](#page-21-0) или AOSS™ >> стр. 15.)* 

<span id="page-43-0"></span><sup>1</sup> Push Button Configuration (Конфигуриране чрез натискане на бутон)

## **WPS с PIN код (само за безжична мрежа)**

Ако вашата точка/маршрутизатор за достъп до WLAN поддържа Wi-Fi Protected Setup (PIN метод), можете лесно да конфигурирате устройството без компютър. (Вижте *[Конфигуриране](#page-23-0) с помощта на PIN метода от [WPS \(Wi-Fi Protected Setup\)](#page-23-0) >> стр.* 17.)

## **WLAN статус (само за безжична мрежа)**

#### **Статус**

Това поле показва настоящия статус на безжичната мрежа.

#### **Сигнал**

Това поле показва настоящата сила на сигнала в безжичната мрежа.

#### **SSID**

Това поле показва настоящия SSID на безжичната мрежа. Екранът показва до 32 символа за SSID име.

#### **Комун.режим**

Това поле показва текущия режим на комуникация в безжичната мрежа.

## **Ethernet (само за кабелна мрежа)**

Режимът Ethernet връзка, Авто, позволява на печатния сървър да работи в режим 100BASE-TX пълен или полудуплекс, или в режим 10BASE-T пълен или полудуплекс чрез автоматично договаряне.

## **ЗАБЕЛЕЖКА**

Ако въведете тази стойност неправилно, няма да можете да комуникирате с печатния сървър.

## **MAC адрес**

MAC адресът представлява уникален номер, присвоен на мрежовия интерфейс на устройството. Можете да проверите MAC адреса на вашето устройство от контролния панел.

## **Имейл/IFAX (за модели MFC) (достъпно след изтегляне на IFAX)**

В тези настройки има шест секции: Пощенски адрес, Настройка на сървър (Сървър настр.), Настр. поща RX, Настр. поща ТХ, Предав. Настр. и Ръчно POP3 получаване (Ръч. получ. POP3). Тъй като в тази секция е необходимо да въвеждате много символи, можe да установите, че е по-удобно да използвате Уеб базирано управление и предпочитания от вас уеб браузър (вижте *[Уеб](#page-56-0) базирано [управление](#page-56-0)* > → стр. 50). За да работи функцията IFAX, е необходимо да се конфигурират настройките. (За допълнителни подробности относно Факс по интернет вижте *Факс по [интернет](#page-71-0) (за модели MFC) (предлага се за [изтегляне](#page-71-0))* uu стр. 65.)

Можете да достигнете до символа, който търсите, също и чрез многократно натискане на подходящия цифров бутон от контролния панел на устройството. (За въвеждане на текст вижте *Ръководството за бързо инсталиране.*)

### **Имейл адрес**

Можете да зададете имейл адрес на вашето устройство.

### **Настройка на сървър**

#### **SMTP сървър**

Това поле показва името на възела или IP адреса на пощенски SMTP сървър (изходящ пощенски сървър) във вашата мрежа.

(Напр. "mailhost.brothermail.net" или "192.000.000.001")

#### **SMTP порт**

Това поле показва номера на SMTP порта (за изходящи имейли) във вашата мрежа.

#### **SMTP удостоверяване**

Можете да определите метода за сигурност при имейл уведомление. (За подробности относно метода за сигурност при имейл уведомление вижте *Безопасно [изпращане](#page-84-0) на имейл* > > стр. 78.)

#### **POP3 сървър**

Това поле показва името на възела или IP адреса на POP3 сървъра (входящ пощенски сървър), използвани от устройството Brother. Този адрес е необходим, за да могат функциите на факс по интернет да работят правилно.

(Напр. "mailhost.brothermail.net" или "192.000.000.001")

#### **POP3 Порт**

Това поле показва номера на POP3 порта (за входящи имейли), използван от устройството Brother.

#### **Име на пощенска кутия**

Можете да посочите име на пощенска кутия на POP3 сървъра, откъдето да се изтеглят задачите за печат.

#### **Парола на пощенска кутия**

Можете да посочите парола за профила на POP3 сървъра, откъдето да се изтеглят задачите за печат.

## **ЗАБЕЛЕЖКА**

За да не задавате парола, въведете един интервал.

#### **APOP**

Можете да включите или изключите APOP (Authenticated Post Office Protocol).

#### **Настройка на поща RX**

#### **Автоматична проверка**

При настройка Вкл., устройството автоматично проверява POP3 сървъра за нови съобщения.

#### **Честота на проверка**

Определя интервала за проверка на POP3 сървъра за нови съобщения (по подразбиране е 10Мин.).

За модели със сензорен екран можете да изберете интервал от 1 Мин./3 Мин./5 Мин./10 Мин./ 30 Мин./60 Мин., ако Авто гласопод. е зададено на Вкл.

#### **Горен колонтитул**

Тази секция дава възможност при отпечатване на полученото съобщение да се отпечатва горния колонтитул на имейла.

#### **Изтриване имейл с грешка**

При настройка  $B_{KJ}$ ., устройството автоматично изтрива имейлите с грешка, които не може да получи от POP3 сървъра.

#### **Уведомление**

Функцията Уведомление позволява при получаване на факс по интернет на изпращащата станция да бъде изпратено съобщение за потвърждаване на получаването.

Тази функция работи само на интернет факс устройства, които поддържат спецификацията "MDN".

### **Настройка на поща TX**

#### **Тема на факса**

Това поле показва темата, прикачена към данните за факс по интернет, изпратени от устройството Brother към компютър (по подразбиране е "Internet Fax Job").

#### **Ограничение за големина**

Някои пощенски сървъри не разрешават изпращането на големи имейл документи (обикновено системният администратор определя лимит за максимален размер на имейл съдържанието). Когато тази функция е включена, при опит да бъдат изпратени документи по имейл с размер над 1 мегабайт, устройството ще покаже Няма памет. Документът няма да бъде изпратен и ще бъде отпечатан отчет за грешка. Трябва да разделите документа, който изпращате, на по-малки документи, които ще бъдат приети от пощенския сървър. (За информация, документ от 42 страници, въз основа на тестова таблица ITU-T Test Chart #1, е с размер приблизително 1 мегабайт.)

#### **Уведомление**

Функцията Уведомление позволява при получаване на факс по интернет на изпращащата станция да бъде изпратено съобщение за потвърждаване на получаването.

Тази функция работи само на интернет факс устройства, които поддържат спецификацията "MDN".

#### **Настройка на предаване**

### **Разпращане**

Тази функция позволява на устройството да получи документ по интернет, след което да го разпрати към други факс устройства чрез конвенционални стандартни телефонни линии.

#### **Домейн за препредаване**

Можете да регистрирате имена на домейни (макс. 5), които могат да подават заявка за препредаване.

#### **Отчет за препредаването**

Отчет за препредаване може да се отпечата от устройството, което изпълнява роля на междинна станция за всички препредавания.

Неговата основна функция е да отпечатва отчети за всички препредавания, направени от устройството.

## **ЗАБЕЛЕЖКА**

- За повече информация относно препредаването вижте *[Препредаване](#page-77-0)* >> стр. 71.
- **•** За да използвате тази функция, трябва да определите домейн за препредаване в раздела "Доверени домейни" в настройките на функцията за препредаване.

## **Network I/F**

Можете да изберете типа на мрежовата връзка – кабелна мрежова връзка или безжична мрежова връзка. Ако искате да използвате кабелната мрежова връзка, изберете Свързан LAN, а ако искате да използвате безжичната мрежова връзка, изберете WLAN. По едно и също време можете да имате само една мрежова връзка.

## **Възстановяване на мрежовите настройки до подразбиращите се фабрични стойности**

Можете да върнете фабричните настройки по подразбиране на печатния сървър (възстановява се цялата информация, като парола и IP адрес).

## **ЗАБЕЛЕЖКА**

- **•** Тази функция възстановява всички настройки за кабелна и безжична мрежа до фабричните стойности по подразбиране.
- **•** Освен това можете да върнете фабричните настройки по подразбиране на печатния сървър чрез приложението BRAdmin или уеб базираното управление. (За повече информация вижте *[Други](#page-15-0) помощни програми за [управление](#page-15-0)* >> стр. 9.)

## **(За MFC-J4510DW)**

- $\blacksquare$  Натиснете  $\blacksquare$
- Натиснете Всички настр.
- Натиснете Мрежа.
- Натиснете Мрежово нул.
- e Ще се покаже Нулиране мрежа?. Натиснете Да.
- f Ще се покаже Рестартиране?. Натиснете Да за 2 секунди, за да потвърдите.
- g Устройството ще се рестартира.

#### **(За DCP-J4110DW, MFC-J4410DW/J4610DW)**

- Натиснете настройки.
- b Натиснете **<sup>s</sup>** или **<sup>t</sup>**, за да се покаже Мрежа, <sup>и</sup> след това натиснете Мрежа.
- Натиснете  **или •**, за да се покаже Мрежово нул., и след това натиснете Мрежово нул.
- Натиснете да.
- e Натиснете Да за 2 секунди, за да потвърдите.

## <span id="page-49-0"></span>**Отпечатване на доклад на мрежова конфигурация**

Докладът на мрежовата конфигурация разпечатва отчет, описващ текущите конфигурации на мрежата, включително настройките на мрежовия печатен сървър.

## **ЗАБЕЛЕЖКА**

Име на възел: името на възела фигурира в доклада на мрежовата конфигурация. Името на възела по подразбиране е "BRNxxxxxxxxxxxxx" за кабелна мрежа или "BRWxxxxxxxxxxxxx" за безжична мрежа ("xxxxxxxxxxxx" е MAC адресът/Ethernet адресът на вашето устройство).

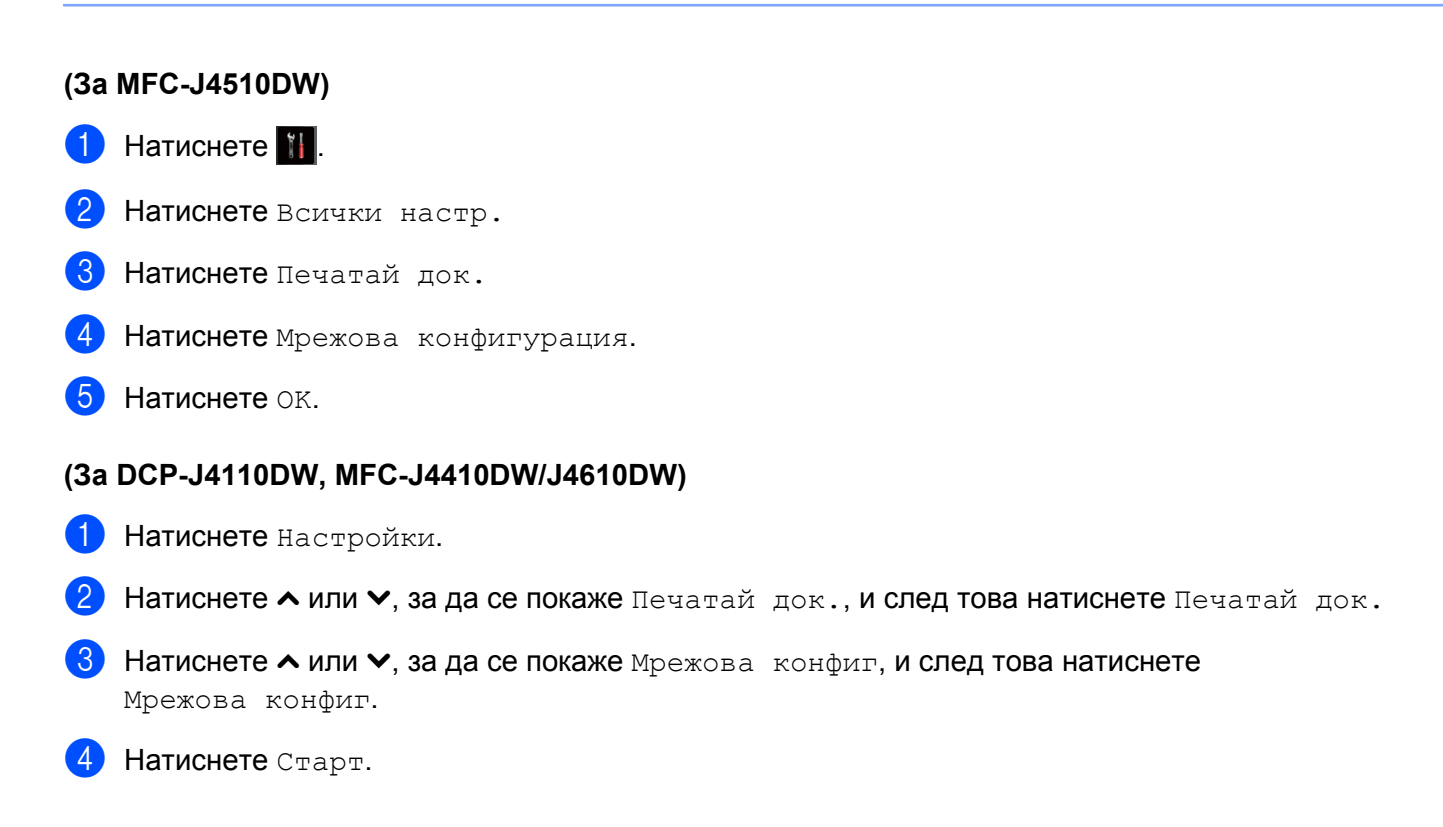

## **Отпечатване на WLAN доклад**

WLAN доклад отпечатва доклад за статуса на безжичната мрежа на устройството. Ако безжичното свързване е неуспешно, проверете кода за грешка на отпечатания доклад.

## **(За MFC-J4510DW)**

<span id="page-50-0"></span>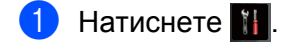

- Натиснете Всички настр.
- Натиснете Печатай док.
- 4 Натиснете WLAN доклад.
- Натиснете ОК.

## **(За DCP-J4110DW, MFC-J4410DW/J4610DW)**

- **1** Натиснете настройки.
- **Натиснете ^ или**  $\vee$ **, за да се покаже** Печатай док., и след това натиснете Печатай док.
- c Натиснете **<sup>s</sup>** или **<sup>t</sup>**, за да се покаже WLAN доклад, <sup>и</sup> след това натиснете WLAN доклад.
- $\left( 4\right)$  Натиснете Старт.

## **ЗАБЕЛЕЖКА**

Ако WLAN докладът не се отпечата, проверете устройството за грешки. Ако няма видими грешки, изчакайте известно време и тогава започнете от стъпка  $\bigcirc$ , за да опитате отново да отпечатате доклада.

## <span id="page-51-0"></span>**Таблица на функциите и фабричните настройки по подразбиране**

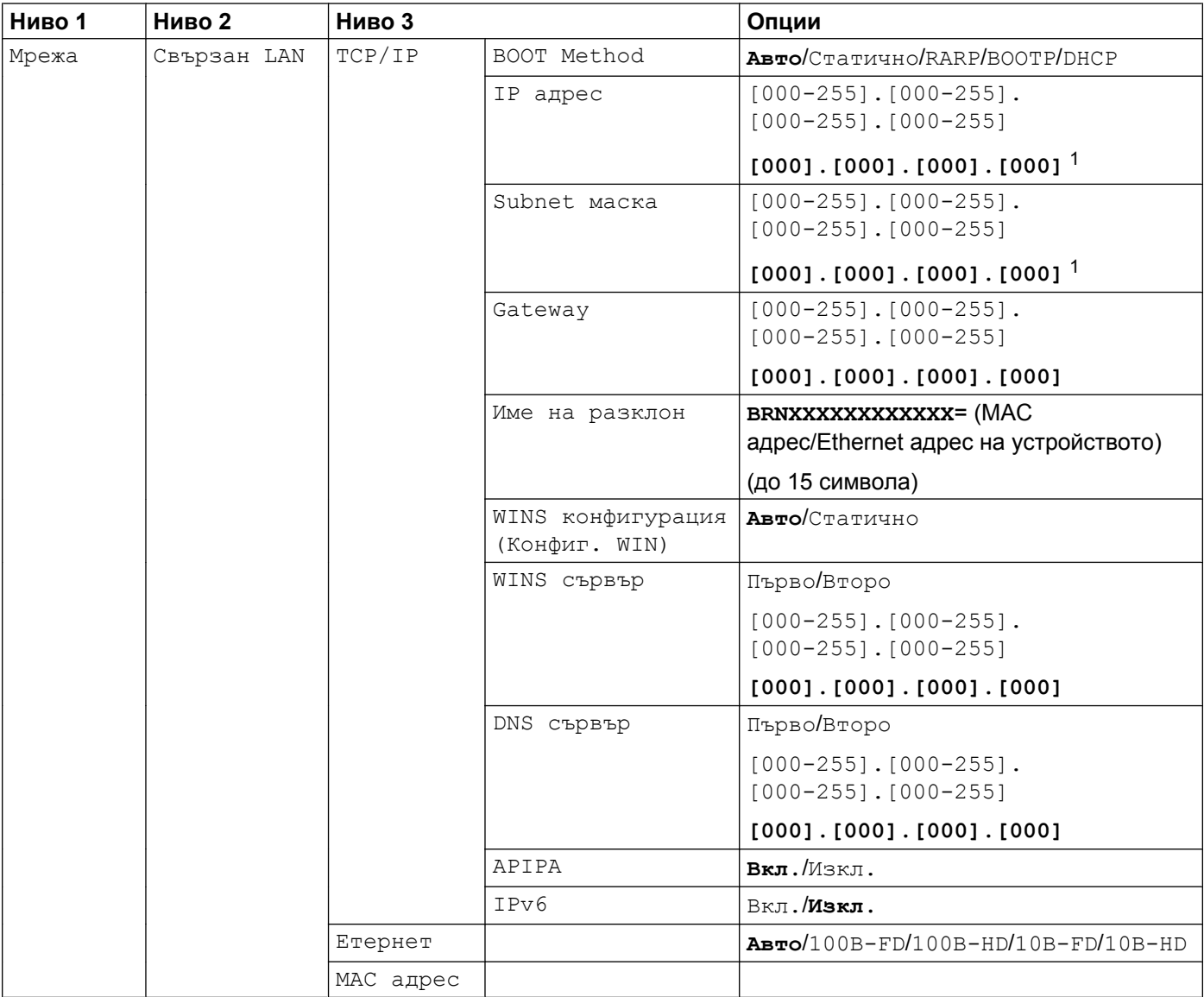

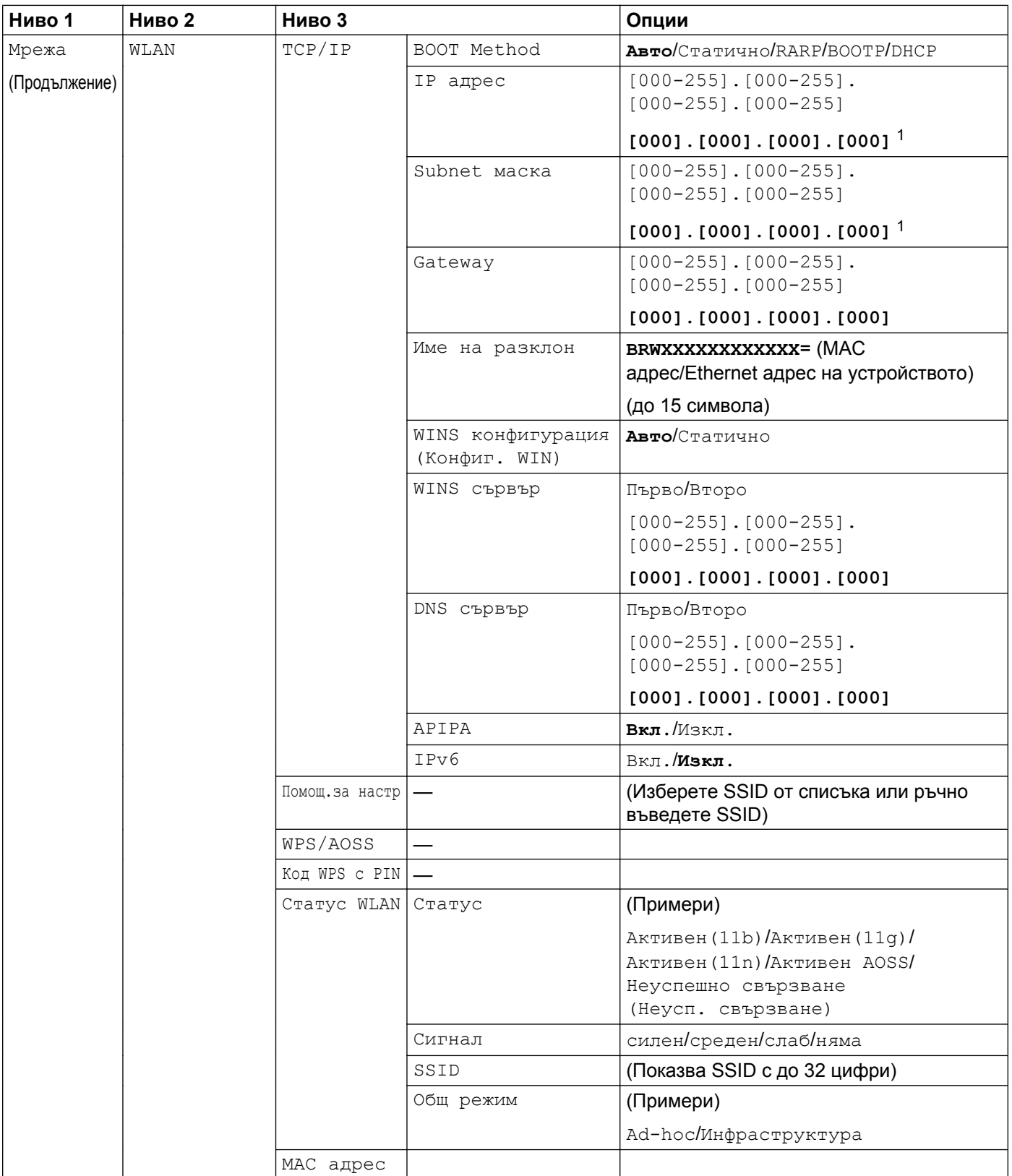

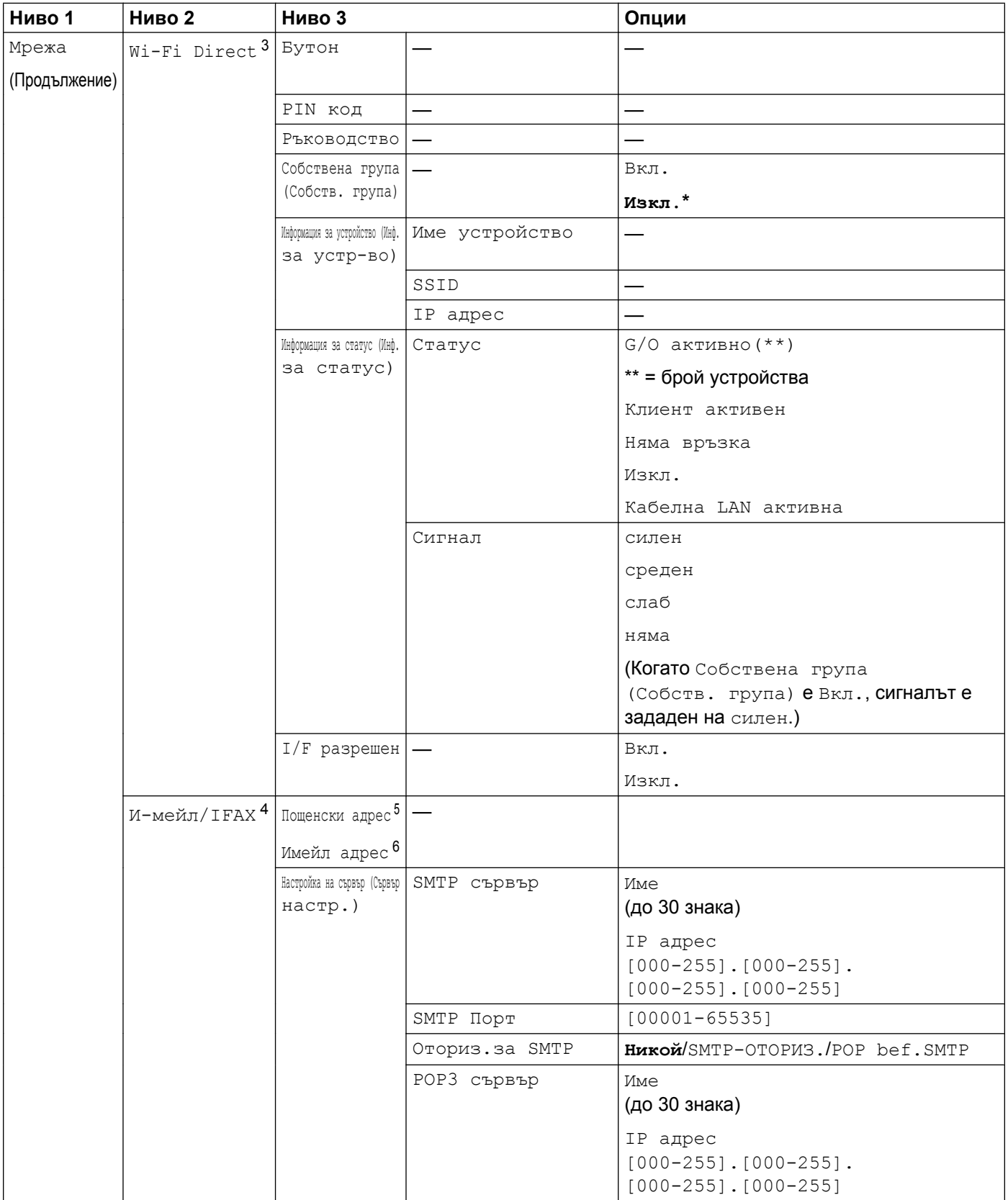

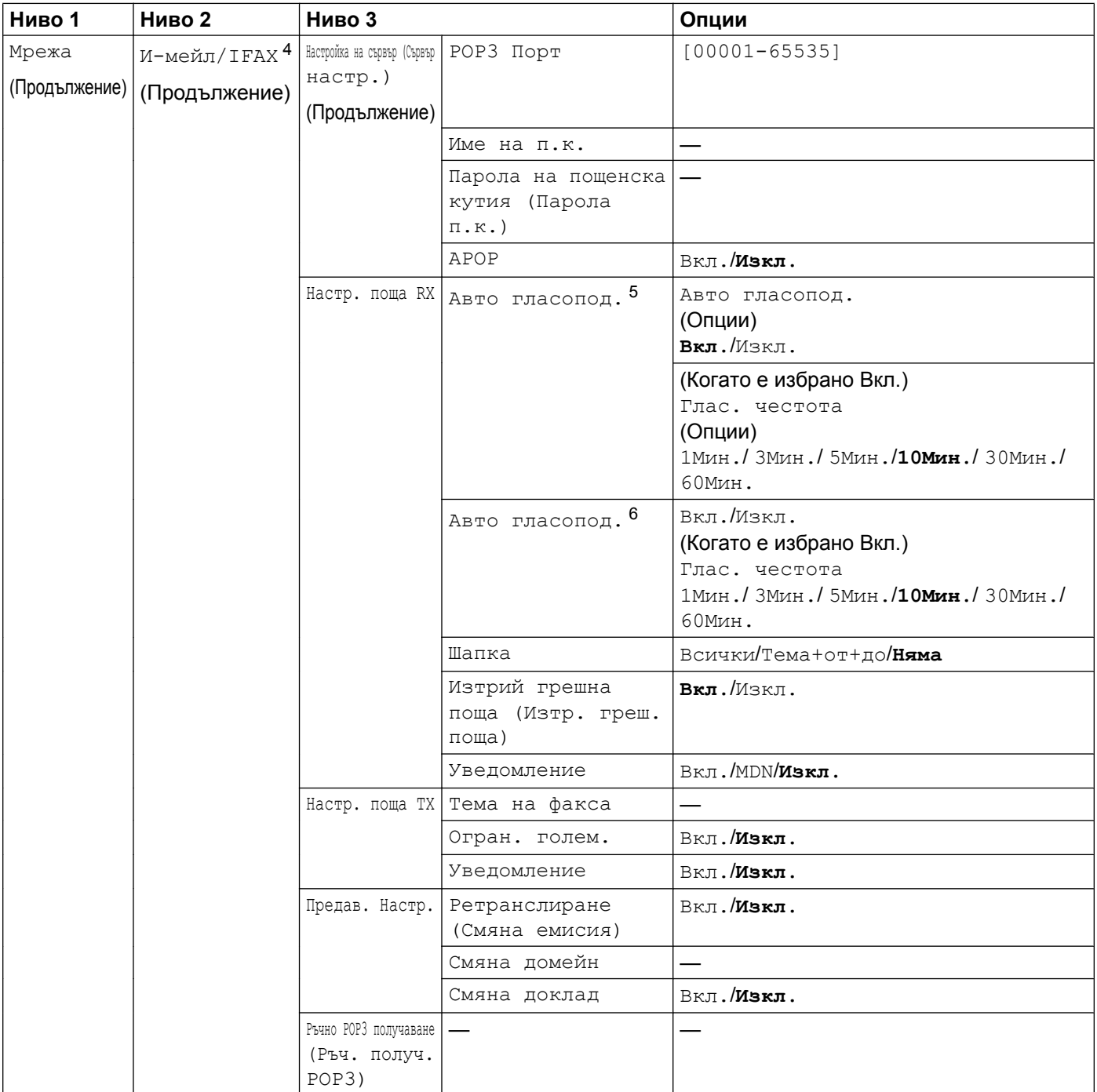

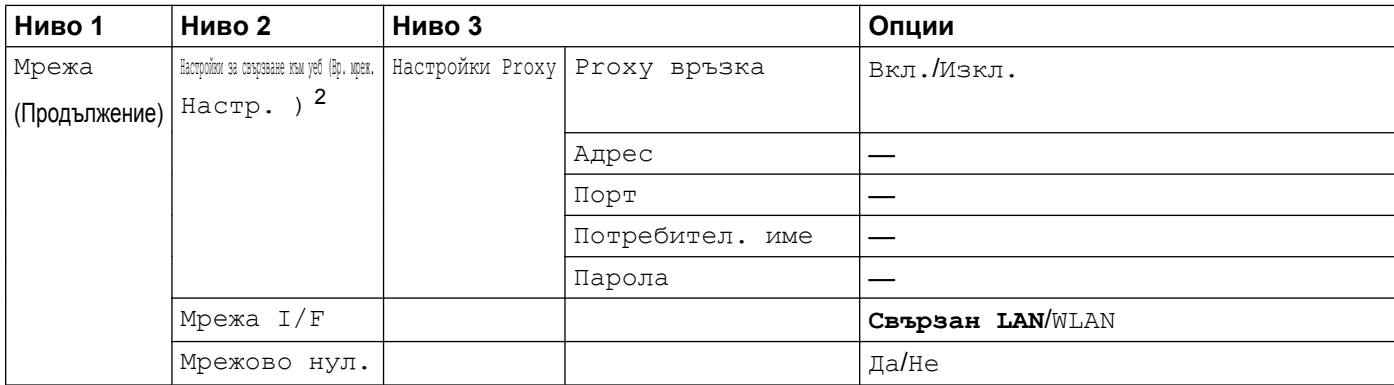

#### Фабричните настройки по подразбиране се показват в получерен шрифт.

<span id="page-55-0"></span><sup>1</sup> При свързване с мрежата устройството автоматично задава подходящи за мрежата стойности на IP адрес и подмрежова маска.

- <span id="page-55-5"></span><sup>2</sup> За подробности вижте *Ръководството за уеб свързване* на страницата за изтегляне на ръководства за вашия модел на Brother Solutions Center ([http://solutions.brother.com/\)](http://solutions.brother.com/).
- <span id="page-55-1"></span> $3$  За подробности вижте Ръководството за Wi-Fi Direct на страницата за изтегляне на ръководства за вашия модел на Brother Solutions Center ([http://solutions.brother.com/\)](http://solutions.brother.com/).
- <span id="page-55-2"></span><sup>4</sup> Достъпни след като се изтегли IFAX.
- <span id="page-55-3"></span><sup>5</sup> За MFC-J4510DW
- <span id="page-55-4"></span><sup>6</sup> За DCP-J4110DW, MFC-J4410DW/J4610DW

**5**

## <span id="page-56-0"></span>**Уеб базирано управление**

## **Общ преглед**

Можете да използвате стандартен уеб браузър, за да управлявате устройството си с HTTP (Протокол за трансфер на хипертекст). С помощта на уеб браузър можете да получите следната информация от устройство във вашата мрежа:

- Статус на устройството
- Промяна на конфигурацията на елементите на факса като Общи настройки, Настройки за бързо набиране и Дистанционно управление на факса
- Промяна на мрежови настройки като TCP/IP информация
- $\blacksquare$  Конфигуриране на Secure Function Lock 2.0 (заключваща функция за безопасност 2.0)
- $\blacksquare$  Конфигуриране на Сканиране към FTP
- Конфигуриране на Сканиране в мрежа
- $\blacksquare$  Конфигуриране на LDAP
- Информация относно версиите на софтуера на устройството и печатния сървър
- Промяна на детайли в конфигурацията на мрежата и устройството

## **ЗАБЕЛЕЖКА**

Ние препоръчваме Microsoft® Internet Explorer® 8.0/9.0 за Windows® и Safari 5.0 за Macintosh. Също така винаги се уверявайте, че JavaScript и Cookies са активирани във всички браузъри, с които работите.

Трябва да използвате протокола TCP/IP във вашата мрежа и да разполагате с валиден IP адрес, програмиран в печатния сървър и компютъра ви.

## **Как да конфигурирате настройките на устройството с помощта на Уеб базираното управление (уеб браузър)**

Можете да използвате стандартен уеб браузър, за да промените настройките на печатния сървър с помощта на HTTP (Протокол за трансфер на хипертекст).

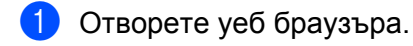

Въведете "http://machine's IP address/" в адресната лента на браузъра (където "machine's IP address" е IP адресът на вашето устройство).

■ Например:

http://192.168.1.2/

**3** Сега можете да променяте настройките на печатния сървър.

## **ЗАБЕЛЕЖКА**

- **•** Ако използвате функцията Domain Name System (Система за именуване на домейн) или включите NetBIOS име, вместо IP адрес можете да въведете друго име като "Shared Printer" (Споделен Принтер).
	- **•** Например:

```
http://Shared_Printer/
```
Ако включите NetBIOS име, можете да използвате също името на възела.

**•** Например:

http://brnxxxxxxxxxxxx/

NetBIOS името може да се види в доклада на мрежовата конфигурация. (За да научите как да разпечатате доклада на мрежовата конфигурация, вижте *[Отпечатване](#page-49-0) на доклад на мрежова [конфигурация](#page-49-0)* >> стр. 43.)

- **•** За потребители на Macintosh: лесен достъп до системата за уеб базирано управление ви се предлага чрез щракване върху иконата на устройството върху екрана **Status Monitor** (Статус монитор). За повече информация вижте *Ръководството за потребителя на софтуера.*
- **•** Ако сте променили настройките за протокол, рестартирайте устройството, след като щракнете върху **Submit** (Приеми), за да активирате конфигурацията.

#### **Задаване на парола**

Препоръчваме да задавате парола за вход в системата, за да предотвратите неразрешен достъп до уеб базираното управление.

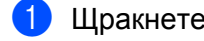

a Щракнете върху **Administrator** (Администратор).

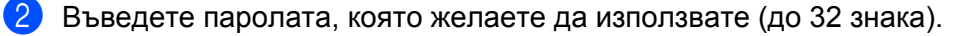

c Въведете повторно паролата <sup>в</sup> полето **Confirm New Password** (Потвърди новата парола).

## **4** Щракнете върху Submit (Приеми).

При всички следващи влизания в уеб базираното управление въвеждайте паролата в поле **Login** (Влизане) и след това щраквайте върху →

След като конфигурирате настройките, излезте, като щракнете върху  $\rightarrow$ .

## **ЗАБЕЛЕЖКА**

Можете да зададете парола също и като щракнете върху **Please configure the password** (Моля, конфигурирайте паролата) в уеб страницата на устройството, ако задавате парола за вход в системата.

## **Secure Function Lock 2.0 (заключваща функция за безопасност 2.0)**

Функцията Secure Function Lock 2.0 (заключваща функция за безопасност 2.0) на Brother ви помага да спестите пари и да повишите сигурността чрез ограничаване на достъпните функции на устройството Brother.

Secure Function Lock (Заключваща функция за безопасност) ви позволява да конфигурирате пароли за избрани потребители. Например, можете да предоставяте достъп до някои или всички функции или да поставяте ограничения за брой страници. Това означава, че само оторизирани лица могат да се използват определени функции на устройството.

Можете да конфигурирате и променяте следните настройки на Secure Function Lock 2.0 (заключваща функция за безопасност 2.0) с помощта на BRAdmin Professional 3 или Уеб базираното управление.

- Print (Печат)<sup>1</sup>
- **PCC**
- **Copy** (Копиране)
- Color Print (Цветен печат)
- **Page Limit** (Ограничение на страницата)
- **Fax TX** (Факс TX)
- **Fax RX** (Факс RX)
- Scan (Сканиране)
- **Page Counter** (Брояч на страници)
- **Web Connect** (Уеб свързване)
- <span id="page-59-0"></span> $1$  Ако регистрирате потребителски имена за влизане в компютъра, можете да ограничите разпечатването от компютър, без да е необходимо потребителят да въвежда парола. За повече подробности вижте *Ограничаване на достъпа до [разпечатване](#page-60-0) от компютър чрез PC* име за [влизане](#page-60-0) > > стр. 54.

## **Как да конфигурирате настройките на Secure Function Lock 2.0 (заключваща функция за безопасност 2.0) с помощта на Уеб базираното управление (уеб браузър)**

#### <span id="page-59-1"></span>**Основна конфигурация**

- **1** Щракнете върху Administrator (Администратор) на уеб страницата на устройството, след което щракнете върху **Secure Function Lock** (заключваща функция за безопасност).
- b Изберете **On** (Включена) от **Function Lock** (Блокиране на функция).

## **ЗАБЕЛЕЖКА**

За да конфигурирате Secure Function Lock (Заключваща функция за безопасност) за първи път чрез вградения уеб сървър, трябва да въведете администраторска парола (четирицифрен номер).

- <span id="page-60-1"></span>**3** Въведете буквено-цифрово име на група или на потребител с до 15 цифри в поле **ID Number/ Name** (Номер на ИД/Име) и след това въведете парола от четири цифри в поле **PIN** (ПИН).
- d Премахнете отметките за функциите, които искате да ограничите, <sup>в</sup> полето **Print Activities** (Печатни дейности) или полето **Others** (Други). Ако искате да конфигурирате максимален брой страници, поставете отметка в полето **On**

(Включена) в **Page Limit** (Ограничение на страницата), след което въведете броя в полето **Max.** (Макс).

**6 Щракнете върху Submit** (Приеми).

## **ЗАБЕЛЕЖКА**

Ако искате да ограничите разпечатването от компютър чрез потребителско име за влизане в компютъра, щракнете върху **PC Job Restriction by Login Name** (Ограничение на РС задачи чрез Потребителско име) и конфигурирайте настройките. (Вижте *[Ограничаване](#page-60-0) на достъпа до*  $p^2$  *[разпечатване](#page-60-0) от компютър чрез РС име за влизане* **>> стр. 54.)** 

## **Сканиране при работа със Secure Function Lock 2.0 (заключваща функция за безопасност 2.0)**

Функцията Secure Function Lock 2.0 (заключваща функция за безопасност 2.0) позволява на администратора да ограничи потребителите, които могат да сканират. Когато функцията за сканиране е изключена за публични потребители, само потребители, които са отметнали "сканиране" в полето, ще могат да сканират. За да сканират от контролния панел на устройството, потребителите трябва да въведат своя PIN за достъп до режим сканиране. За да сканират от компютъра си, избраните потребители също ще трябва да въведат своя PIN от контролния панел на устройството, преди да могат да сканират от своя компютър. Ако в контролния панел на устройството не бъде въведен PIN, при опит за сканиране потребителят ще получи съобщение за грешка на своя компютър.

### **Настройване на общодостъпен режим**

Можете да настроите общодостъпния режим, за да определите кои функции да са достъпни за всички потребители. Обществените потребители няма нужда да въвеждат парола за достъп, за да ползват функциите, които са предоставени чрез тази настройка.

a <sup>В</sup> полето **Public Mode** (Публичен режим) махнете отметката от полето на функцията, която искате да ограничите.

b Щракнете върху **Submit** (Приеми).

#### <span id="page-60-0"></span>**Ограничаване на достъпа до разпечатване от компютър чрез PC име за влизане**

Чрез конфигуриране на тази настройка устройството може да идентифицира потребителя по PC име за влизане, за да разреши задача за печат от регистриран компютър.

**1** Щракнете върху PC Job Restriction by Login Name (Ограничение на РС задачи чрез Потребителско име).

b Изберете **On** (Включена) от **PC Job Restriction** (Ограничение на РС задачи).

**3** Изберете идентификационния номер, който сте задали в стъпка **@** на *Основна [конфигурация](#page-59-1)* >> стр[. 53,](#page-59-1) след това за всяко потребителско име от падащия списък **ID Number** (Номер на ИД), въведете PC име за влизане в полето **Login Name** (Име за влизане).

**4** Щракнете върху Submit (Приеми).

## **ЗАБЕЛЕЖКА**

Ако искате да ограничите разпечатването от компютър по групи, изберете същия идентификационен номер за всяко PC име за влизане, което искате да включите в групата.

## **Други функции**

В Secure Function Lock 2.0 (заключваща функция за безопасност 2.0) можете да настроите следните функции:

**All Counter Reset** (Нулиране на всички броячи)

Можете да занулите брояча на страници, като щракнете върху **All Counter Reset** (Нулиране на всички броячи).

■ Last Counter Record (Последен запис на брояч)

Устройството съхранява броя на страниците, след като броячът е бил занулен.

**Export to CSV file** (Експорт към файл CSV)

Можете да експортирате текущия брояч на страници, включително информация за **ID Number/ Name** (Номер на ИД/Име), като CSV файл.

**Counter Auto Reset** (Автоматично нулиране на брояч)

Можете автоматично да занулите броячите на страници, като конфигурирате времевия интервал въз основа на настройки за ден, седмица, месец, докато устройството е включено.

## **Синхронизиране със SNTP сървър**

SNTP е протоколът, който се използва за синхронизиране на часа, който устройството използва, за удостоверяване с часовия сървър на SNTP (това не е часът, който се изписва на LCD екрана на устройството). Можете редовно да синхронизирате часа, който устройството използва, с координираното универсално време (UTC), предоставено от часовия сървър на SNTP.

## **ЗАБЕЛЕЖКА**

Тази функция не се предлага в някои държави.

- a Щракнете върху **Network** (Мрежа), <sup>а</sup> след това щракнете върху **Protocol** (Протокол).
- **2** Отметнете **SNTP**, за да активирате настройката.
- **L Щракнете върху Advanced Setting** (Разширени настройки).
	- **Status** (Състояние)

Показва дали настройките за SNTP сървъра са разрешени или забранени.

#### **SNTP Server Method** (Метод на SNTP сървър)

Изберете **AUTO** или **STATIC** (СТАТИЧЕН).

**• AUTO**

Ако във вашата мрежа имате DHCP сървър, SNTP сървърът автоматично ще получи адреса от този сървър.

**• STATIC** (СТАТИЧЕН)

Въведете адреса, който искате да използвате.

 **Primary SNTP Server Address** (Адрес на основен SNTP сървър), **Secondary SNTP Server Address** (Адрес на вторичен SNTP сървър)

Въведете адреса на сървъра (до 64 знака).

Адресът на вторичния SNTP сървър се използва като резерва на адреса на основния SNTP сървър. Ако основният сървър не е достъпен, устройството ще се свърже с вторичния SNTP сървър. Ако имате основен, но не и вторичен SNTP сървър, просто оставете това поле на фабричните настройки по подразбиране.

 **Primary SNTP Server Port** (Порт на основен SNTP сървър), **Secondary SNTP Server Port** (Порт на вторичен SNTP сървър)

Въведете номера на порта (от 1 до 65535).

Портът на вторичния SNTP сървър се използва като резерва на порта на основния SNTP сървър. Ако основният порт не е достъпен, устройството ще се свърже с вторичния SNTP порт. Ако имате основен, но не и вторичен SNTP порт, просто оставете това поле на фабричните настройки по подразбиране.

**Synchronization Interval (Интервал на синхронизация)** 

Въведете броя на часовете между опитите за синхронизация на сървъра (от 1 до 168 часа).

## **ЗАБЕЛЕЖКА**

**•** Трябва да конфигурирате **Date&Time** (Дата и час) за синхронизиране на часа, който устройството използва, с часовия сървър на SNTP. Щракнете върху **Date&Time>>** (Дата и час>>), а след това конфигурирайте датата и часа на екрана **General** (Основен). Можете да конфигурирате датата и часа и от контролния панел на устройството.

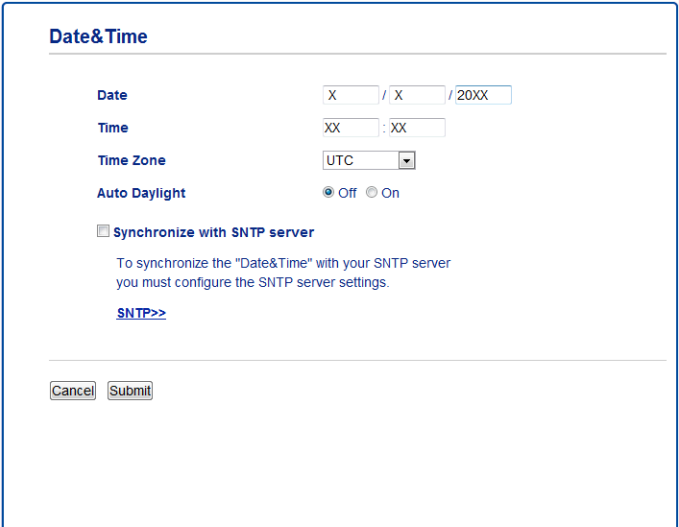

- **•** Отметнете **Synchronize with SNTP server** (Синхронизация със SNTP сървър). Необходимо е да проверите правилността на настройките на вашата часова зона. Изберете часовата разлика между вашето местоположение и UTC от падащия списък **Time Zone** (Часова зона). Например, часовата зона за Източно време в САЩ и Канада е UTC-05:00.
	- **Synchronization Status** (Състояние на синхронизацията)

Можете да потвърдите последното състояние на синхронизацията.

d Щракнете върху **Submit** (Приеми), за да приложите настройките.

## **Промяна на конфигурацията на Сканиране към FTP с помощта на уеб браузър**

Функцията "Сканиране към FTP" ви позволява да сканирате документ направо към FTP сървър във вашата локална мрежа или в интернет.

За допълнителни подробности относно Сканиране към FTP вижте *Ръководството за потребителя на софтуера.*

- **1) Щракнете върху Scan** (Сканиране) на уеб страницата на устройството, след което щракнете върху **Scan to FTP/Network** (Сканиране в FTP/Мрежа).
- b <sup>В</sup> номерата на профили (1—5) изберете **FTP**, който искате да използвате за настройките на Сканиране към FTP.

Можете също да съхраните две имена на файлове, дефинирани от потребителя, които могат да се използват за създаване на Профил на FTP сървър в допълнение към наличните седем имена на файлове в **Create a User Defined File Name** (Създай дефинирано от потребителя име на файл). Във всяко от двете полета могат да бъдат въведени максимум 15 знака.

- **3** Щракнете върху Submit (Приеми).
- **(4) Щракнете върху Scan to FTP/Network Profile** (Профил за сканиране в FTP/Мрежа) на страницата **Scan** (Сканиране). Щракнете върху номера на профил, който искате да конфигурирате. Сега можете да конфигурирате и промените следните настройки на Сканиране към FTP с помощта на уеб браузър:
	- **Profile Name** (Име на профил) (до 15 знака)
	- **Host Address** (Адрес на хоста) (адрес на FTP сървър)
	- **Username** (Потребителско име)
	- Password (Парола)
	- **Store Directory** (Директория за съхранение)
	- **File Name** (Име на файл)
	- **Quality** (Качество)
	- **File Type** (Тип на файла)
	- **Remove Background Color** (Махни фоновия цвят)
	- **Passive Mode** (Пасивен режим)
	- Port Number (Номер на порт)

Можете да настроите Passive Mode (Пасивен режим) на "Изкл." или "Вкл." в зависимост от вашия FTP сървър и конфигурацията на защитната стена на мрежата. Можете да промените също и номера на порта, който се използва за достъп до FTP сървър. Портът по подразбиране за тази настройка е порт 21. В повечето случаи можете да запазите тези две настройки по подразбиране.

## **ЗАБЕЛЕЖКА**

Функцията "Сканиране към FTP" е достъпна, когато профилите на FTP сървър се конфигурират с помощта на Уеб базирано управление.

Уеб базирано управление

**6 След като настроите, щракнете върху Submit (Приеми).** 

## **Промяна на конфигурацията на Сканиране в мрежа с помощта на уеб браузър**

Функцията "Сканиране в мрежа" ви позволява да сканирате документи направо в споделена папка на CIFS<sup>1</sup> сървър, намиращ се във вашата локална мрежа или в интернет. За да разрешите CIFS протокола, отметнете раздел **Network** (Мрежа), след това щракнете върху **Protocol** (Протокол) в лявата колона и отметнете полето **CIFS**.

<span id="page-66-0"></span><sup>1</sup> CIFS (Common Internet File System) е стандартен начин, по който компютърните потребители споделят файлове и принтери в Windows<sup>®</sup>

За допълнителни подробности относно Сканиране в мрежа вижте *Ръководството за потребителя на софтуера.*

## **ЗАБЕЛЕЖКА**

Сканиране в мрежа се поддържа само от Windows®.

- a Щракнете върху **Scan** (Сканиране) на уеб страницата на устройството, след което щракнете върху **Scan to FTP/Network** (Сканиране в FTP/Мрежа).
- b <sup>В</sup> номерата на профили (1—5) изберете **Network** (Мрежа), която искате да използвате за настройките на Сканиране в мрежа.

Можете също да съхраните две имена на файлове, дефинирани от потребителя, които могат да се използват за създаване на Профил за сканиране в мрежа в допълнение към наличните седем имена на файлове в **Create a User Defined File Name** (Създай дефинирано от потребителя име на файл). Във всяко от двете полета могат да бъдат въведени максимум 15 знака.

- **63 Щракнете върху Submit** (Приеми).
- d Щракнете върху **Scan to FTP/Network Profile** (Профил за сканиране <sup>в</sup> FTP/Мрежа) на страница **Scan** (Сканиране). Щракнете върху номера на профил, който искате да конфигурирате. Сега можете да конфигурирате и промените следните настройки на Сканиране в мрежа с помощта на уеб браузър:
	- **Profile Name** (Име на профил) (до 15 знака)
	- Host Address (Адрес на хоста)
	- **Store Directory** (Директория за съхранение)
	- **File Name** (Име на файл)
	- **Quality** (Качество)
	- **File Type** (Тип на файла)
	- **Remove Background Color** (Махни фоновия цвят)
	- Use PIN for Authentication (Използвай PIN за разпознаване)
	- **PIN Code** (PIN код)
	- **Username** (Потребителско име)
	- Password (Парола)

Уеб базирано управление

**6 След като настроите, щракнете върху Submit (Приеми).** 

## <span id="page-68-0"></span>**Промяна на конфигурацията на LDAP (Протокол за лек достъп до указател) с помощта на уеб браузър (За MFC-J4510DW) (предлага се за изтегляне)**

Можете да конфигурирате и промените настройките на LDAP с помощта на уеб браузър.

- **1) Щракнете върху Network** (Мрежа) на уеб страницата на устройството, след което щракнете върху **Protocol** (Протокол).
- **2** Отметнете LDAP и щракнете върху Submit (Приеми).
- $3$  Рестартирайте устройството, за да активирате конфигурацията.
- d Уверете се, че устройството <sup>е</sup> включено <sup>и</sup> след това изберете **Advanced Setting** (Разширени настройки) на страницата **Protocol** (Протокол). Сега можете да конфигурирате и промените следните LDAP настройки с помощта на уеб браузър:
	- **LDAP Server Address** (Адрес на LDAP сървър)
	- Port (Порт) (Портът по подразбиране е 389.)
	- Search Root (Отправна точка за търсене)
	- **Authentication** (Разпознаване)
	- **Username** (Потребителско име)
	- Password (Парола)
	- Timeout for LDAP (Прекъсване за LDAP)
	- **Attribute of Name (Search Key)** (Атрибут на име (Ключ за търсене))
	- **Attribute of E-mail** (Атрибут на E-mail)
	- Attribute of Fax Number (Атрибут на факс номер)
- e След настройката, се уверете, че **Status** (Състояние) <sup>е</sup> **Enabled** (Разрешено). След това щракнете върху **Submit** (Приеми).

### **ЗАБЕЛЕЖКА**

За детайли относно всеки елемент вижте текста "Помощ" в Уеб базираното управление.

**6**

# **Работа с LDAP (За MFC-J4510DW)**

## **Общ преглед**

LDAP протоколът ви позволява да търсите информация като факс номера и имейл адреси от вашия сървър. Когато използвате функциите Факс, Факс по интернет или Сканиране в пощенски сървър, можете да използвате LDAP търсене, за да откриете факс номера или имейл адреси.

## **ЗАБЕЛЕЖКА**

LDAP протоколът не поддържа опростен китайски, традиционен китайски и корейски език.

## **Промяна на LDAP конфигурацията с помощта на браузър**

Можете да конфигурирате и променяте LDAP настройките с помощта на уеб браузър. (За повече информация вижте *Промяна на [конфигурацията](#page-68-0) на LDAP (Протокол за лек достъп до указател) с помощта на уеб браузър (За [MFC-J4510DW\) \(](#page-68-0)предлага се за изтегляне)* uu стр. 62.)

## **Работа с LDAP от контролния панел**

След като конфигурирате LDAP настройките, можете да използвате LDAP търсене за намиране на факс номера или имейл адреси за следните функции.

- Изпращане на факс
- Изпращане на факс по интернет
- Сканиране в пощенски сървър
- За Изпращане на факс и Изпращане на факс по интернет, следвайте стъпките по-долу.

За Сканиране в пощенски сървър, вижте Ръководството за потребителя на софтуера.

- a Заредете документа.
- b Натиснете Fax.
- Натиснете Адресна книга.
- $3a$  търсене натиснете  $|Q|$
- e <sup>С</sup> помощта на бутоните не LCD дисплея въведете първите букви за вашето търсене.

## **ЗАБЕЛЕЖКА**

- **•** Можете да въведете до 15 знака.
- **•** За информация как да въведете текст вижте Ръководство за бързо инсталиране.

## $\bullet$  Натиснете ОК.

Резултатът от LDAP търсенето ще се появи на LCD екрана преди резултата от търсенето в локалната адресна книга с .

Ако на сървъра или в локалната адресна книга няма съответствия, LCD екранът ще покаже Няма резултат.

**7** Натиснете ▲ или ▼, за да превъртите, докато намерите името, което търсите. Натиснете името.

## **ЗАБЕЛЕЖКА**

За да потвърдите детайлите относно информацията за резултат, натиснете търсеното име, след което натиснете Детайл.

В Ако резултатът включва повече от един факс номер или имейл адрес, натиснете мястото, където искате да изпратите факс.

9 Натиснете Приложи.

10 Натиснете Изпрати факс.

## **ЗАБЕЛЕЖКА**

- **•** Функцията LDAP на това устройство поддържа LDAPv3.
- **•** SSL/TLS не се поддържа.
- **•** За повече информация ни посетете на [http://solutions.brother.com/.](http://solutions.brother.com/)

## <span id="page-71-0"></span>**Факс по интернет (за модели MFC) (предлага се за изтегляне)**

## **Факс по интернет – общ преглед**

Функцията факс по интернет (IFAX) ви позволява да изпращате и получавате факс документи, като за пренос използвате интернет. Документите се предават с имейл съобщения като прикачени TIFF-F файлове. Това означава, че компютрите също могат да получават и изпращат документи, при условие че компютърът има приложение, с което може да се генерират и преглеждат TIFF-F файлове; можете да използвате всяко приложение за преглед на TIFF-F файлове. Всички изпращани с устройството документи автоматично ще се конвертират в TIFF-F формат. Ако искате да изпращате и получавате съобщения от и до вашето устройство, приложението за електронна поща на компютъра ви трябва да може да поддържа MIME формат.

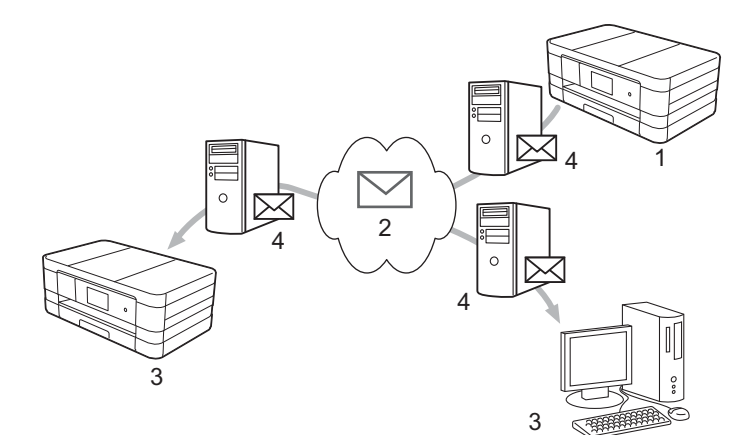

**1 Подател**

**7**

- **2 Интернет**
- **3 Получател**
- **4 Имейл сървър**

## **ЗАБЕЛЕЖКА**

- **•** За да използвате тази функция, моля, изтеглете необходимия софтуер от Brother Solutions Center. (<http://solutions.brother.com/>)
- **•** Можете да изпратите/приемете IFAX документи във формат Letter или A4 и само в черно-бяло.
- Препращане на получени имейл и факс съобщения

Можете да препращате получени имейл или стандартни факс съобщения към друг имейл адрес или друго факс устройство. За повече информация вижте *[Препращане](#page-77-1) на получени имейл и факс* [съобщения](#page-77-1) >> стр. 71.
#### Препредаване

Ако желаете да изпратите по факс документи на голямо разстояние, например в чужбина, функцията "препредаване" ви позволява да спестите телекомуникационните такси. Тази функция позволява на устройството Brother да получи документа по интернет, след което да го прехвърли на други факс устройства по стандартните телефонни линии. За повече информация вижте *[Препредаване](#page-77-0)* > гтр. 71.

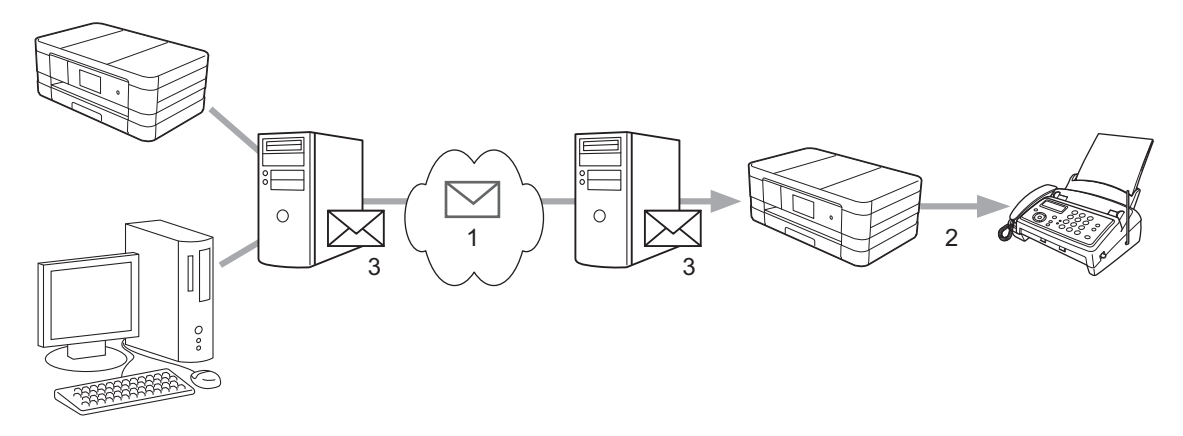

- **1 Интернет**
- **2 Телефонна линия**
- **3 Имейл сървър**

#### **Важна информация относно Факс по интернет**

Комуникацията с функцията Факс по интернет в LAN система в общи линии е същата като тази чрез имейл; тя обаче се различава от факс комуникацията, при която се използват стандартни телефонни линии. Следва важна информация относно използването на Факс по интернет:

- Фактори, като например местоположението на получателя, структурата на LAN системата и натовареността на мрежата (като Интернет), могат да доведат до дълъг период, необходим на системата, за да върне имейл за грешка (нормално от 20 до 30 сек.).
- В случай на предаване чрез интернет поради неговото ниско равнище на сигурност, ви препоръчваме за изпращане на поверителни документи да използвате стандартни телефонни линии.
- $\blacksquare$  Ако системата за електронна поща на получателя не е съвместима с формата MIME, не можете да изпратите документ на получателя. В зависимост от сървъра на получателя е възможно да има случаи, когато няма да бъде върнато имейл съобщение за грешка.
- Ако размерът на данните за изображения на документа е твърде голям, съществува възможност за неуспешно предаване.
- Не можете да променяте размера на шрифта или знаците на съобщенията, които получавате по интернет.

### **Как да изпращате факс по интернет**

Преди да използвате функцията Факс по интернет, трябва да конфигурирате устройството Brother, за да комуникира с вашата мрежа и пощенския сървър. Трябва да потвърдите следните елементи на вашето устройство. Можете да конфигурирате тези елементи от контролния панел, Уеб базираното управление, Дистанционните настройки или BRAdmin Professional 3. Ако не сте сигурни за някой от тези елементи, моля, обърнете се към вашия системен администратор.

- IP адрес (Ако вече използвате устройството във вашата мрежа, IP адресът му е конфигуриран правилно.)
- Имейл адрес
- Адрес/порт/метод на удостоверяване на SMTP, РОР3 сървър
- Име и парола на пощенска кутия

#### **Изпращане на факс по интернет**

#### **Преди да изпратите факс по интернет**

За да изпратите факс по интернет, трябва да конфигурирате следните елементи от контролния панел, Уеб базираното управление или Дистанционните настройки.

- 1 **E-mail Subject** (Тема на имейла) (ако е необходимо)
- 2 **Limit E-mail Size** (Ограничения за големина на имейла) (ако е необходимо)
- 3 **Request Delivery Notification (Send)** (Поискай уведомление за доставка (Изпращане)) (ако е необходимо) (За повече информация вижте *TX имейл за [потвърждение](#page-81-0) на предаването*  $\blacktriangleright$  стр[. 75](#page-81-0).)

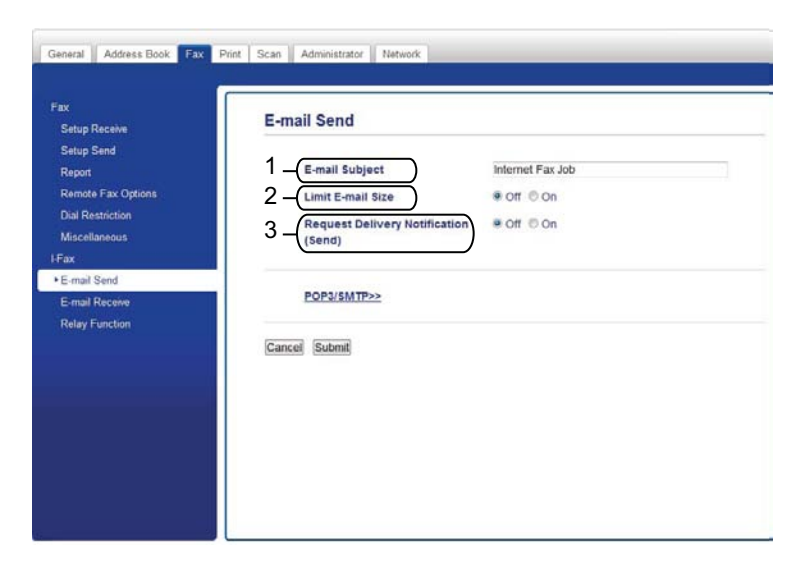

#### **Как да изпратите факс по интернет**

Изпращането на факс по интернет се прави по същия начин, както изпращането на нормален факс. (За повече информация вижте *Основното Ръководство за потребителя.*) Ако вече сте програмирали адресите на устройствата получатели на факс по интернет в адресната книга или за бързо набиране, можете да изпратите факс по интернет, като заредите документа в устройството.

#### **ЗАБЕЛЕЖКА**

**•** Ако желаете ръчно да въведете адрес за получаване на факс по интернет, заредете документа в устройството и натиснете  $\left[\bullet\right]$ . Натиснете  $\left[\overline{A} \, 1 \, \circledast\right]$ , за да изберете цифрите, символите или специалните символи. Въведете адреса и натиснете OK, а след това Изпрати факс.

За информация как да въведете текст вижте Ръководство за бързо инсталиране.

**•** Можете да регистрирате информацията за имейл адрес от Уеб базираното управление или Дистанционните настройки.

След като бъде сканиран, документът се предава на получаващото интернет факс устройство автоматично чрез вашия SMTP сървър. Можете да отмените операцията по изпращане, като по време на сканирането натиснете  $\blacktriangleright$ . След като предаването приключи, устройството ще се върне в режим на готовност.

#### **ЗАБЕЛЕЖКА**

Някои пощенски сървъри не разрешават изпращането на големи имейл документи (обикновено системният администратор определя лимит за максимален размер на имейл съдържанието). Когато тази функция е включена, при опит да бъдат изпратени документи по имейл с размер над 1 мегабайт, устройството ще покаже Няма памет. Документът няма да бъде изпратен и ще бъде отпечатан отчет за грешка. Трябва да разделите документа, който изпращате, на по-малки документи, които ще бъдат приети от пощенския сървър. (За информация, документ от 42 страници въз основа на тестова таблица ITU-T Test Chart #1 е с размер приблизително 1 мегабайт.)

#### **Получаване на факс по имейл или интернет**

#### **Преди да получите факс по интернет**

За да получите факс по интернет, можете да конфигурирате следните елементи от контролния панел, Уеб базираното управление или Дистанционните настройки:

- 1 **Auto Polling** (Автоматична проверка) (ако е необходимо)
- 2 **Polling Frequency** (Честота на проверка) (ако е необходимо)
- 3 **Print Mail Header** (Отпечатване на заглавка) (ако е необходимо)
- 4 **Delete POP Receive Error Mail** (Изтриване РОР получен имейл за грешка) (ако е необходимо)

5 **Send Delivery Notification (Receive)** (Изпрати уведомление за доставка (Получаване)) (ако е необходимо)

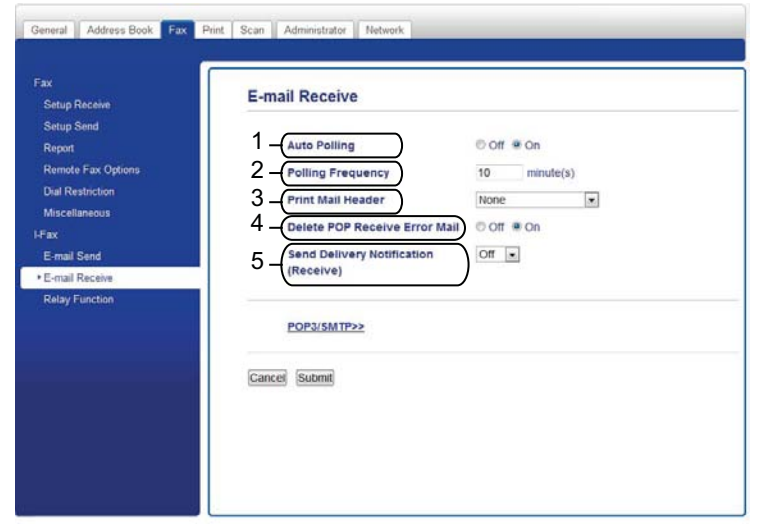

#### **Как да получите факс по интернет**

Има два начина да получавате имейл съобщения:

- POP3 получаване на редовни интервали
- **РОРЗ получаване (стартирано ръчно)**

Когато използвате POP3, получаващото устройство трябва да набере пощенския сървър, за да получи данните. Това набиране може да става на определени интервали (например можете да конфигурирате устройството да набира пощенския сървър на 10-минутни интервали) или можете да набирате сървъра ръчно, като натиснете  $\| \cdot \|$ , Всички настр., Мрежа, И-мейл/IFAX и след това Ръчно POP3 получаване (Ръч. получ. POP3).

Ако устройството започне да получава имейл данни, тази операция ще се покаже на течнокристалния панел. Например, на течнокристалния панел ще видите Получаване, последвано от

 $x x / x x$  Имейл (и). Ако натиснете  $||$ , Всички настр., Мрежа, И-мейл/IFAX, а след това Ръчно РОРЗ получаване (Ръч. получ. РОРЗ), за да наберете ръчно пощенския сървър за имейл данни и няма документи по имейл, които да чакат за печат, устройството ще покаже за две секунди на течнокристалния панел Няма имейл.

#### **ЗАБЕЛЕЖКА**

- **•** Ако хартията във вашето устройство свърши по време на получаване на данни, те ще се съхранят в неговата памет. Тези данни ще се отпечатат автоматично след зареждане на хартия в устройството.
- **•** Когато функцията за временен факс архив на контролния панел е включена, получените данни ще се съхраняват за определен период от време. За повече информация вижте *Ръководството за допълнителни функции.*

**•** Ако полученият имейл не е във формат "plain text" (обикновен текст) или прикрепеният файл не е във формат TIFF-F, ще се отпечата следното съобщение за грешка: "**НЕ СЕ ПОДДЪРЖА ФОРМАТА НА ПРИКРЕПЕНИЯ ФАЙЛ**". Ако полученият имейл е твърде голям, ще се отпечата следното съобщение за грешка: "**E-MAIL ФАЙЛА Е МНОГО ГОЛЯМ**". Ако опцията **Delete POP Receive Error Mail** (Изтриване РОР получен имейл за грешка) е включена (фабрична настройка), имейлът с грешка автоматично се изтрива от пощенския сървър.

#### **Получаване на факс по интернет на вашия компютър**

Когато компютър получава факс документ по интернет, документът е прикачен към имейл съобщение, което информира компютъра, че е получил документ от интернет факс устройство. Това е отбелязано в полето за тема на полученото имейл съобщение.

#### **ЗАБЕЛЕЖКА**

Ако компютърът, към който искате да изпратите документ, не работи с Windows® XP, Windows Server<sup>®</sup> 2003/2008, Windows Vista® или Windows® 7, информирайте собственика му, че трябва да инсталира софтуер, който отваря TIFF-F файлове.

### **Допълнителни опции за Факс по интернет**

#### **Препращане на получени имейл и факс съобщения**

Можете да препращате получени имейл или стандартни факс съобщения към друг имейл адрес или друго факс устройство. Получените съобщения могат да бъдат препратени към компютър или интернет факс устройство чрез имейл. Те могат да бъдат препратени също през стандартните телефонни линии към друго устройство.

Тази настройка може да бъде включена с помощта на уеб браузър или от контролния панел на устройството. Стъпките за конфигуриране на функцията "препращане на факс" са описани в *Ръководството за допълнителни функции.*

Моля, вижте *Ръководството за допълнителни функции*, за да проверите дали тази функция се поддържа.

#### <span id="page-77-0"></span>**Препредаване**

Тази функция позволява на устройството Brother да получи документ по интернет, след което да го прехвърли на други факс устройства по стандартните телефонни линии.

#### **Преди препредаване**

За да използвате препредаване, трябва да конфигурирате следните елементи от контролния панел, Уеб базираното управление или Дистанционните настройки:

1 **Relay Broadcast Function** (Функция за препредаване)

Трябва да включите функцията за препредаване.

2 **Relay Domain** (Домейн за препредаване)

Трябва да конфигурирате името на домейн на вашето устройство на устройството, което ще изпраща документа към стандартното факс устройство. Ако искате да използвате устройството си като устройство за препредаване, трябва да посочите името на доверения домейн на устройството, с други думи частта от името след знака "@". Бъдете внимателни при избора на доверен домейн, тъй като всеки потребител в доверения домейн ще има възможност за препредаване.

Можете да регистрирате до 5 имена на домейни.

#### 3 **Relay Broadcast Report** (Отчет за препредаване)

Когато устройството приключи препредаването, ще се отпечата отчет за препредаване.

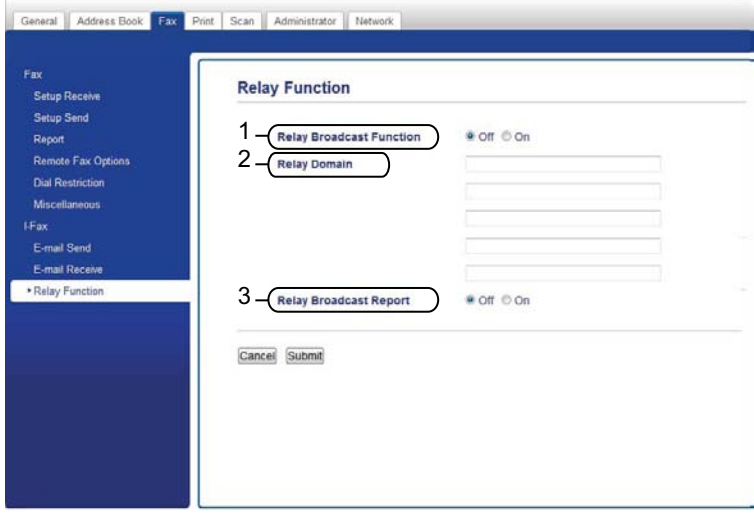

#### **Препредаване от устройство**

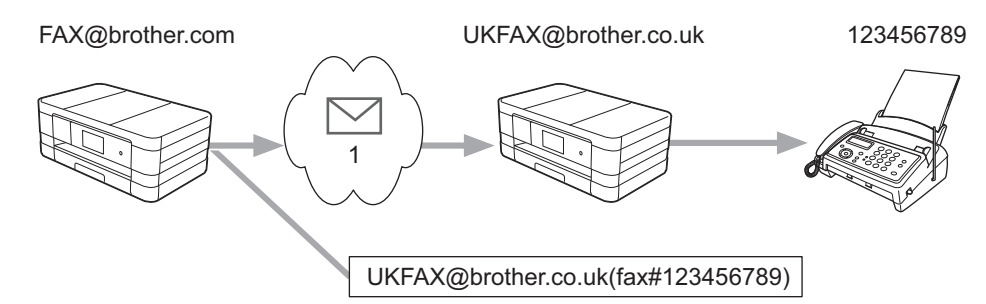

#### **1 Интернет**

В този пример вашето устройство има имейл адрес FAX@brother.com, вие искате да изпратите документ от това устройство на друго устройство в Англия с имейл адрес UKFAX@brother.co.uk, след което споменатото устройство ще препрати документа на стандартен факс през стандартна телефонна линия. Ако вашият имейл адрес е FAX@brother.com, трябва да конфигурирате име на доверен домейн на brother.com на устройството в Англия, което ще изпраща документа на стандартното факс устройство. Ако не въведете информацията за име на домейн, устройството по средата (което ще изпрати документа) няма да приеме каквито и да е интернет задачи, които получава от устройството на домейна @brother.com.

След като довереният домейн е настроен, можете да изпратите документа от вашето устройство [напр. FAX@brother.com], като въведете имейл адреса на устройството [напр. UKFAX@brother.co.uk], което ще препрати документа, последван от телефонния номер на факса, който ще получи документа. Следва пример как да въведете имейл адреса и телефонния номер.

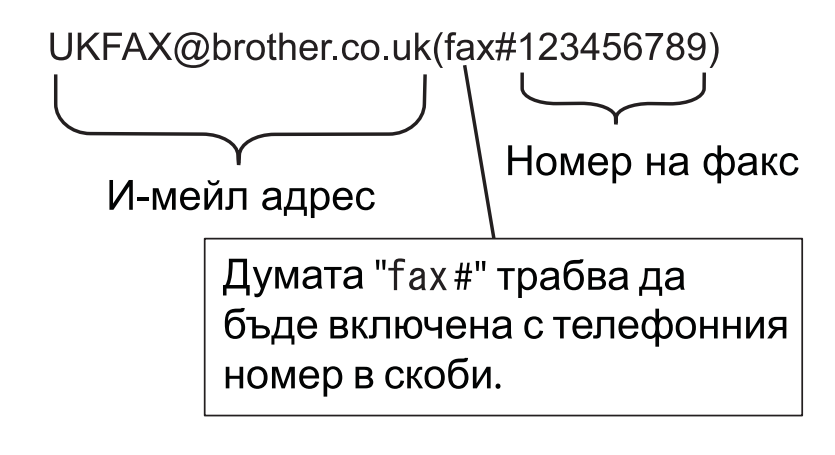

#### **Изпращане до няколко имейл адреса:**

Ако искате да препратите документа до повече стандартни факс устройства, дестинацията може да бъде въведена по следния метод:

#### **(За MFC-J4510DW)**

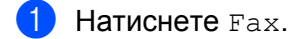

- Натиснете Опции.
- **Натиснете** Емисия.
- <span id="page-79-0"></span>Натиснете добав. на номер.
- <span id="page-79-1"></span>e Можете да добавите имейл адреси за препредаването по следните начини:
	- **Натиснете** добав. на номер и натиснете  $\boldsymbol{\cdot}$ , въведете имейл адреса и натиснете ОК.
	- **Натиснете** добави от адресна книга. Отметнете имейл адреса, който искате да добавите към препредаването. След като сте отметнали всички желани имейл адреси, натиснете OK.
	- Натиснете Търси в адресната книга. Въведете името и натиснете OK. Ще се покажат резултатите от търсенето. Натиснете името и след това натиснете имейл адреса, който искате да добавите към препредаването.
- След като сте въвели всички имейл адреси чрез повторение на стъпки  $\bigcirc$  и  $\bigcirc$ , натиснете OK.
	- Натиснете Изпрати факс.

#### **(За MFC-J4410DW/J4610DW)**

- Натиснете Fax.
- b Натиснете Опции.
- c Натиснете **<sup>s</sup>** или **<sup>t</sup>**, за да се покаже Емисия.
- Натиснете Емисия.
- <span id="page-80-0"></span>Натиснете доб. адр. кн. Натиснете, за да търсите по азбучен или цифров ред. Натиснете местоположенията, където искате да изпратите факс. Натиснете OK.
- След като сте въвели всички имейл адреси чрез повторение на стъпка  $\bigcirc$ , натиснете  $\circ$ к.
- Натиснете Старт факс.

#### **Препредаване от компютър**

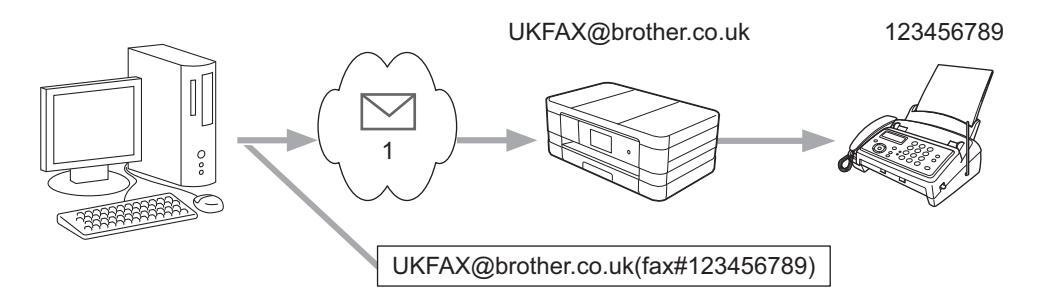

#### **1 Интернет**

Можете да изпращате имейл също и от вашия компютър и да го препращате към стандартно факс устройство. Методът за въвеждане на телефонния номер на стандартното факс устройство, което ще получи препредадения имейл, ще се различава в зависимост от имейл приложението, с което работите. Следват няколко примера за различни имейл приложения:

Някои имейл приложения не поддържат опцията изпращане до няколко телефонни номера. Ако вашето имейл приложение не може да поддържа няколко телефонни номера, по едно и също време ще можете да препредавате само до едно факс устройство.

Въведете адреса на устройството, което ще препредава, и телефонния номер на факса в полето "ДО" (TO) по същия метод, използван за изпращане от факс устройство.

UKFAX@brother.co.uk(fax#123456789)

#### **ЗАБЕЛЕЖКА**

За Microsoft® Outlook® 97 или по-нова версия информацията за адрес трябва да бъде въведена в адресната книга, както следва:

Име: fax#123456789

Имейл адрес: UKFAX@brother.co.uk

#### <span id="page-81-0"></span>**TX имейл за потвърждение на предаването**

Имейл за потвърждение на предаването поддържа две отделни функции. Функцията "Имейл за потвърждение на изпращането" ви дава възможност да поискате уведомление от получаващата станция, че факсът по интернет или имейлът е получен и обработен. Функцията "Имейл за потвърждение на получаването" позволява след успешното получаване и обработване на факс по интернет или имейл към изпращащата станция да бъде върнат отчет по подразбиране.

За да използвате тази функция, трябва да настроите опцията Уведомление в границите на опциите Настр. поща RX и Настр. поща ТХ.

#### **Настройка на поща TX**

Можете да настроите опцията Уведомление в опция Настр. поща ТХ на Вкл. или Изкл. Когато е настроена на  $B_{K,\Pi}$ ., с данните за изображения се изпраща допълнително поле с информация. Това поле се нарича "MDN".

MDN (Уведомление за състояние на съобщението):

Това поле подава запитване за състоянието на изпратеното по интернет факс или имейл съобщение след доставката чрез транспортната система SMTP (Протокол за трансфер на обикновена поща). След като съобщението пристигне при получателя, тези данни се използват от устройството или потребителя, когато чете или разпечатва получения факс по интернет или имейл. Например ако съобщението е отворено за четене или е разпечатано, получателят връща уведомление на първото изпращащо устройство или потребител.

Получателят трябва да поддържа полето MDN, за да може да изпраща отчет уведомление, в противен случай искането се игнорира.

#### **Настройка на поща RX**

За тази опция има три възможни настройки:  $B_{KJ}$ ., MDN или  $M$ з $\kappa$ л.

#### **Получаване на уведомление** "Вкл."

Когато е настроена на "Вкл." на подателя се изпраща стандартно съобщение за успешно получаване и обработка на съобщението. Тези стандартни съобщения зависят от поисканата от подателя операция.

Съобщението отчет се състои от:

УСПЕШНО : Получено От <Пощенски адрес>

#### **Получаване на уведомление** "MDN"

Когато е настроена на "MDN", гореописаният отчет се изпраща на подателя, ако изпращащата станция е изпратила полето "MDN", за да иска потвърждение.

#### **Получаване на уведомление** "Изкл."

В положение "изкл." всички форми за получаване на уведомление са изключени, на подателя не се изпращат съобщения, независимо дали са поискани.

#### **ЗАБЕЛЕЖКА**

За да получите имейл за потвърждение на предаването успешно, трябва да конфигурирате долните настройки.

- **•** Подател
	- Поставете уведомлението в Настройка на поща ТХ на "Вкл.".
	- Поставете горния колонтитул в Настройка на поща RX на "Всички" или "Тема+От+До".
- **•** Получател
	- Задайте "Вкл." за уведомлението в Настройка на поща RX.

#### **Имейл за грешка**

Ако при изпращането на факс по интернет има съобщение за грешка при доставката, пощенският сървър ще върне съобщение за грешка до устройството и то ще се разпечата. Ако грешка възникне при получаването на имейл, ще се отпечата съобщение за грешка (например: "Изпратеното на устройството съобщение не е във формат TIFF-F.").

За да получавате имейли за грешка успешно, трябва да поставите горния колонтитул в Настройка на поща RX на "Всички" или "Тема+От+До".

**8**

# **Функции за сигурност**

### **Общ преглед**

В днешния свят има много заплахи за сигурността на вашата мрежа и за данните, които се движат в нея. Вашето устройство Brother използва някои от най-новите протоколи за криптиране и мрежова сигурност, които се предлагат в наши дни. Тези мрежови функции могат да бъдат интегрирани в цялостния план за мрежова сигурност, за да спомогнат за защитата на вашите данни и да предотвратят неразрешен достъп до вашето устройство. В настоящата глава е обяснено как да ги конфигурирате.

Можете да конфигурирате следните функции за сигурност:

- Безопасно [изпращане](#page-84-0) на имейл (Вижте *Безопасно изпращане на имейл* > > стр. 78.)
- Сигурно управление с помощта на BRAdmin Professional 3 (Windows®) (Вижте *Сигурно [управление](#page-85-0) с помощта на [BRAdmin Professional 3 \(Windows](#page-85-0)<sup>®</sup>) >> стр. 79.)*

#### **ЗАБЕЛЕЖКА**

Препоръчваме ви да изключите протоколите FTP и TFTP. Достъпът до устройството с тези протоколи не е безопасен. (За това как да конфигурирате настройките за протоколи вижте *[Как](#page-57-0) да [конфигурирате](#page-57-0) настройките на устройството с помощта на Уеб базираното управление (уеб [браузър](#page-57-0)*) **> >** стр. 51.) Ако изключите FTP, функцията Сканиране към FTP няма да е достъпна.

### <span id="page-84-0"></span>**Безопасно изпращане на имейл**

#### **Конфигуриране с помощта на Уеб базираното управление (уеб браузър)**

Можете да конфигурирате безопасно изпращане на имейл с удостоверяване на потребителя на екрана на Уеб базираното управление.

- Отворете уеб браузъра.
- Въведете "http://printer's IP address/" в браузъра (където "printer's IP address" е IP адресът на принтера).
	- Например:

http://192.168.1.2/

- c Въведете паролата <sup>в</sup> полето **Login** (Влизане) <sup>и</sup> щракнете върху .
- d Щракнете върху раздел **Network** (Мрежа).
- e Щракнете върху **Protocol** (Протокол).
- f Щракнете върху **Advanced Setting** (Разширени настройки) на **POP3/SMTP** <sup>и</sup> се уверете, че статусът на **POP3/SMTP** е **Enabled** (Разрешено).
- **7** На тази страница можете да конфигурирате настройките на **POP3/SMTP**.

#### **ЗАБЕЛЕЖКА**

- За повече информация вижте текста "Помощ" в Уеб базираното управление.
- **•** Също така можете да проверите дали имейл настройките са правилни след конфигурирането, като изпратите пробен имейл.
- **8** След като конфигурирате, щракнете върху Submit (Приеми). Появява се диалоговият прозорец **Test E-mail Send/Receive Configuration** (Конфигуриране на изпращане/получаване на пробен имейл).
- i Ако искате да тествате текущите настройки, следвайте инструкциите на екрана.

#### **Изпращане на имейл с удостоверяване на потребителя**

Това устройство поддържа методите POP преди SMTP и SMTP-AUTH за изпращане на имейл чрез пощенски сървър, който изисква удостоверяване на потребителя. За конфигуриране на тези настройки можете да използвате Уеб базирано управление и BRAdmin Professional 3. Можете да използвате методите POP преди SMTP и SMTP-AUTH за имейл уведомление, имейл отчети и изпращане на факс по интернет.

#### **Настройки на пощенския сървър**

Необходимо е да съобразите настройките на метода за SMTP удостоверяване с тези на метода, използван от пощенския сървър.

**8**

**78**

Задайте за опцията **SMTP Server Authentication Method** (Метод за разпознаване на SMTP сървър) на устройството настройка **POP before SMTP** (POP преди SMTP) или **SMTP-AUTH** съгласно метода на удостоверяване, използван от имейл сървъра.

Свържете се с вашия мрежов администратор или интернет доставчик (ISP) относно конфигурирането на пощенския сървър.

#### **ЗАБЕЛЕЖКА**

- **•** Можете да променяте номера на SMTP порта с помощта на Уеб базираното управление. Това е полезно, ако вашият интернет доставчик борави с услугата "Outbound Port 25 Blocking (OP25B)".
- **•** Ако можете да използвате и POP преди SMTP, и SMTP-AUTH, ви препоръчваме да изберете SMTP-**AUTH**
- **•** Ако изберете POP преди SMTP за метод за удостоверяване на SMTP сървъра, трябва да конфигурирате настройките на POP3. При необходимост можете да използвате също и APOP метод.

# <span id="page-85-0"></span>**Сигурно управление с помощта на BRAdmin Professional 3 (Windows®)**

#### **За да използвате безопасно помощната програма BRAdmin Professional 3, трябва да следвате долуописаните стъпки**

- Горещо препоръчваме използването на най-новата версия на помощната програма BRAdmin Professional 3, която можете да изтеглите от <http://solutions.brother.com/>. Ако за управление на устройствата Brother използвате стара версия на BRAdmin<sup>1</sup>, удостоверяването на потребителя не е сигурно.
- $\blacksquare$  Ако управлявате комбинирана група от по-стари печатни сървъри <sup>2</sup> и по-нови печатни сървъри с BRAdmin Professional 3, ви препоръчваме да използвате различна парола за всяка група. По този начин ще осигурите запазване на сигурността на новите печатни сървъри.
- <span id="page-85-1"></span><sup>1</sup> BRAdmin Professional с версия, по-стара от 2.80, BRAdmin Light за Macintosh с версия, по-стара от 1.10
- <span id="page-85-2"></span><sup>2</sup> Серия NC-2000, NC-2100p, NC-3100h, NC-3100s, NC-4100h, NC-5100h, NC-5200h, NC-6100h, NC-6200h, NC-6300h, NC-6400h, NC-8000, NC-100h, NC-110h, NC-120w, NC-130h, NC-140w, NC-8100h, NC-9100h, NC-7100w, NC-7200w, NC-2200w

**9**

# **Отстраняване на неизправности**

### **Общ преглед**

Тази глава обяснява как да разрешите типични мрежови проблеми, които могат да се появят при работа с устройството Brother. Ако след прочитане на тази глава не успеете да решите проблема, моля, посетете Brother Solutions Center на: [http://solutions.brother.com/.](http://solutions.brother.com/)

#### **Идентифициране на проблема**

#### <span id="page-86-1"></span>**Преди да прочетете тази глава, се уверете, че са конфигурирани следните елементи.**

**Най-напред проверете дали:**

Захранващият кабел е свързан правилно и устройството Brother е включено.

Точката на достъп (за безжична мрежа), маршрутизаторът или концентраторът са включени и техните индикатори за свързване мигат.

Всички защитни опаковки са отстранени от устройството.

Мастилниците са поставени правилно.

Капакът на скенера и капакът за отстраняване на задръствания са напълно затворени.

Хартията е поставена правилно в тавата за хартия.

(За кабелни мрежи) Мрежовият кабел е свързан сигурно към устройството Brother и към маршрутизатора или концентратора.

#### **Отидете на страницата за решение на вашия проблем от списъка по-долу:**

- $\blacksquare$  Не мога да завърша конфигурацията за настройка на безжичната мрежа. (Вижте стр[. 80.](#page-86-0))
- Устройството Brother не е открито в мрежата по време на инсталирането на MFL-Pro Suite. (Вижте стр[. 81](#page-87-0).)
- Устройството Brother не може да печата или сканира през мрежата. (Вижте стр[. 82](#page-88-0).)
- Устройството Brother не е открито в мрежата дори след успешно инсталиране. (Вижте стр[. 82](#page-88-0).)
- Използвам софтуер за защита. (Вижте стр[. 86](#page-92-0).)
- Искам да проверя дали моите мрежови устройства работят правилно. (Вижте стр[. 86.](#page-92-1))

#### <span id="page-86-0"></span>**Не мога да завърша конфигурацията за настройка на безжичната мрежа.**

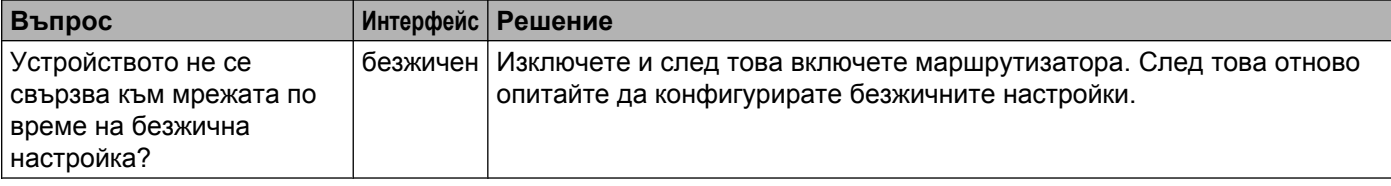

#### **Не мога да завърша конфигурацията за настройка на безжичната мрежа. (Продължение)**

<span id="page-87-1"></span>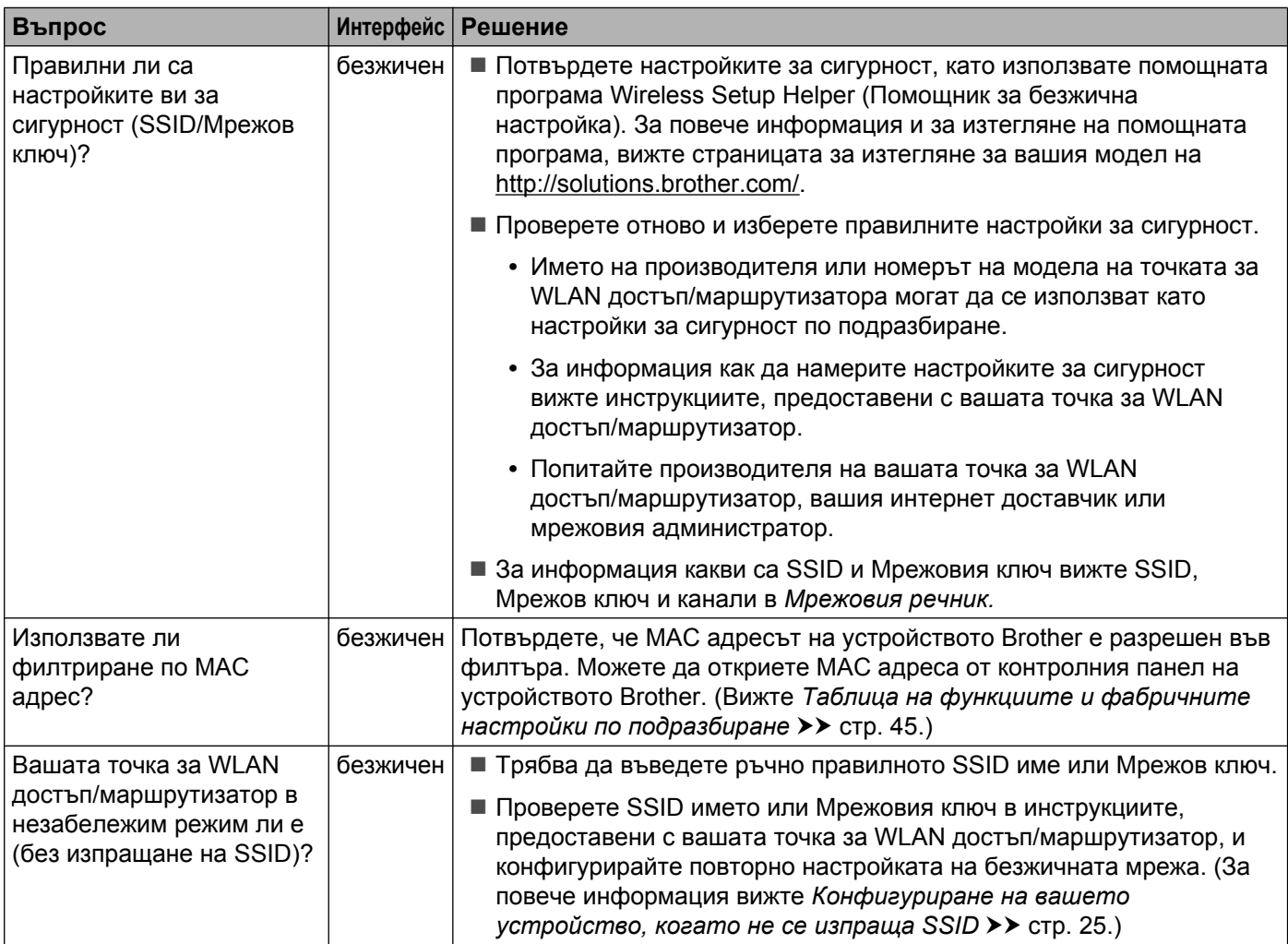

#### <span id="page-87-0"></span>**Устройството Brother не е открито в мрежата по време на инсталирането на MFL-Pro Suite.**

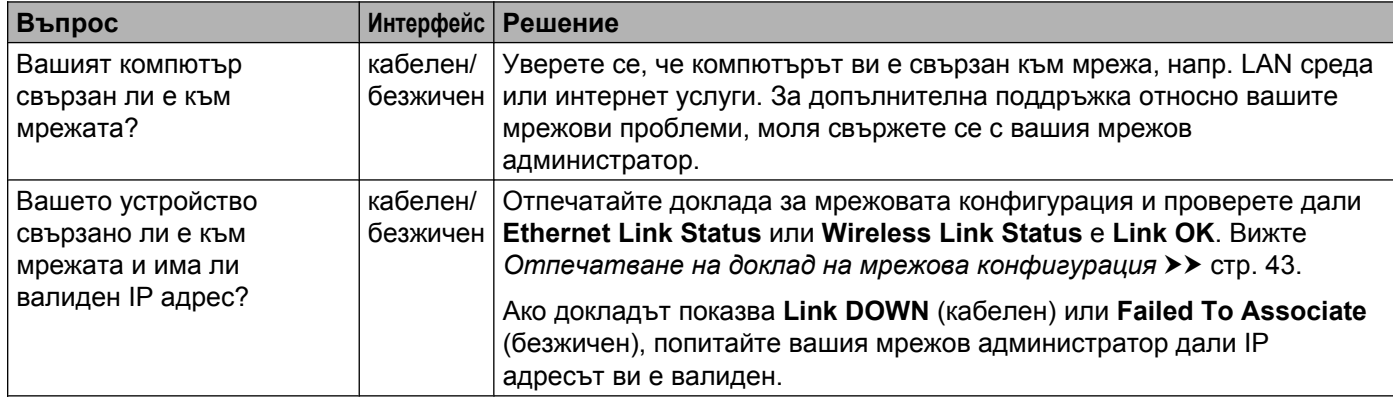

#### **Устройството Brother не е открито в мрежата по време на инсталирането на MFL-Pro Suite. (Продължение)**

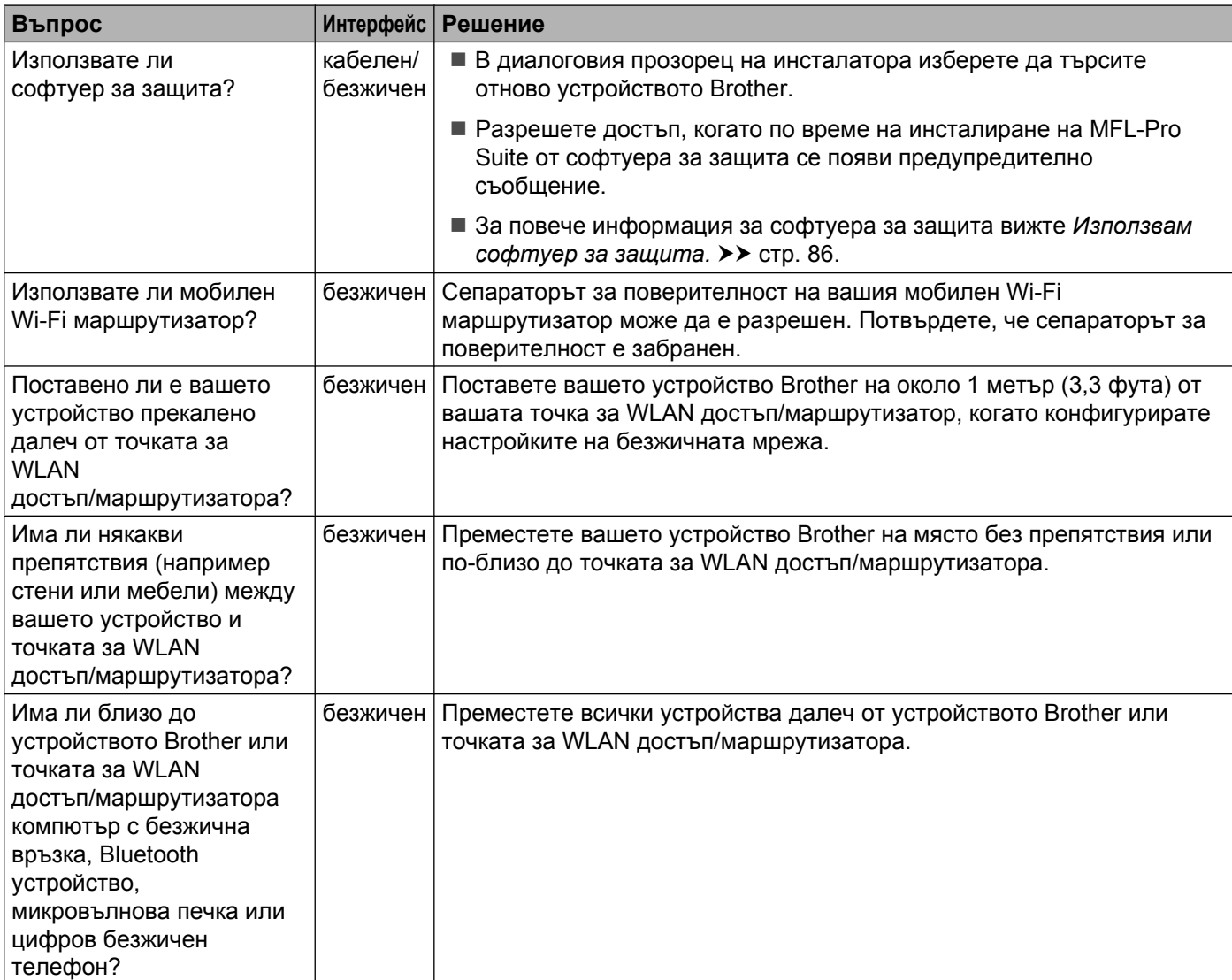

#### <span id="page-88-0"></span>**Устройството Brother не може да печата или сканира през мрежата. Устройството Brother не е открито в мрежата дори след успешно инсталиране.**

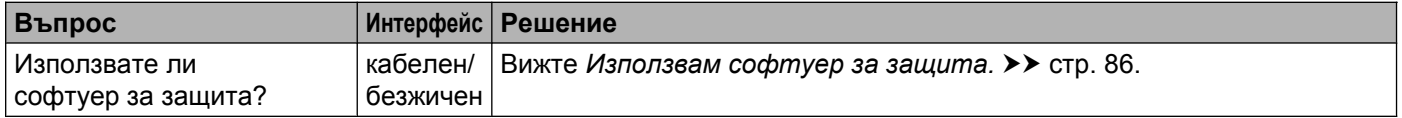

#### **Устройството Brother не може да печата или сканира през мрежата. Устройството Brother не е открито в мрежата дори след успешно инсталиране. (Продължение)**

<span id="page-89-1"></span><span id="page-89-0"></span>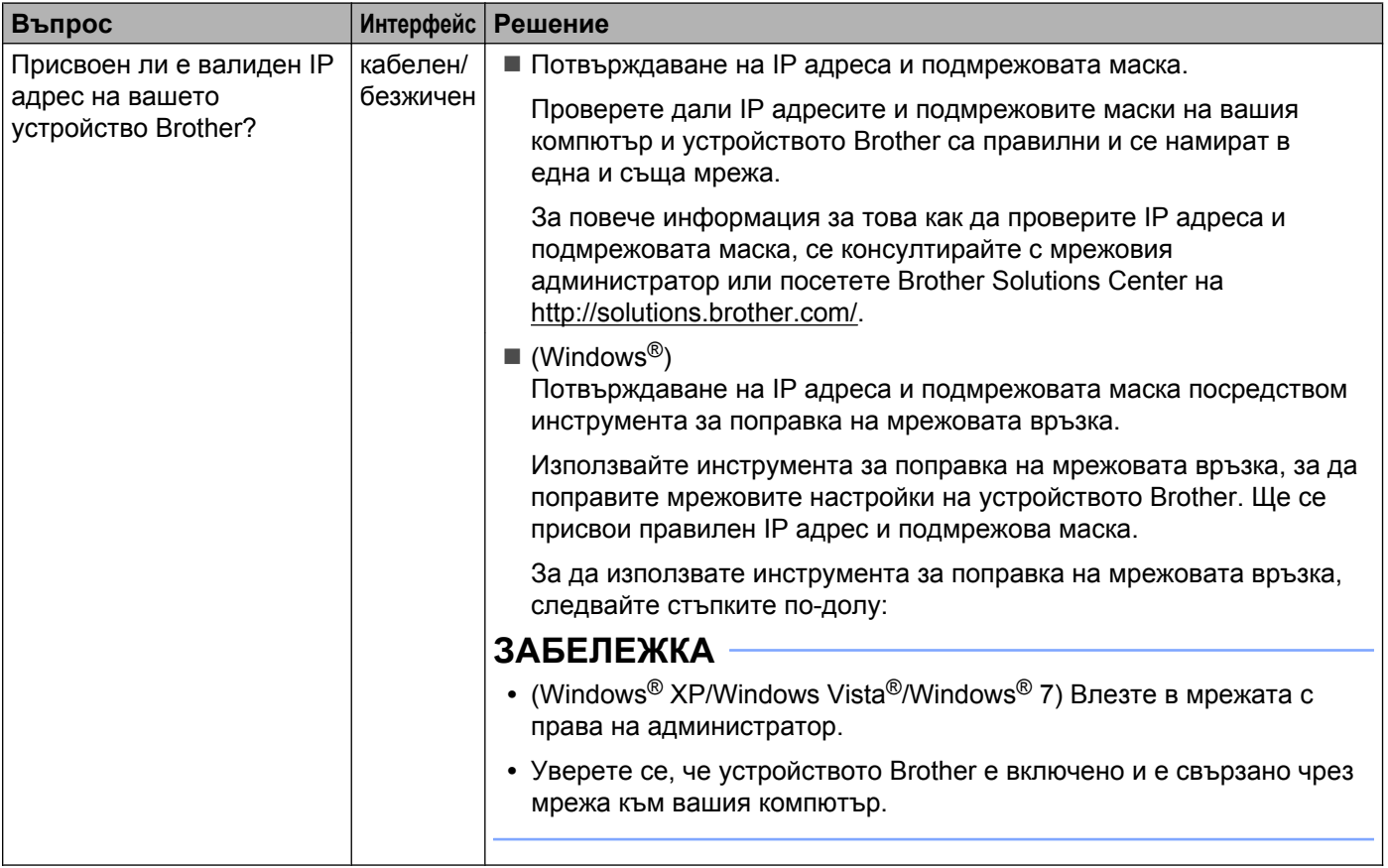

#### **Устройството Brother не може да печата или сканира през мрежата. Устройството Brother не е открито в мрежата дори след успешно инсталиране. (Продължение)**

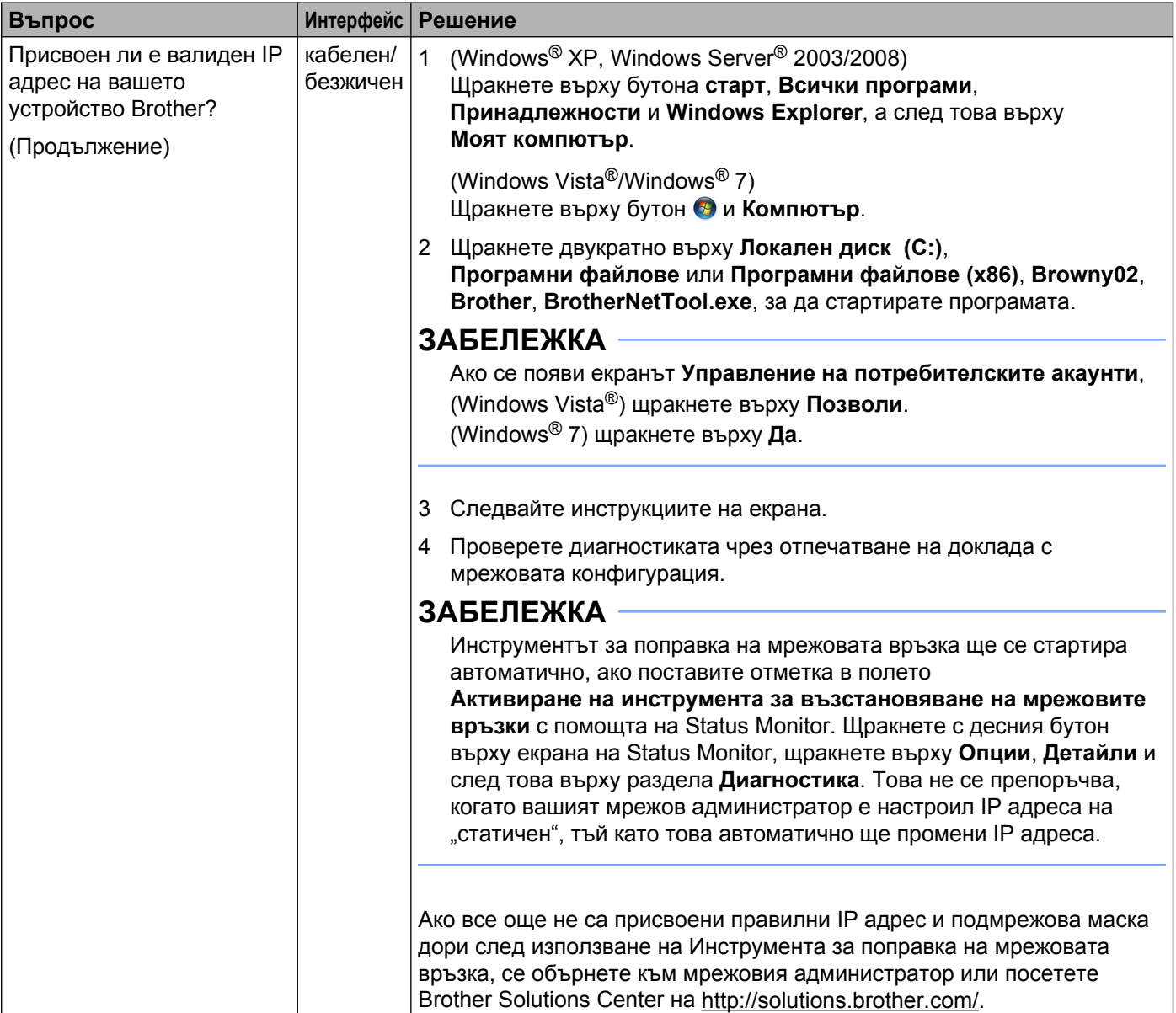

#### **Устройството Brother не може да печата или сканира през мрежата. Устройството Brother не е открито в мрежата дори след успешно инсталиране. (Продължение)**

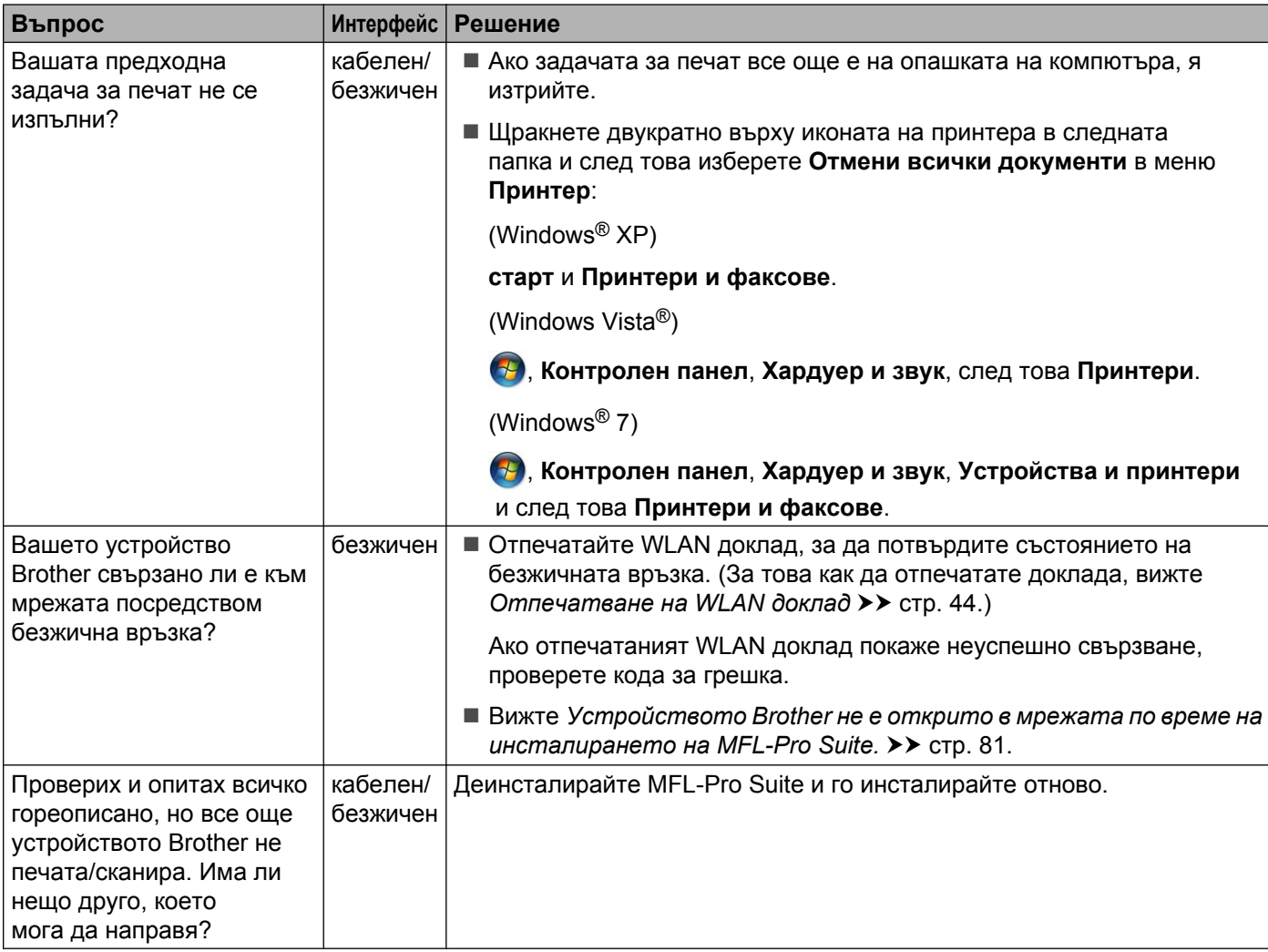

#### <span id="page-92-0"></span>**Използвам софтуер за защита.**

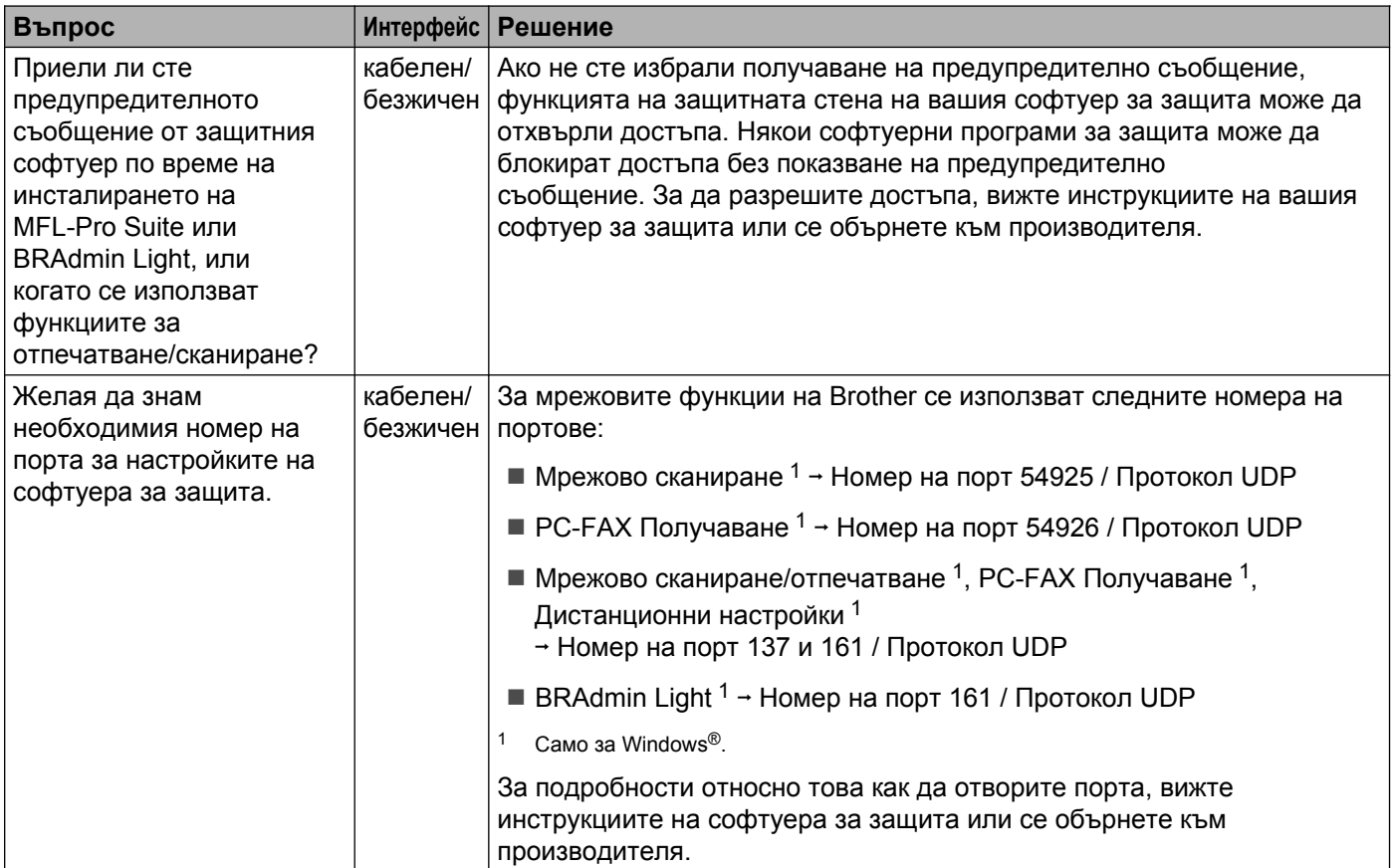

#### <span id="page-92-2"></span><span id="page-92-1"></span>**Искам да проверя дали моите мрежови устройства работят правилно.**

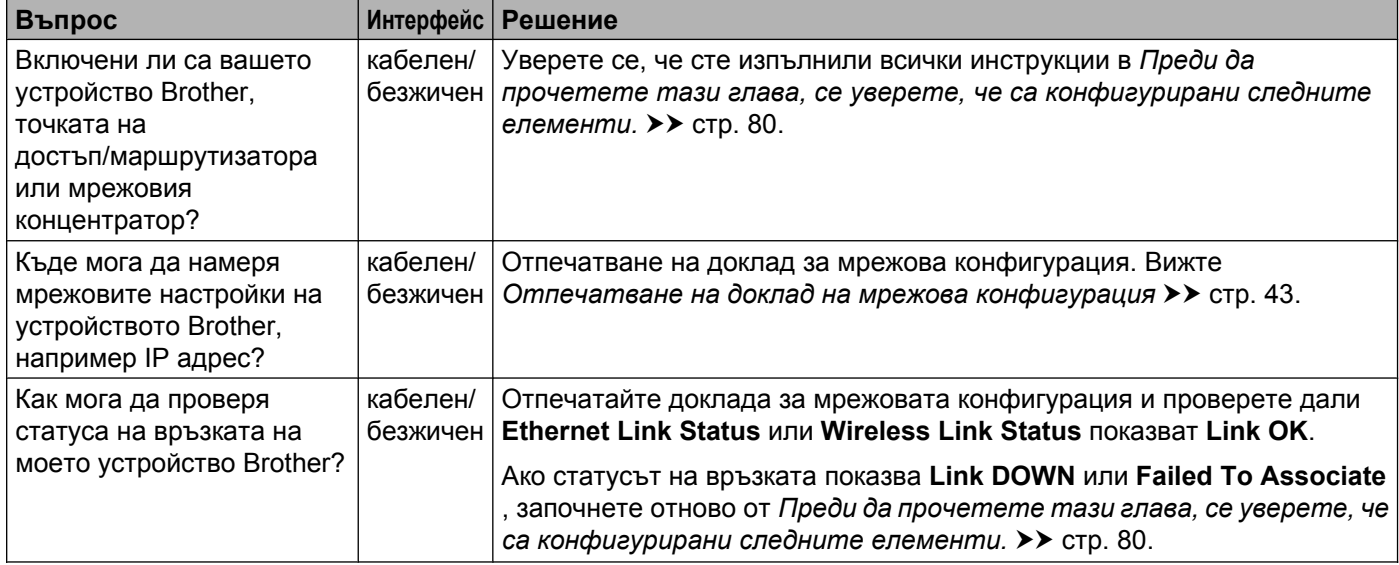

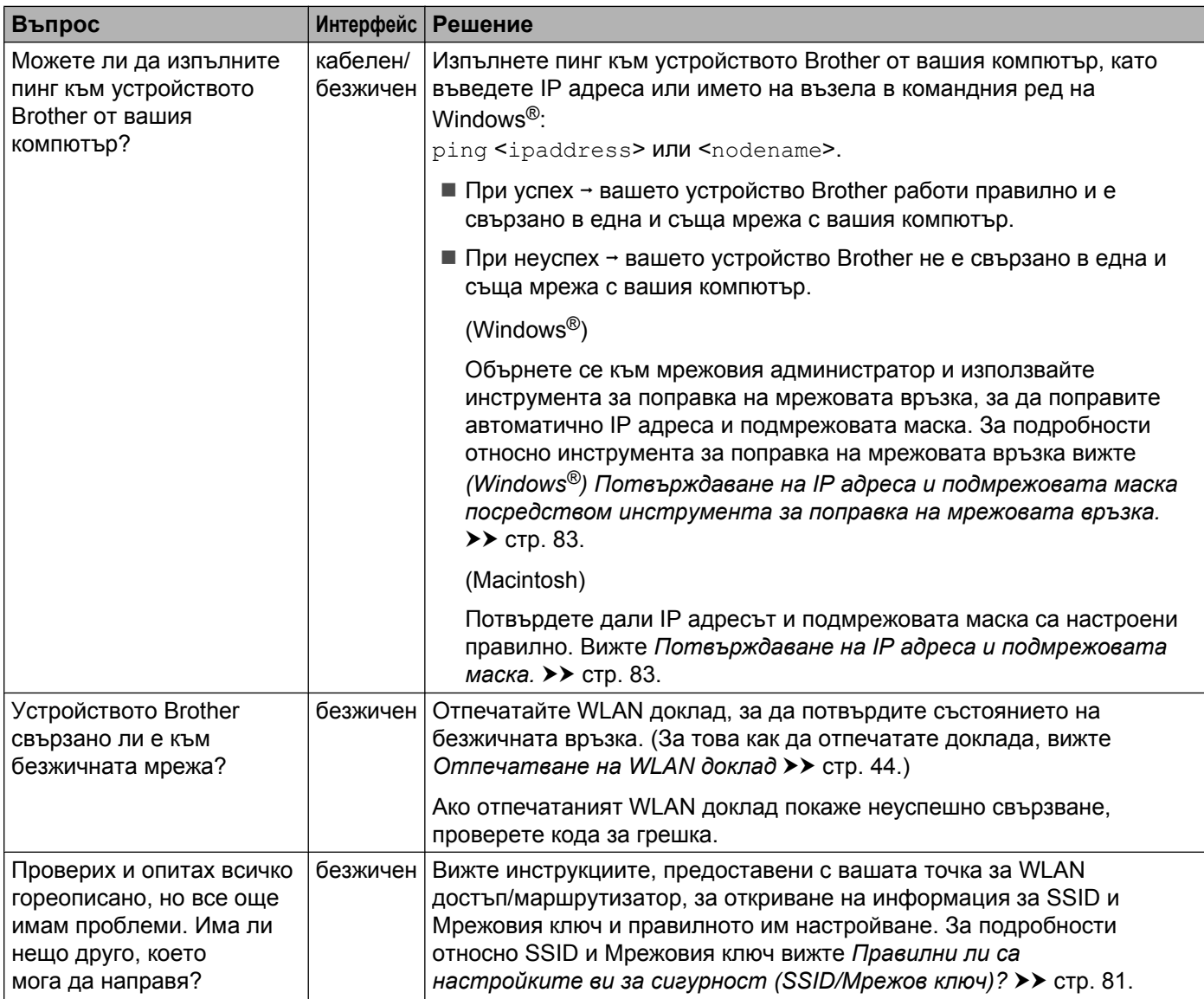

#### **Искам да проверя дали моите мрежови устройства работят правилно. (Продължение)**

# **Раздел II**

# **Мрежови речник**

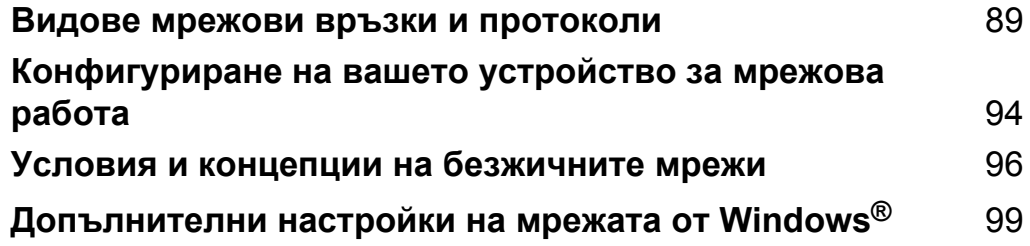

<span id="page-95-0"></span>**10 Видове мрежови връзки и протоколи**

### **Видове мрежови връзки**

#### **Пример за кабелна мрежова връзка**

#### **Peer-to-Peer печат чрез TCP/IP**

В Peer-to-Peer среда, всеки компютър изпраща и получава данни директно до всяко устройство. Няма централен сървър, контролиращ достъпа до файлове или споделени устройства.

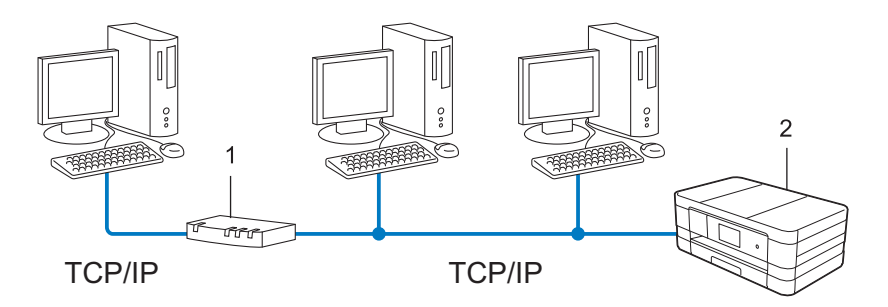

- **1 Маршрутизатор**
- **2 Мрежово устройство (вашето устройство)**
- В по-малка мрежа от 2-3 компютъра препоръчваме метод на печатане Peer-to-Peer, тъй като се конфигурира по-лесно от метода за отпечатване в споделена мрежа. Вижте *[Отпечатване](#page-96-0) в*  $cn$ оделена мрежа >> стр. 90.
- **Всеки компютър трябва да използва TCP/IP протокола.**
- Устройството Brother се нуждае от подходяща конфигурация на IP адрес.
- Ако използвате маршрутизатор, адресът на шлюза трябва да бъде конфигуриран на компютрите и на устройството Brother.

Видове мрежови връзки и протоколи

#### <span id="page-96-0"></span>**Отпечатване в споделена мрежа**

В споделена мрежова среда всеки компютър изпраща данни чрез централно контролиран компютър. Този тип компютър често се нарича "сървър" или "сървър за печат". Неговата задача е да контролира отпечатването на всички задания за печат.

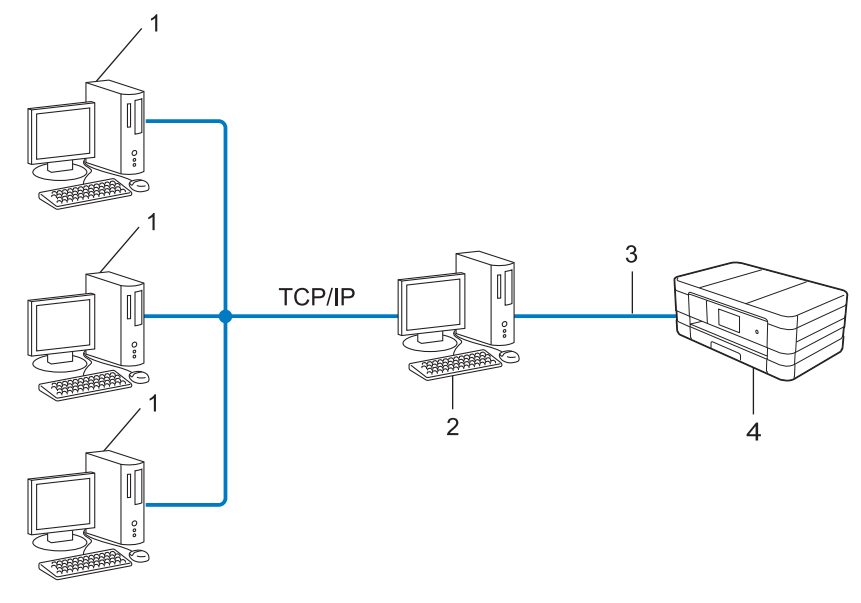

- **1 Клиентски компютър**
- **2 Познат също и като "сървър" или "сървър за печат"**
- **3 TCP/IP, USB или паралелен (при наличност)**
- **4 Мрежово устройство (вашето устройство)**
- При по-голяма мрежа препоръчваме печатане в среда на споделена мрежа.
- "Сървърът" или "сървърът за печат" трябва да използват TCP/IP протокол за печат.
- Устройството Brother трябва да има подходящо конфигуриран IP адрес, освен ако устройството не е свързано чрез USB или паралелен интерфейс при сървъра.

### **Протоколи**

#### **TCP/IP протоколи и функции**

Протоколите са стандартизирани комплекси от правила за пренос на данни в мрежа. Протоколите позволяват на потребителите да получат достъп до свързани чрез мрежата ресурси.

Сървърът за печат, използван при това устройство на Brother, поддържа TCP/IP (Transmission Control Protocol/Internet Protocol) протокол.

TCP/IP е най-популярният набор от протоколи, използвани за комуникация като интернет и електронна поща. Този протокол може да се използва в почти всички операционни системи като Windows®, Windows Server<sup>®</sup>, Mac OS X и Linux<sup>®</sup>. Това устройство на Brother разполага със следните TCP/IP протоколи.

**10**

#### **ЗАБЕЛЕЖКА**

Можете да конфигурирате настройките на протоколите чрез използване на HTTP интерфейс (уеб браузър).

#### **DHCP/BOOTP/RARP**

С използването на протоколите DHCP/BOOTP/RARP, IP адресът може да бъде автоматично конфигуриран.

#### **ЗАБЕЛЕЖКА**

За използване на протоколите DHCP/BOOTP/RARP, моля, свържете се с вашия мрежов администратор.

#### **APIPA**

Ако не зададете IP адрес ръчно (с помощта на контролния панел (за LCD модели) на устройството или софтуера BRAdmin) или автоматично (чрез сървър DHCP/BOOTP/RARP), протоколът за автоматично частно IP адресиране (APIPA) автоматично ще зададе IP адрес в диапазона от 169.254.1.0 до 169.254.254.255.

#### **ARP**

Протоколът Address Resolution извършва преобразуване на IP адрес в MAC адрес в TCP/IP мрежа.

#### **DNS клиент**

Сървърът за печат на Brother поддържа клиентската функция DNS (Система за именоване на домейни). Тази функция позволява на сървъра за печат да комуникира с други устройства, като използва своето DNS име.

#### **Разрешаване на имена в NetBIOS**

Разрешаването на имена в мрежова базова система вход/изход ви дава възможност да получите IP адреса на другото устройство с помощта на неговото NetBIOS име по време на мрежовата връзка.

#### **WINS**

Услугата за интернет имена на Windows® е услуга за предоставяне на информация за разрешаване на имена в NetBIOS чрез обединяване на IP адрес и NetBIOS име, което е в локалната мрежа.

#### **LPR/LPD**

Често използвани протоколи за печат в TCP/IP мрежа.

#### **SMTP клиент**

Клиентът SMTP (Протокол за стандартен пренос на поща) се използва за изпращане на електронна поща през интернет или интранет.

Видове мрежови връзки и протоколи

#### **Custom Raw Port (по подразбиране е порт 9100)**

Друг често използван протокол за печат в TCP/IP мрежа. Той дава възможност за интерактивен пренос на данни.

#### **IPP**

Протоколът за печат през интернет (Internet Printing Protocol) позволява да отпечатвате документи директно към всяко достъпно устройство чрез интернет.

#### **mDNS**

mDNS позволява на сървър за печат на Brother да се самоконфигурира автоматично за работа в Mac OS X Simple Network конфигурирана система.

#### **SNMP**

Протоколът Simple Network Management (SNMP) се използва за управление на мрежови устройства, включващи компютри, маршрутизатори и готови мрежови устройства на Brother. Сървърът за печат на Brother поддържа SNMPv1 и SNMPv2.

#### **LLMNR**

Протоколът Link-Local Multicast Name Resolution (LLMNR) разрешава имената на съседни компютри, ако мрежата няма DNS (Система за именоване на домейни) сървър. Отговарящата функция на LLMNR работи в IPv4 или IPv6 среда, когато се използва компютър с изпращащата функция на LLMNR като Windows Vista® и Windows® 7.

#### **Web Services**

Протоколът Web Services позволява на потребителите на Windows Vista® или Windows® 7 да инсталират драйверите за печат и сканиране, като щракнат с десен бутон върху иконата на устройството от папката **Мрежа**. (Вижте *[Инсталиране](#page-106-0) на драйвери за печат и сканиране чрез Web Services (Windows Vista<sup>®</sup> и Windows<sup>®</sup> 7) >> стр. 100.) За подробности относно сканирането чрез Web* Services вижте *Ръководството за потребителя на софтуера.* Web Services позволява и да проверите текущото състояние на устройството от компютъра.

#### **HTTP**

Протоколът HTTP се използва за предаване на данни между уеб сървър и уеб браузър.

#### **FTP (За функцията сканиране към FTP)**

FTP (File Transfer Protocol) е мрежов протокол, използван за прехвърляне на файлове от един хост на друг. Протоколът FTP позволява на устройството на Brother директно да сканира черно-бели или цветни документи към FTP сървър, разположен локално в мрежата или в интернет.

#### **SNTP**

Протоколът Simple Network Time Protocol се използва за синхронизиране на компютърни часовници в TCP/IP мрежа. Можете да конфигурирате SNTP настройките с помощта на Уеб базираното управление (уеб браузър). (За подробности вижте *[Синхронизиране](#page-62-0) със SNTP сървър* ▶▶ стр. 56.)

#### **CIFS**

Общата мрежова файлова система е стандартният способ, по който компютърните потребители споделят файлове и принтери под Windows®.

#### **LDAP (За MFC-J4510DW)**

Протоколът за лек достъп до указател (LDAP) позволява на устройството Brother да търси информация като факс номера и имейл адреси от LDAP сървър.

#### **IPv6**

За повече информация за протокола IPv6, посетете страницата с моделите на устройството, което използвате, на адрес <http://solutions.brother.com/>.

### <span id="page-100-0"></span>**11 Конфигуриране на вашето устройство за мрежова работа**

### **IP адреси, подмрежови маски и шлюзове**

За да използвате устройството в TCP/IP мрежова среда, трябва да конфигурирате неговия IP адрес и подмрежовата маска. IP адресът, който ще зададете на сървъра за печат, трябва да бъде в същата логическа мрежа, в която са хост компютрите. Ако не е, трябва правилно да конфигурирате подмрежовата маска и адреса на шлюза.

### **IP адрес**

Всеки IP адрес е поредица от числа, идентифициращи всяко свързано с мрежата устройство. Всеки IP адрес се състои от четири числа, разделени с точки. Всяко число е в порядъка от 0 до 255.

- Например: в малка по размер мрежа, обикновено можете да промените числата на последния сегмент.
	- **•** 192.168.1.1
	- **•** 192.168.1.2
	- **•** 192.168.1.3

#### **Как се задава IP адрес на вашия сървър за печат:**

Ако във вашата мрежа имате DHCP/BOOTP/RARP сървър, сървърът за печат автоматично ще получи своя IP адрес от този сървър.

#### **ЗАБЕЛЕЖКА**

В малки мрежи, DHCP сървърът може да е и маршрутизаторът.

За повече информация относно DHCP, BOOTP и RARP, вижте: *Използване на DHCP за [конфигуриране](#page-112-0) на IP адреса* > ► стр. 106. *Използване* на ВООТР за [конфигуриране](#page-113-0) на IP адреса > ► стр. 107. *Използване* на RARP за [конфигуриране](#page-112-1) на IP адреса > ► стр. 106.

Ако нямате DHCP/BOOTP/RARP сървър, протоколът за автоматично частно IP адресиране (APIPA) автоматично ще зададе IP адрес в диапазона от 169.254.1.0 до 169.254.254.255. За повече информация относно APIPA, вижте *Използване на APIPA за [конфигуриране](#page-113-1) на IP адреса*  $\rightarrow$  стр[. 107](#page-113-1).

#### **Подмрежова маска**

Подмрежовата маска ограничава комуникацията в мрежата.

Например: Компютър 1 може да комуникира с Компютър 2

- **•** Компютър 1
	- IP адрес: 192.168.1.2

Подмрежова маска: 255.255.255.000

**•** Компютър 2

IP адрес: 192.168.1.3

Подмрежова маска: 255.255.255.000

Там, където 0 е в подмрежовата маска, няма ограничения в комуникацията в тази част на адреса. В горния пример това означава, че можем да комуникираме с всяко устройство, което има IP адрес, започващ с 192.168.1.x. (където x. са числата от 0 до 255).

### **Шлюз (и маршрутизатор)**

Шлюзът е точка в мрежата, която действа като вход към друга мрежа и изпраща пренесените през мрежата данни до точно определена дестинация. Маршрутизаторът знае накъде да насочи данните, които пристигат в шлюза. Ако дестинацията се намира във външна мрежа, маршрутизаторът изпраща данните към външната мрежа. Ако вашата мрежа комуникира с други мрежи, може да се наложи да конфигурирате IP адреса на шлюза. Ако не знаете IP адреса на шлюза, обърнете се към мрежовия администратор.

# <span id="page-102-0"></span>**12 Условия и концепции на безжичните мрежи**

### **Посочване на вашата мрежа**

#### **SSID (идентификатор на обслужващ комплект) и канали**

Трябва да конфигурирате SSID и един канал, за да зададете безжичната мрежа, с която искате да се свържете.

■ SSID

Всяка безжична мрежа има свое собствено уникално мрежово име и технически се характеризира като SSID или ESSID (Разширен идентификатор на обслужващ комплект). SSID е с 32-байтова или по-малка стойност и е присвоен към точката за достъп. Безжичните мрежови устройства, които искате да свържете към безжичната мрежа, трябва да съответстват на точката за достъп. Точката за достъп и безжичните мрежови устройства редовно изпращат безжични пакети (наричани навигационни), които съдържат SSID информацията. Когато вашето безжично мрежово устройство получи навигационен пакет, можете да идентифицирате безжичната мрежа, която е достатъчно близо до радиовълните, достигащи до вашето устройство.

#### Канали

Безжичните мрежи използват канали. Всеки безжичен канал е на различна честота. Има до 14 различни канала, които могат да бъдат използвани при употребата на безжична мрежа. При все това, в много страни броят на наличните канали е ограничен.

### **Термини, свързани със сигурността**

#### **Удостоверяване и шифроване**

Повечето безжични мрежи използват някакъв вид настройки за сигурност. Тези настройки за сигурност дефинират удостоверяването (как устройството идентифицира себе си в мрежата) и шифроването (как данните се шифроват при изпращането им в мрежата). **Ако не зададете правилно тези настройки, когато конфигурирате вашето безжично устройство Brother, то няма да може да се свърже към безжичната мрежа.** Затова, при конфигурирането на тези настройки, трябва да сте повнимателни. За да разберете кои методи на удостоверяване и шифроване се поддържат от вашето безжично устройство Brother, вижте *[Приложение](#page-110-0) А* >> стр. 104.

#### **Методи за удостоверяване и шифроване за лична безжична мрежа**

Личната безжична мрежа е малка мрежа, например, когато използвате устройството си в безжична мрежа у дома, която не поддържа IEEE 802.1x.

#### **Методи на удостоверяване**

Отворена система

На безжичните устройства се позволява достъп до мрежата без никакво удостоверяване.

Споделен ключ

Предварително определен таен ключ се споделя от всички устройства, които ще имат достъп до безжичната мрежа.

Устройството на Brother използва WEP ключа като предварително определен ключ.

■ WPA-PSK/WPA2-PSK

Активира Wi-Fi Protected Access Pre-shared key (WPA-PSK/WPA2-PSK), който позволява на безжичното устройство Brother да се свърже с точките за достъп посредством използването на TKIP за WPA-PSK или AES за WPA-PSK и WPA2-PSK (WPA-Personal).

#### **Методи на шифроване**

Никакъв

Не се използва метод на шифроване.

■ WEP

При използване на WEP (Wired Equivalent Privacy), данните се предават и приемат с ключ за защита.

 $\blacksquare$  TKIP

TKIP (Temporal Key Integrity Protocol) осигурява механизъм за смесване на ключовете, проверка на интегритета на съобщението и механизъм за повторно отключване.

**AES** 

AES (Advanced Encryption Standard) осигурява по-силна защита на данните с помощта на шифроване със симетричен ключ.

#### **ЗАБЕЛЕЖКА**

- **•** IEEE 802.11n не поддържа WEP и TKIP за метод на шифроване.
- **•** Ако искате да се свържете с вашата безжична мрежа с помощта на IEEE 802.11n, ние ви препоръчваме да изберете AES.

#### **Мрежов ключ**

■ Отворена система/Споделен ключ с WEP

Този ключ е 64-битова или 128-битова стойност, която трябва да бъде въведена в ASCII или шестнадесетичен формат.

**•** 64 (40) битова ASCII:

Използва 5 букви, напр. "WSLAN" (чувствителност към главни и малки букви)

**•** 64 (40) битова шестнадесетична:

Използва 10 цифри по шестнадесетичната система, напр. "71f2234aba"

**•** 128 (104) битова ASCII:

Използва 13 букви, напр. "Wirelesscomms" (чувствителност към главни и малки букви)

**•** 128 (104) битова шестнадесетична: Използва 26 цифри по шестнадесетичната система, напр. "71f2234ab56cd709e5412aa2ba" Условия и концепции на безжичните мрежи

#### WPA-PSK/WPA2-PSK и TKIP или AES

Използва Pre-Shared Key (PSK), който е с дължина 8 или повече знака, максимум 63 знака.

### <span id="page-105-0"></span>**13 Допълнителни настройки на мрежата от Windows®**

### **Видове допълнителни настройки на мрежата**

Можете да използвате следните функции, ако искате да конфигурирате допълнителни настройки на мрежата.

- Web Services за печат и сканиране (Windows Vista® и Windows® 7)
- Vertical Pairing (Windows<sup>®</sup> 7)

#### **ЗАБЕЛЕЖКА**

Проверете дали хост компютърът и устройството са в една и съща подмрежа или дали маршрутизаторът е правилно конфигуриран за преноса на данни между двете устройства.

# <span id="page-106-0"></span>**Инсталиране на драйвери за печат и сканиране чрез Web Services (Windows Vista® и Windows® 7)**

Функцията Web Services позволява да наблюдавате устройствата в мрежата. Тя също така опростява процеса на инсталиране на драйвер. Драйверите за печат и сканиране чрез Web Services могат да бъдат инсталирани чрез щракване с десен бутон върху иконата на принтера на компютъра и WSD портът (Web Services портът) ще бъде създаден автоматично. (За подробности относно сканирането чрез Web Services вижте *Ръководството за потребителя на софтуера.*)

#### **ЗАБЕЛЕЖКА**

- **•** Преди да конфигурирате тази настройка, трябва да конфигурирате IP адреса на вашето устройство.
- **•** За Windows Server® 2008 трябва да инсталирате Print Services.

a Поставете инсталационния CD-ROM диск.

b Изберете своето CD-ROM устройство/**install**/**driver**/**gdi**/**32\_64**.

c Щракнете два пъти върху **dpinstx64.exe** или **dpinstx86.exe**.

#### **ЗАБЕЛЕЖКА**

Ако екранът **Управление на потребителските акаунти** се появи,

(Windows Vista®) Щракнете върху **Позволи**.

(Windows® 7) Щракнете върху **Да**.

 $\overline{4}$  (Windows Vista<sup>®</sup>)

Щракнете върху , след което изберете **Мрежа**.

(Windows $\mathcal{B}$  7)

Щракнете върху , **Контролен панел**, **Мрежа и интернет**, след което върху **Преглед на компютри в мрежата и устройства**.

**5** Заедно с иконата на принтера ще се появи Web Services името. Щракнете с десен бутон върху устройството, което желаете да инсталирате.

#### **ЗАБЕЛЕЖКА**

Web Services името за устройството на Brother е наименованието на модела и MAC адресът (Ethernet адресът) на устройството (напр. Brother MFC-XXXX (име на модела) [XXXXXXXXXXXX] (MAC адрес / Ethernet адрес)).

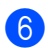

f От падащото меню щракнете върху **Инсталирай**.

Допълнителни настройки на мрежата от Windows®

# **Деинсталиране на драйвери за печат и сканиране чрез Web Services (Windows Vista® и Windows® 7)**

За да деинсталирате Web Services от компютър, следвайте инструкциите по-долу.

 $\bigoplus$  (Windows Vista<sup>®</sup>) Щракнете върху , след което изберете **Мрежа**. (Windows $\mathcal{B}$  7) Щракнете върху , **Контролен панел**, **Мрежа и интернет**, след което върху **Преглед на компютри в мрежата и устройства**.

- 
- $\overline{2}$  Заедно с иконата на принтера ще се появи Web Services името. Щракнете с десен бутон върху устройството, което желаете да деинсталирате.
- **3** От падащото меню щракнете върху **Деинсталирай**.

## **Инсталиране на разпечатване и сканиране в мрежа за инфраструктурен режим, когато използвате Vertical Pairing (Windows® 7)**

Windows<sup>®</sup> Vertical Pairing е технология, която позволява на вашето безжично устройство, поддържано от Vertical Pairing, да се свързва с вашата инфраструктурна мрежа с помощта на PIN метода на Wi-Fi Protected Setup и функцията за уеб услуги. Това позволява също и инсталиране на драйвер за принтер и скенер от иконата на многофункционалния принтер в екрана **Добавяне на устройство**.

Ако сте в инфраструктурен режим, можете да свържете устройството към безжичната мрежа и след това да инсталирате драйвера за принтер и скенер с помощта на тази функция. Изпълнете следните стъпки:

### **ЗАБЕЛЕЖКА**

- **•** Ако сте задали за функцията Web Services настройка Изкл., трябва да зададете отново Вкл. Настройката по подразбиране на Web Services за устройството Brother е Вкл. Можете да промените настройката на Web Services с помощта на уеб базирано управление (уеб браузър) или BRAdmin Professional 3.
- **•** Уверете се, че точката за достъп/маршрутизаторът на вашата WLAN включва графичния знак за съвместимост на Windows® 7. Ако не сте сигурни за графичния знак за съвместимост, обърнете се към производителя на вашата точка за достъп/маршрутизатора.
- **•** Уверете се, че вашият компютър включва графичния знак за съвместимост на Windows® 7. Ако не сте сигурни за графичния знак за съвместимост, обърнете се към производителя на вашия компютър.
- **•** Ако конфигурирате вашата безжична мрежа с помощта на външна безжична NIC (Network Interface Card), уверете се, че безжичната NIC включва графичния знак за съвместимост на Windows® 7. За повече информация се обърнете към производителя на вашата NIC.
Допълнителни настройки на мрежата от Windows®

- **•** За да използвате компютър с Windows® 7 като Registrar (регистратор), трябва да го регистрирате предварително във вашата мрежа. Вижте инструкцията към вашата точка за достъп/маршрутизатор на WLAN.
- Включете вашето устройство.
- b Настройте устройството към Wi-Fi Protected Setup (PIN метод). За информация как да конфигурирате вашето устройство за използване на PIN метод, вижте *Конфигуриране с помощта на PIN метода от [WPS \(Wi-Fi Protected Setup\)](#page-23-0) >>* стр. 17.
- **C** Щракнете върху бутона СР и след това върху Устройства и принтери.
- d Изберете **Добавяне на устройство** <sup>в</sup> диалоговия прозорец **Устройства <sup>и</sup> принтери**.
- **(5)** Изберете вашето устройство и въведете PIN, който то е посочило.
- **6) Изберете инфраструктурната мрежа, към която искате да се свържете, и след това щракнете** върху **Напред**.
- g Когато устройството се появи <sup>в</sup> диалоговия прозорец **Устройства <sup>и</sup> принтери**, безжичното конфигуриране и инсталирането на драйвера на принтера са приключили успешно.

# **Раздел III**

# **Приложения**

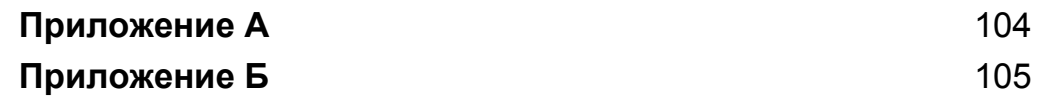

**Приложение А**

<span id="page-110-0"></span>**A**

## **Поддържани протоколи и функции за сигурност**

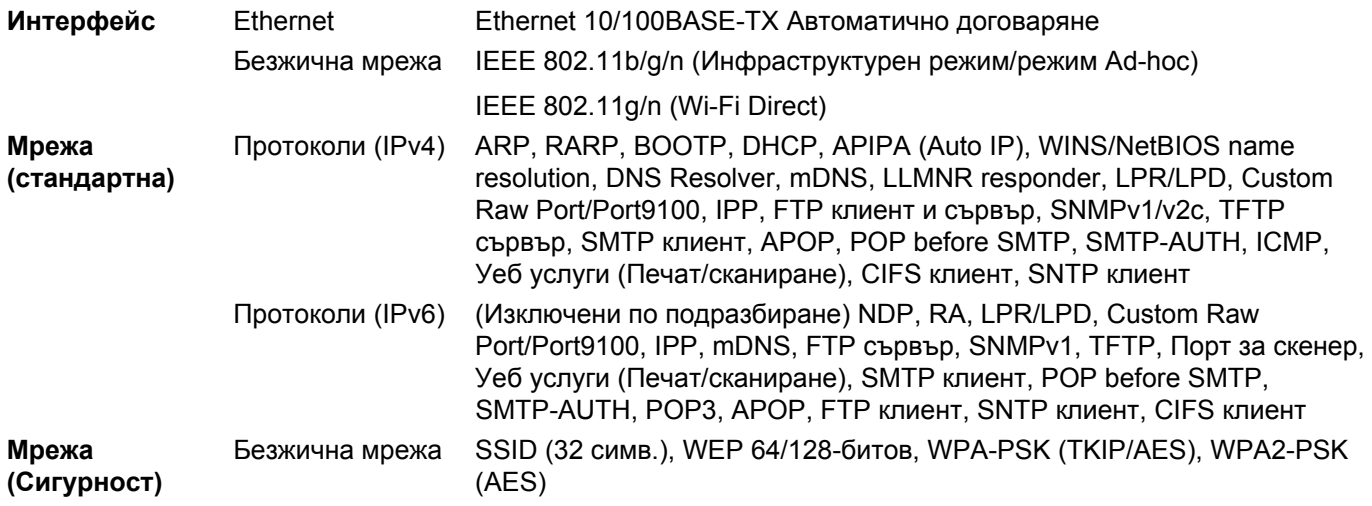

<span id="page-111-1"></span><span id="page-111-0"></span>**B**

# **Приложение Б**

## <span id="page-111-6"></span>**Използване на услуги**

Услуга е ресурс, достъпен за компютри, които желаят да печатат към сървъра за печат на Brother. Сървърът за печат Brother осигурява следните предварително зададени услуги (изпълнете команда ПОКАЗВАНЕ НА УСЛУГА в дистанционната конзола на сървъра за печат на Brother за преглед на списък с налични услуги): Въведете HELP в командния ред за списък с поддържани команди.

<span id="page-111-5"></span><span id="page-111-2"></span>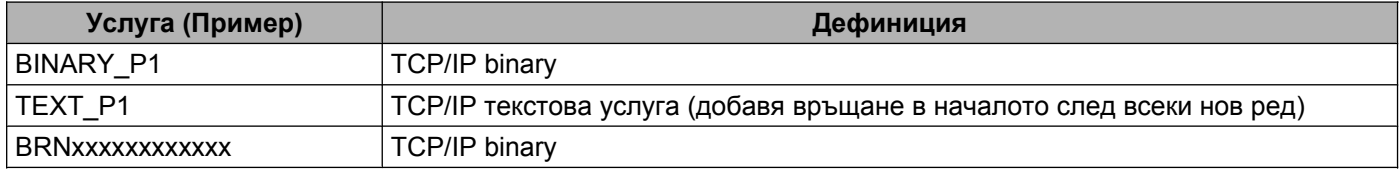

<span id="page-111-4"></span><span id="page-111-3"></span>Където "xxxxxxxxxxxx" е MAC адресът (Ethernet адресът) на вашето устройство.

**B**

## <span id="page-112-3"></span>**Други начини за конфигуриране на IP адреса (за напреднали потребители и администратори)**

#### <span id="page-112-0"></span>**Използване на DHCP за конфигуриране на IP адреса**

<span id="page-112-4"></span>Протоколът за динамична конфигурация на хостове (DHCP) е един от няколкото автоматизирани механизми за разпределяне на IP адреси. Ако във вашата мрежа имате DHCP сървър, сървърът за печат автоматично ще получи своя IP адрес от DHCP сървъра и ще регистрира наименованието си към всички RFC 1001 и 1002-съвместими услуги за динамични наименования.

#### **ЗАБЕЛЕЖКА**

Ако не желаете да конфигурирате сървъра за печат чрез DHCP, BOOTP или RARP, трябва да настроите метода на първоначално зареждане на статичен, за да има сървърът за печат статичен IP адрес. Това ще попречи на сървъра за печат да се опита да получи IP адрес от която и да било от тези системи. За промяна на метода на зареждане, използвайте настройката Мрежа на контролния панел на устройството (при LCD модели), приложенията BRAdmin, дистанционната настройка или уеб базирано управление (уеб браузър).

#### <span id="page-112-2"></span>**Използване на RARP за конфигуриране на IP адреса**

Преди да конфигурирате IP адреса с използване на RARP, трябва да настроите метода на първоначално зареждане на устройството на RARP. За промяна на метода на зареждане, използвайте настройката Мрежа на контролния панел на устройството, приложенията BRAdmin, дистанционната настройка (За MFC модели) или уеб базирано управление (уеб браузър).

IP адресът на сървър за печат Brother може да бъде конфигуриран с използването на помощното средство Reverse ARP (RARP) на хост компютъра. Това се прави с редактиране на файла /etc/ ethers (ако този файл не съществува, можете да го създадете) със запис, подобен на следния:

00:80:77:31:01:07 BRN008077310107 (или BRW008077310107 за безжична мрежа)

<span id="page-112-1"></span>Където първият запис е MAC адресът (Ethernet адресът) на сървъра за печат, а вторият запис е наименованието на сървъра за печат (наименованието трябва да е същото като въведеното във файла /etc/hosts).

Ако RARP daemon още не е включен, стартирайте го (в зависимост от системата, командата може да бъде rarpd, rarpd -a, in.rarpd -a или нещо друго; напишете man rarpd или направете справка в системната документация за допълнителна информация). За да проверите дали работи RARP daemon в базирана върху Berkeley UNIX система, напишете следната команда:

ps -ax | grep -v grep | grep rarpd

За базирани на AT&T UNIX системи, напишете:

ps -ef | grep -v grep | grep rarpd

Сървърът за печат на Brother ще получи IP адреса от RARP daemon, когато се включи устройството.

#### <span id="page-113-1"></span>**Използване на BOOTP за конфигуриране на IP адреса**

Преди да конфигурирате IP адреса с използване на BOOTP, трябва да настроите метода на първоначално зареждане на устройството на BOOTP. За промяна на метода на зареждане, използвайте настройката Мрежа на контролния панел на устройството, приложенията BRAdmin, дистанционната настройка (За MFC модели) или уеб базирано управление (уеб браузър).

BOOTP е алтернатива на RARP, която има предимството да позволява конфигуриране на подмрежовата маска и шлюза. За да използвате BOOTP за конфигуриране на IP адреса, уверете се, че е инсталиран и работи на вашия хост компютър (той трябва да се появи във файла /etc/ services на вашия хост като реална услуга; напишете man bootpd или направете справка в документацията на вашата система). BOOTP обикновено се стартира чрез файла /etc/  $\text{inect.}\text{conf.}$  така че може да е необходимо да го активирате, като отстраните "#" пред bootp записа във файла. Например, един типичен bootp запис в /etc/inetd.conf файла би бил:

#bootp dgram udp wait /usr/etc/bootpd bootpd -i

В зависимост от системата, този запис може да е наречен "bootps" вместо "bootp".

#### **ЗАБЕЛЕЖКА**

<span id="page-113-2"></span>За активирането на ВООТР, просто използвайте редактор, за да изтриете "#" (ако няма "#", то BOOTP вече е активиран). След това редактирайте файла за конфигуриране на BOOTP (обикновено /etc/bootptab) и въведете името, типа мрежа (1 за Ethernet), MAC адреса (Ethernet адреса) и IP адреса, подмрежовата маска и шлюза на сървъра за печат. За съжаление, точният формат за това не е стандартизиран, така че ще трябва да направите справка със системната документация, за да определите как да въведете тази информация (много UNIX системи също имат шаблонни примери в bootptab файла, които можете да използвате за справка). Някои примери за типични /etc/bootptab записи включват: ("BRN" по-долу е "BRW" за безжична мрежа.)

BRN310107 1 00:80:77:31:01:07 192.168.1.2

и:

BRN310107:ht=ethernet:ha=008077310107:\ip=192.168.1.2:

Определени внедрявания на BOOTP хост софтуер няма да реагират на BOOTP заявки, ако не сте включили наименование на файл за изтегляне в конфигурационния файл. Ако случаят е такъв, просто създайте празен файл на хоста и посочете наименованието на този файл и пътя до него в конфигурационния файл.

Както при RARP, сървърът за печат ще зареди своя IP адрес от BOOTP сървъра при включване на устройството.

#### <span id="page-113-0"></span>**Използване на APIPA за конфигуриране на IP адреса**

Сървърът за печат на Brother поддържа протокол за автоматично частно IP адресиране (APIPA). С APIPA, DHCP клиентите автоматично конфигурират IP адрес и подмрежовата маска, когато DHCP сървърът не е достъпен. Устройството избира собствен IP адрес в порядъка от 169.254.1.0 до 169.254.254.255. Подмрежовата маска автоматично се настройва към 255.255.0.0, а адресът на шлюза става 0.0.0.0.

#### Приложение Б

По подразбиране, APIPA протоколът е активиран. Ако искате да деактивирате APIPA протокола, можете да го деактивирате през контролния панел на устройството (при LCD модели), BRAdmin Light или уеб-базирано управление (уеб браузър).

#### <span id="page-114-0"></span>**Използване на ARP за конфигуриране на IP адреса**

Ако не можете да използвате приложението BRAdmin и вашата мрежа не използва DHCP сървър, можете да използвате и командата ARP. Командата ARP е достъпна от Windows $^\circledR$  системи, които имат инсталиран TCP/IP, както и от UNIX системи. За да използвате ARP, в командния ред въведете следната команда:

arp -s ipaddress ethernetaddress

ping ipaddress

<span id="page-114-1"></span>Където ethernetaddress е MAC адресът (Ethernet адресът) на сървъра за печат, а ipaddress е IP адресът на сървъра за печат. Например:

#### **Windows® системи**

Windows<sup>®</sup> системите изискват тире "-" между всяка цифра от MAC адреса (Ethernet адреса).

```
arp -s 192.168.1.2 00-80-77-31-01-07
ping 192.168.1.2
```
#### **UNIX®/Linux системи**

Обикновено, UNIX и Linux системите изискват двоеточие ":" между всяка цифра от MAC адреса (Ethernet адреса).

arp -s 192.168.1.2 00:80:77:31:01:07

ping 192.168.1.2

#### **ЗАБЕЛЕЖКА**

Трябва да бъдете в същия Ethernet сегмент (т.е. не може да има маршрутизатор между сървъра за печат и операционната система), за да използвате командата arp -s.

Ако има маршрутизатор, можете да използвате BOOTP или другите описани в тази глава методи, за да въведете IP адреса. Ако вашият администратор е конфигурирал системата да задава IP адреси чрез BOOTP, DHCP или RARP, сървърът за печат на Brother може да получи IP адрес от всяка от тези раздаващи IP адреси системи. В този случай няма нужда да използвате командата ARP. Командата ARP работи само веднъж. От съображения за сигурност, след като успешно сте конфигурирали IP адреса на сървъра за печат на Brother чрез командата ARP, повече не можете да използвате командата ARP, за да промените адреса. Сървърът за печат ще игнорира всички опити за това. Ако желаете отново да промените IP адреса, използвайте уеб базирано управление (уеб браузър) или фабрична инициализация на сървъра за печат (което ще ви позволи да използвате командата ARP отново).

# С Индекс

#### A

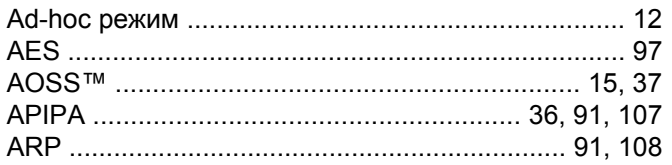

#### $\mathbf B$

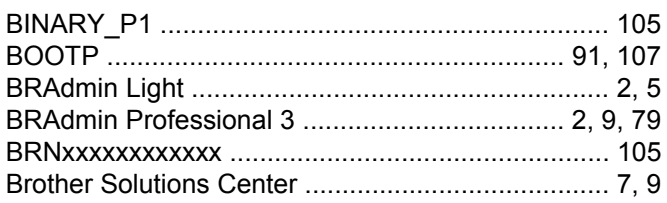

#### $\mathbf C$

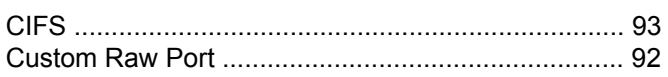

#### D

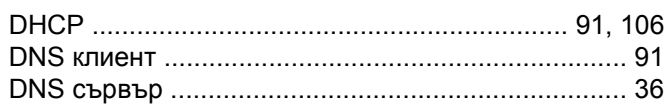

#### E

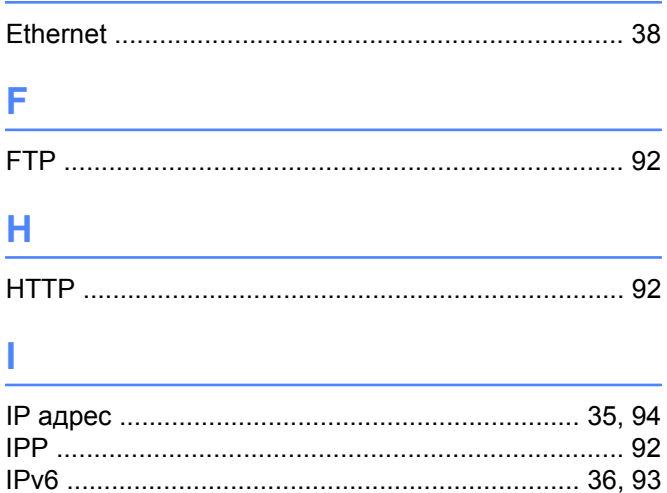

#### L

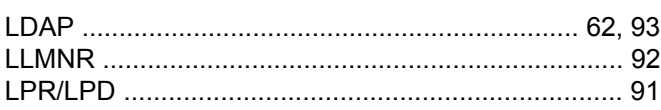

#### M

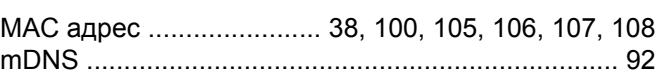

#### N

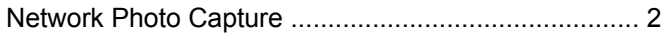

#### P

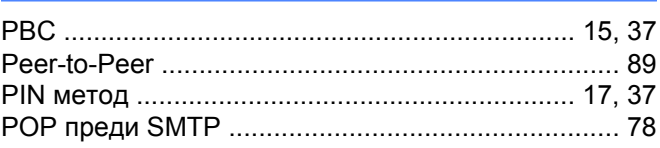

#### $\mathbf R$

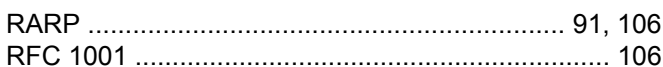

#### S

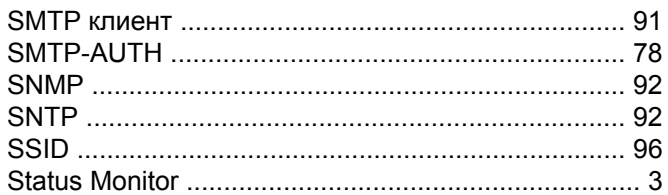

#### T.

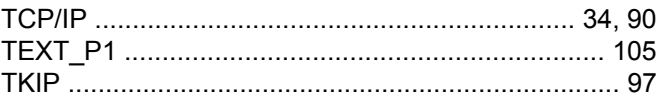

<u> 1989 - Jan James Stein, fransk konge</u>

#### $\overline{\mathsf{V}}$

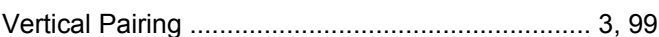

#### W

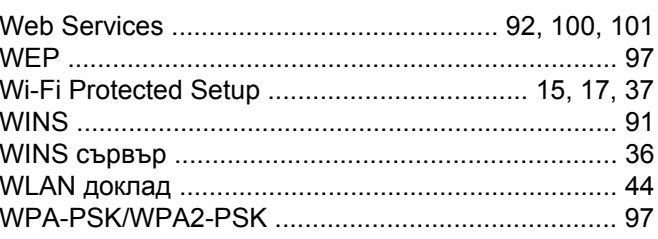

#### Индекс

#### **Б**

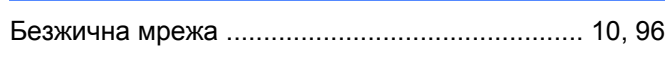

#### **В**

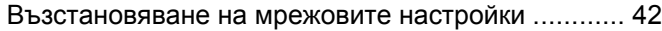

### **Д**

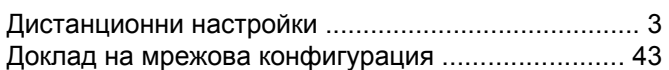

#### **И**

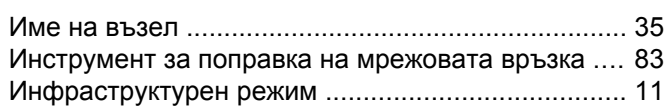

#### **К**

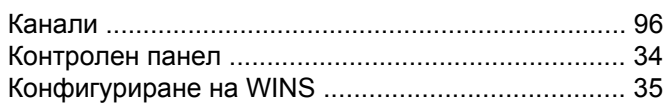

#### **М**

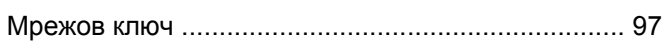

#### **О**

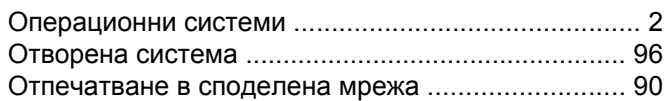

#### **П**

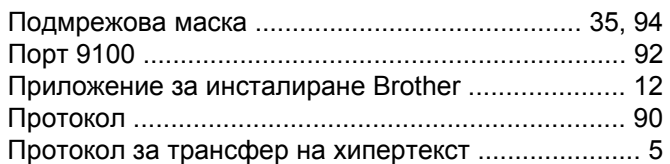

#### **Р**

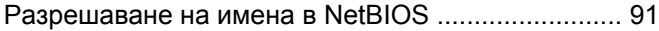

#### **С**

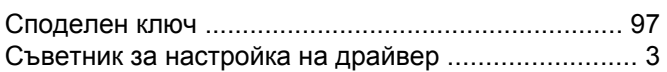

### **У**

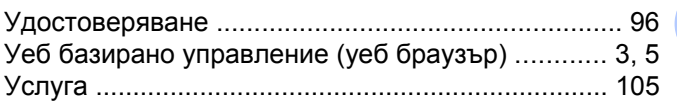

#### **Ф**

Фабрични настройки по подразбиране [..................](#page-48-0) [42](#page-48-1)

#### **Ш**

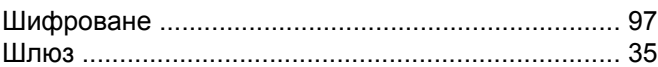

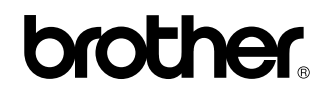

**Посетете нашата уеб страница <http://www.brother.com/>**

Този продукт е одобрен за употреба само в държавата, в която е закупен. Местните фирми и представители на Brother ще поддържат само устройства, закупени в техните държави.

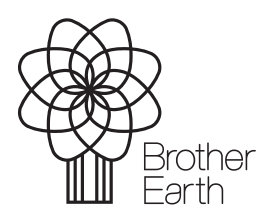

[www.brotherearth.com](http://www.brotherearth.com)